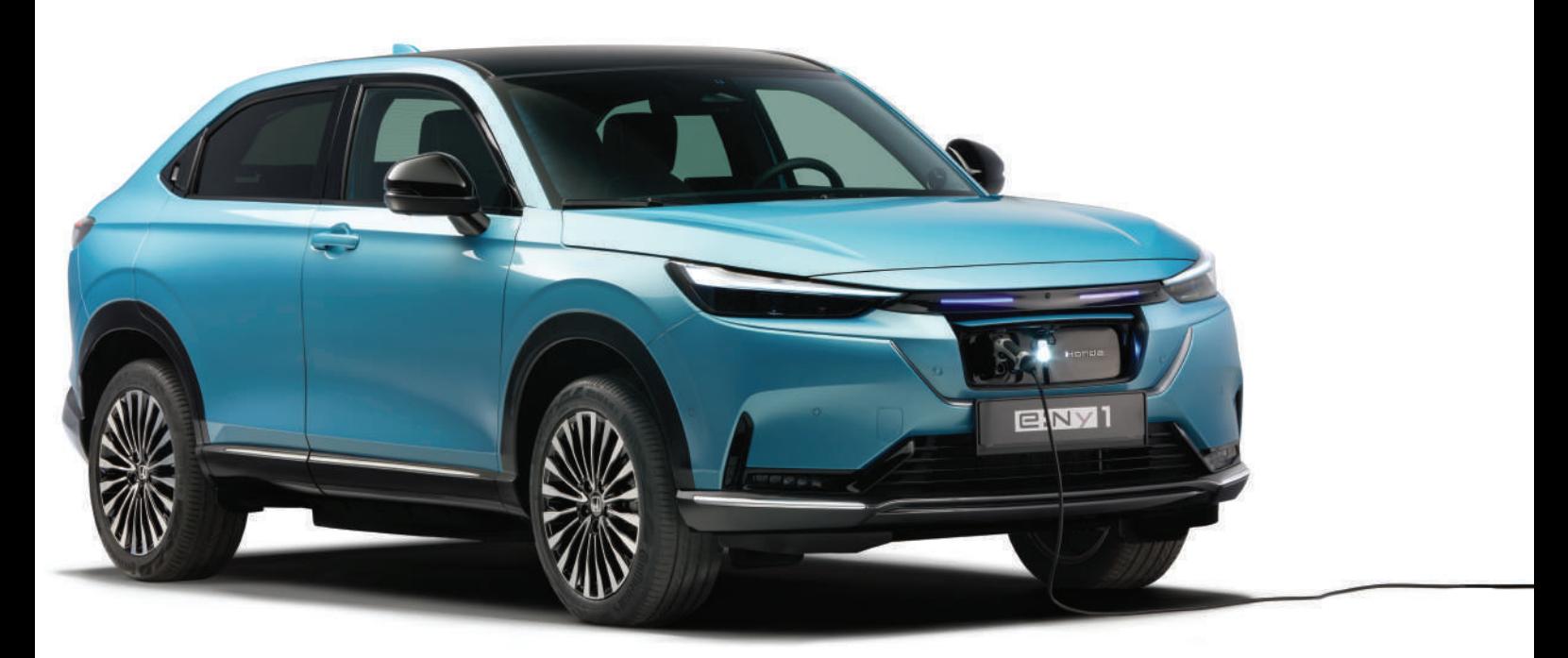

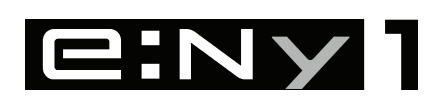

Oplysningerne og specifikationerne i denne instruktionsbog var gældende på tidspunktet, hvor den blev trykt. Honda Motor Co. Ltd. forbeholder sig retten til at ophæve eller ændre specifikationer eller konstruktioner til enhver tid uden ansvar og uden varsel.

### **Forholdsregler for ekstraudstyr**

GPS-antennen er placeret i instrumentbrættet. Metaltoning i forruden eller sideruderne kan kraftigt reducere eller blokere GPS-modtagelsen.

Signalstøj fra enheder som f.eks. radardetektorer, bilsporingsudstyr, fjernbetjente startere og ekstra forstærkere kan forstyrre navigationssystemet. Hvis du installerer noget sådant udstyr, skal det installeres væk fra navigationsdisplayet og antennen.

### **Vigtig sikkerhedsinformation**

# **A** ADVARSEL

Brug af navigationssystemet under kørslen kan fjerne din opmærksomhed fra vejen og forårsage en ulykke, hvor du kan blive alvorligt kvæstet eller slået ihjel.

Betjen kun systembetjeningsanordninger, når forholdene tillader dig at gøre det på sikker vis.

Undgå at fokusere på skærmen samt manuel betjening af systemet under kørsel.

Visse skærmbetjeningsanordninger er slået fra under kørsel, men de fleste af stemmekommandoerne fortsætter med at fungere. Hold ind til siden, hvis du har brug for at kigge nærmere på skærmen eller gå ind i yderligere menuer.

Rutevejledningen kan omfatte lukkede veje, vejarbejder, omveje og uddaterede kortdata.

Selve systemet kan også have begrænsninger. Bekræft ruteinformationen ved omhyggeligt at observere gader, skilte og lyssignaler. Brug altid din egen dømmekraft, og overhold færdselsloven.

2 **[Systembegrænsninger](#page-111-0)** S. [110](#page-111-0)

### BEMÆRK / NOTE

Hvis du tager bilens navigationsdisplay ud, skal du genbruge, genanvende eller bortskaffe det som farligt affald.

Rengør skærmen med en blød, fugtig klud. Du kan anvende et mildt rengøringsmiddel til brug på navigationsskærme.

# <span id="page-2-0"></span>**Indhold**

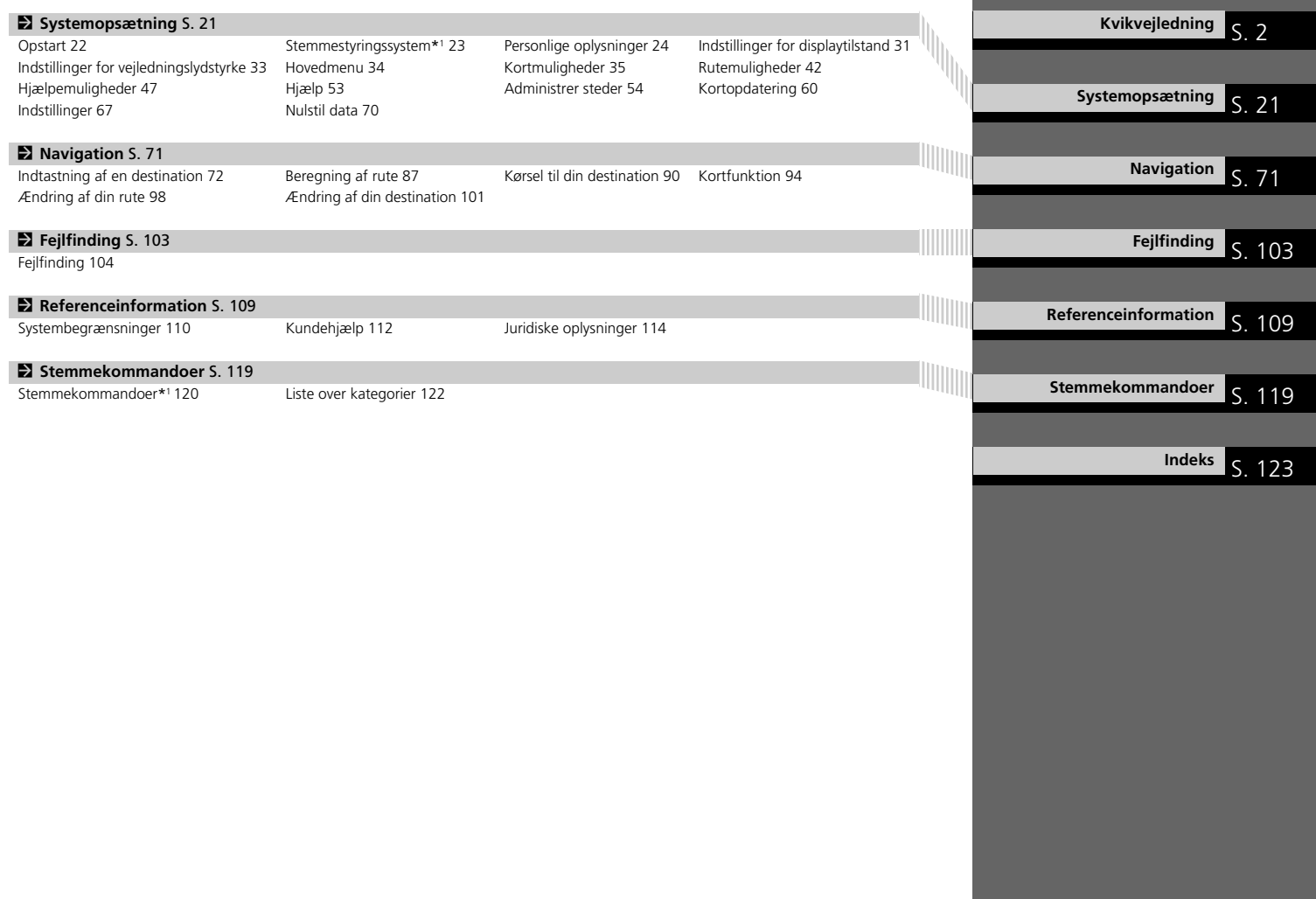

# <span id="page-3-0"></span>**Oversigt – Funktioner i korte træk**

**Navigation** Du kan vælge et hvilket som helst sted/vartegn som destination ved hjælp af berøringsskærmen. Navigationssystemet viser dig en trinvis rutevejledning til din destination.

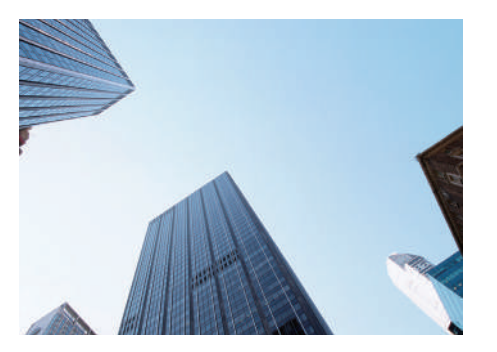

Gem hjemmeadresse **CS**<sub>24</sub> Registrér *1* hjemmeadresse. Gem kontakter<sup>([S27\)](#page-28-0)</sup> Gem steder, der skal bruges som destination. **Indtast destination** (ST<sub>2</sub>) Vælg din destination ved hjælp af en af flere metoder. **Vælg rute ([S88\)](#page-89-0)** Indstil rutepræferencer, og vælg en af de tilgængelige ruter.

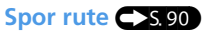

Følg din rute i realtid ved hjælp af stemmevejledning.

### Trafikmelding\* **CS96**

Få vist og undgå trafikpropper og trafikhændelser.

\*: Kun tilgængelig i visse områder.

### Undgå bestemte områder **(SS5)**

Indstil gader og områder, som skal undgås.

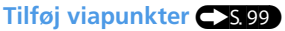

Tilføj "pitstop" langs ruten.

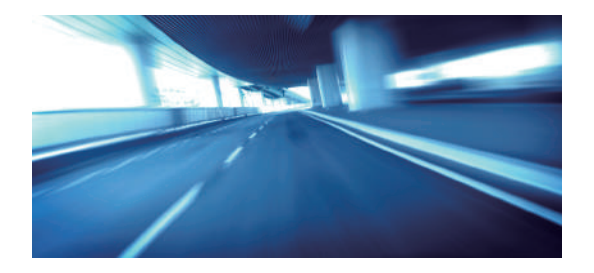

# **Startskærmbillede**

Systemet viser forskellige funktioner fra den øverste og midterste skærm.

Navigation betjenes på den øverste skærm. Kortskærmen vises også kun på den øverste skærm. Vælg **Navigation** på den øverste skærm, når du bruger Navigation.

### Højrestyret model

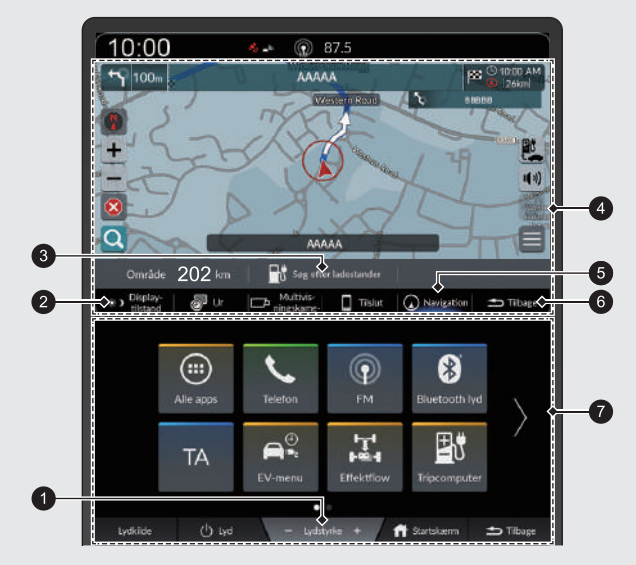

1 **Lydstyrke** +/− ikoner

Skru op eller ned for lyden.

### 2 Ikon for **Displaytilstand**

Justér skærmens lysstyrke, eller sluk for skærmen.

- 3 Ikon for **Søg efter ladestander**
	- 2 **[Søg efter ladestander](#page-86-0)** S. [85](#page-86-0)

### 4 Øverste skærm

### 5 Ikon for **Navigation**

Få vist den navigationsfunktion, som blev brugt sidste gang. Kortskærmbilledet vises ved opstart.

- 6 Ikon for **Tilbage** for den øverste skærm Gå tilbage til det forrige skærmbillede.
- $\bullet$  Midterste skærm

Venstrestyret model

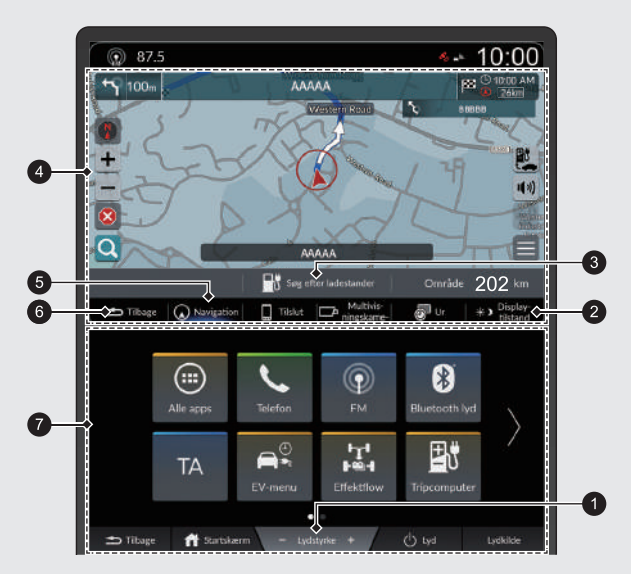

### 1 **Lydstyrke** +/− ikoner Skru op eller ned for lyden.

### 2 Ikon for **Displaytilstand**

Justér skærmens lysstyrke, eller sluk for skærmen.

### 3 Ikon for **Søg efter ladestander**

- 2 **[Søg efter ladestander](#page-86-0)** S. [85](#page-86-0)
- 4 Øverste skærm

5 Ikon for **Navigation**

Få vist den navigationsfunktion, som blev brugt sidste gang. Kortskærmbilledet vises ved opstart.

- 6 Ikon for **Tilbage** for den øverste skærm Gå tilbage til det forrige skærmbillede.
- $\bullet$  Midterste skærm

# **Betjening af berøringsskærm**

Du kan betjene systemet ved at bruge din finger på berøringsskærmen. Berøringsskærmen kan også betjenes, selv om du bærer tynde handsker, men den reagerer muligvis langsommere.

# **Tryk**

Berør skærmen let med fingeren for at vælge en mulighed på skærmen.

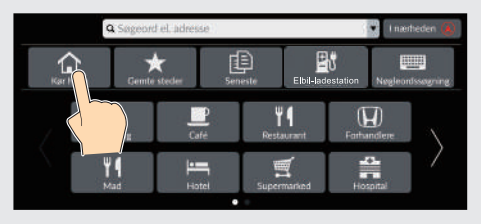

# **Langt tryk**

Tryk på skærmen med fingeren, og flyt rundt på kortet, indtil du løfter fingeren fra skærmen igen.

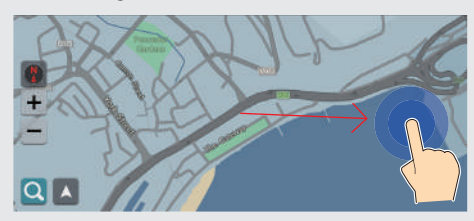

# **Stryg**

Før fingeren let fra side til side eller op og ned for at rulle gennem en liste eller et kort.

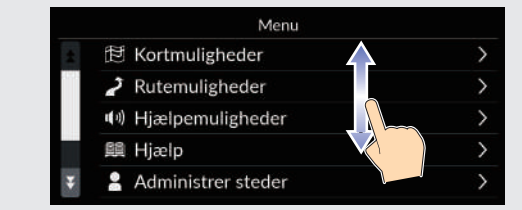

Du kan ændre følsomhedsindstillingen for berøringsskærmen. 2 **Se i instruktionsbogen.**

# **Svirp**

Svirp med fingeren for at rulle kortet i samme retning som fingeren.

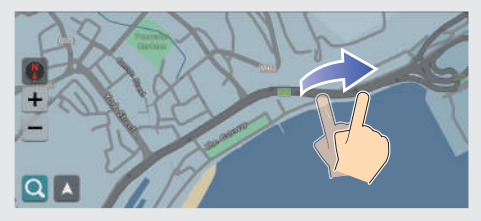

# **Skub**

Flyt fingeren langsomt hen over skærmen for at bevæge dig fra side til side eller op og ned på kortet.

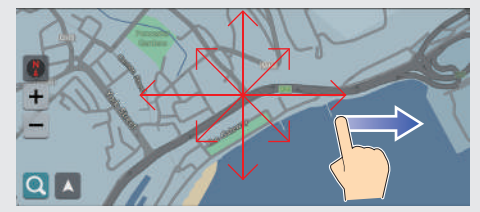

# **Zoom ind/ud**

Før fingrene sammen eller væk fra hinanden på skærmen i en knibebevægelse for at zoome ind eller ud på kortet.

Zoom ind Zoom ud

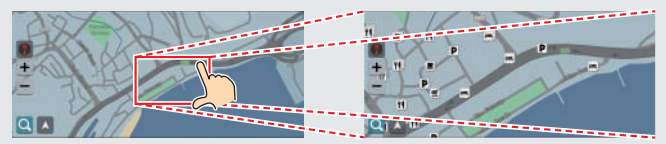

Du kan også trykke to gange på skærmen med én finger for at zoome ind eller én gang med to fingre for at zoome ud.

Zoom ind Zoom ud

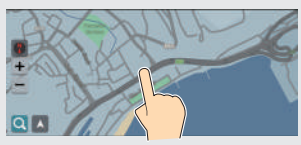

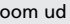

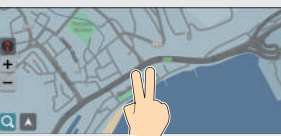

# **Sådan indtastes information**

Du kan indtaste information (f.eks. bynavne, gadenavne, tal og symboler), når du bliver bedt om det på indtastningsskærmbilledet.

### **Brug af stemmekommandoer\*1**

Når du ser  $\sqrt{\frac{a}{b}}$  i denne instruktionsbog, er der stemmekommandoer til rådighed for den pågældende funktion.

Systemet genkender bestemte kommandoer. Tilgængelige navigationsstemmekommandoer (S[120](#page-121-0))

 $\bullet$  Tryk på  $\mathbb{R}$  knappen, og sig bogstavet, tallet eller symbolet (sig f.eks. "*1*").

### **På listeskærmbilleder:**

- **Sig nummeret på listepunktet (sig f.eks.**  $\sqrt{K}$  "Three" for at vælge punkt 3).
- **Sig**  $\left[\begin{matrix} \sqrt{2} \\ \sqrt{2} \end{matrix}\right]$  "Back" for at vende tilbage til det forrige skærmbillede.
- Sig  $\left| \frac{a}{b^2} \right|$  " Cancel" for at afslutte stemmekommandofunktionen.
- Sig  $\left[\sqrt{k}\right]$  "*Next*" for næste side.
- $\bullet$  Sig  $\sqrt{\frac{a}{b}}$  "*Previous*" for forrige side.

<sup>\*1:</sup> Sprogene, som stemmestyringssystemet kan genkende, er engelsk, tysk, fransk, spansk og italiensk.

### **Brug af berøringsskærmen**

Vælg et tegn eller et ikon på skærmen for at vælge det.

- $\bullet$  Vælg  $\sqrt{\times}$  for at slette det sidst indtastede tegn.
- $\bullet$  Vælg  $\leftrightarrow$  for at få vist tegn med store/små bogstaver.
- Vælg for at indtaste et mellemrum.
- Vælg  $# +=$  for at få vist andre typer tegn.
- Vælg **for at ændre tastatursproget**.
- $\bullet$  Vælg  $\bullet$  for at indtaste tegnet.

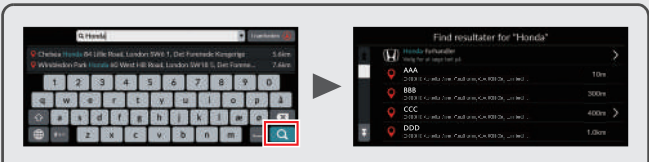

På indtastningsskærmbilleder med søgefunktion vises de foreslåede søgekriterier. Vælg **o** for at få vist en liste over mulige opslag.

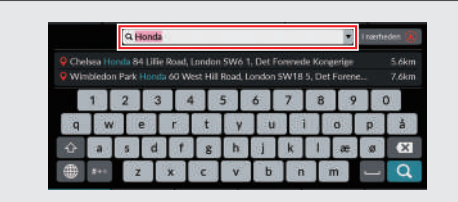

Du kan fjerne alle indtastede tegn ved at trykke på søgelinjen og holde den nede og derefter vælge **X**.

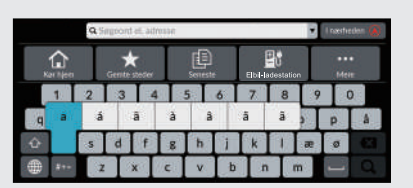

Du kan vælge andre tegn eller symboler ved at trykke på en tast og holde den nede.

# **Tekst på kortskærmbillede**

Farven på kortet afviger afhængigt af det valgte korttema.

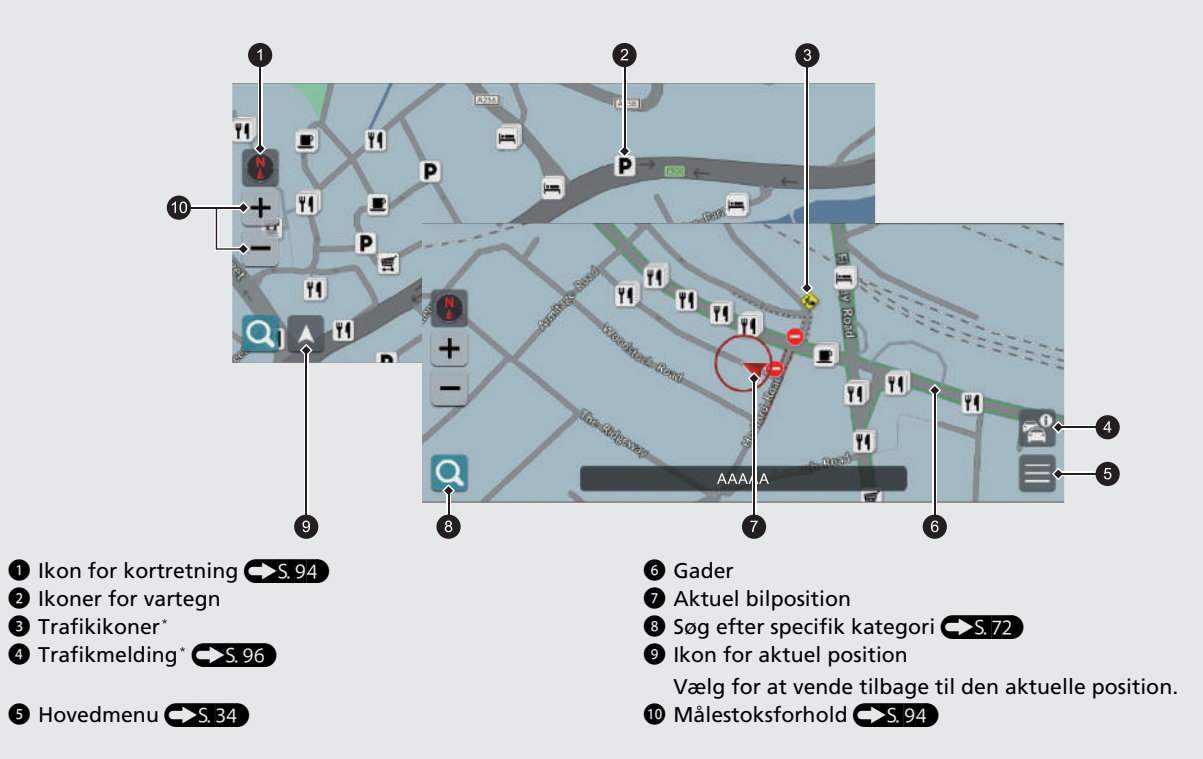

### **Dag- eller nattilstand <a>S[38\)](#page-39-0)**

Skærmen skifter automatisk til dag- eller nattilstand.

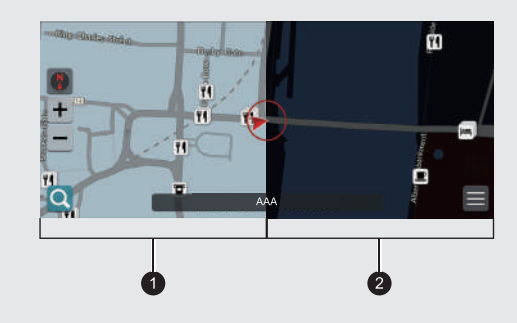

**1** Dagtilstand **2** Nattilstand

# **Under rutevejledning**

Under rutevejledning vises der ruteinformation på kortskærmbilledet.

Du kan få vist de detaljerede oplysninger på skærmbilledet med information om sving.

### **Kortskærmbillede**

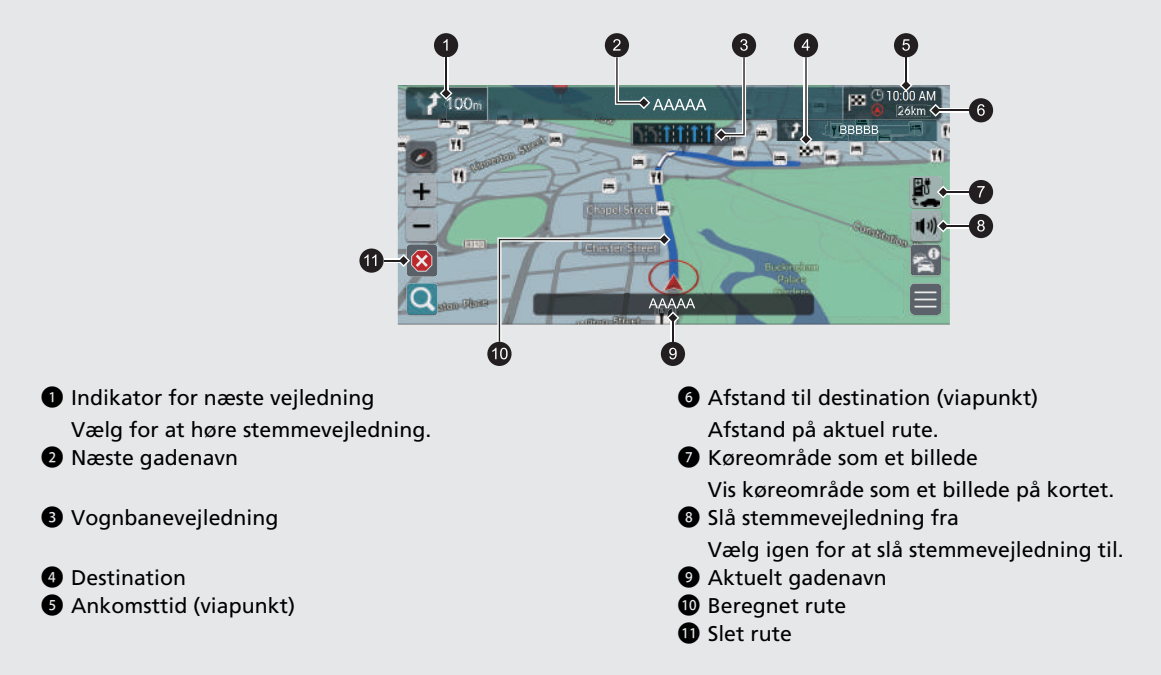

# Valgfrie oplysninger <>>S.91,92

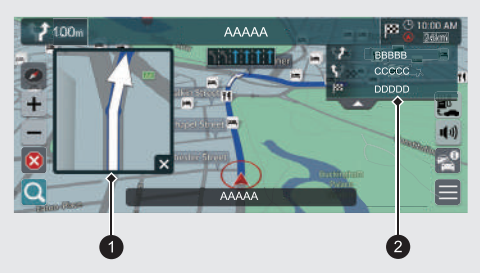

### $\bullet$  Næste trinvise oplysning

2 Næste trinvise vejledning

### **Trinvis rutevejledning**

Det næste vejledningspunkt vises på førerinformationssystemet.

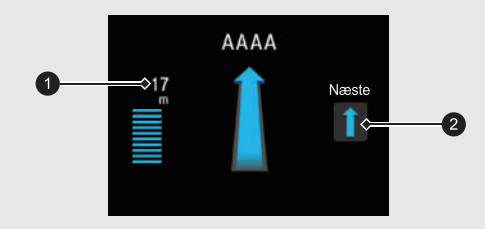

 $\bullet$  Tilbageværende afstand 2 Næste køremanøvre nærmer sig

# Kvikvejledning txikxejledning<br>13

# **Navigation – Hjemmeadresse og hjemkørsel**

Funktionen "Hjem" viser dig automatisk ruten til din hjemmeadresse fra et hvilket som helst sted, når du blot vælger **Kør hjem**.

Du kan gemme én hjemmeadresse.  $\sum$ 5, 24

<span id="page-14-0"></span>Rækkefølgen af trinnene kan variere afhængigt af de kortdata, der er indlæst på dit system.

### **Lagring af din hjemmeadresse Hjemkørsel** e Vælg **Adresse** og derefter **Adressesøgning**. a Vælg **Navigation**. a Vælg **Navigation**. Søgemetode  $\bullet$  Vælg  $\bullet$ . **b** Vælg Q. ↔ Vælg på kort **WWW Nøgleordssøgning** c Vælg **Kør hjem**. c Vælg **Kør hjem**, og vælg derefter **Ja**. **四日** Kategorisøgning Adressesøgning Søg langs rute **6** Indtast din hjemmeadresse. g Vælg **Gem**, når den ønskede placering vises. Du kan alternativt sige "*Navigation*" d Vælg **Navn**, og indtast derefter et navn. og derefter "*Go Home*" fra et hvilket  $\odot$  Vælg Tlf. nr., og indtast derefter et som helst skærmbillede.\*<sup>1</sup> telefonnummer. Rediger Hiem **Navy** Adress i Vælg **Gem**. Tif. ni Annuller

\*1: Sprogene, som stemmestyringssystemet kan genkende, er engelsk, tysk, fransk, spansk og italiensk.

# **Navigation – Indtastning af destination**

Indtast din destination ved hjælp af en af flere forskellige metoder, og følg derefter rutevejledningen på kortet til din destination.

Rækkefølgen af trinnene kan variere afhængigt af de kortdata, der er indlæst på dit system.

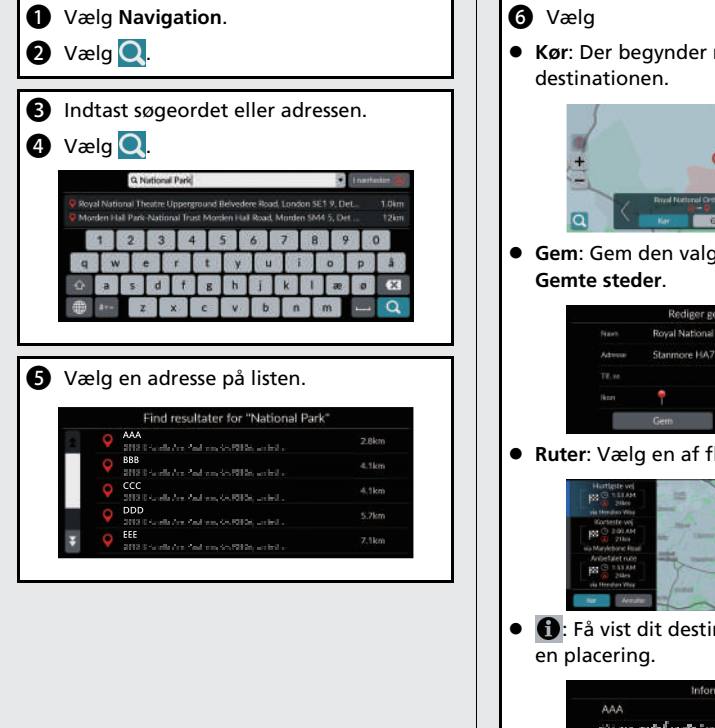

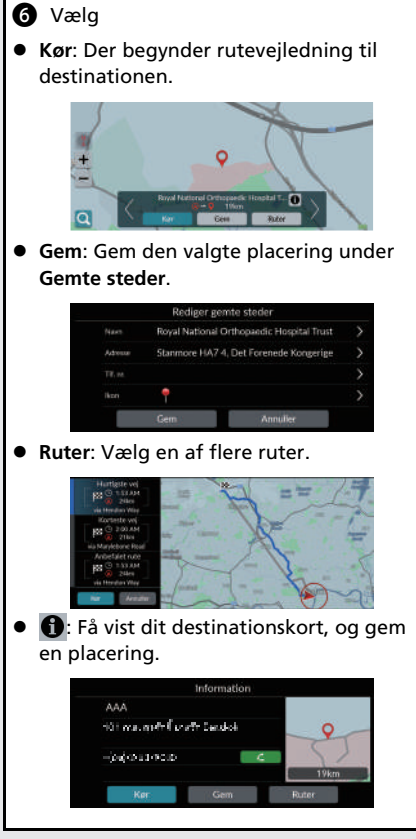

# **Navigation – Ændring af rute eller destination**

Du kan ændre din rute ved at tilføje viapunkter, som skal besøges, eller ved at ændre din destination under rutevejledning.

### **Tilføjelse af et viapunkt ("pitstop")** Du kan tilføje viapunkter langs din rute.  $S.99$ under rutevejledning. a Vælg **Navigation**.  $\Omega$  Vælg  $\Omega$ . område på kortet. **8** Vælg søgemetode. d Vælg den placering, der skal tilføjes til destinationslisten, og vælg **Kør**. destination. **e** Vælg Viapunkt. **Sletning af din rute 6** Redigér om nødvendigt rækkefølgen på destinationerne, og vælg **Gem**.  $\bigcirc$  Vælg  $\bigcirc$ Destinationsliste  $7500$ AAAAA  $\mathbf{X}$   $\blacksquare$  AAA  $\sim$ X<sup>BS</sup> BBB  $\sim$ Annuller

### **Ændring af din destination**

Der er flere forskellige metoder, som du kan anvende til at specificere en ny destination

- $\bullet$  Valg af et ikon på kortet  $\bullet$  S.101 Vælg et ikon for et sted/vartegn eller et nyt
- $\bullet$  Indtastning af en ny destination  $\bullet$  5, 102 Vælg  $\bigcirc$ , og indtast derefter en ny

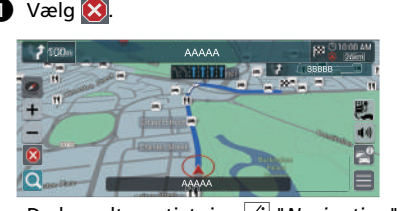

Du kan alternativt sige "*Navigation*" og derefter "*Stop route*" fra et hvilket som helst skærmbillede.\*<sup>1</sup>

\*1: Sprogene, som stemmestyringssystemet kan genkende, er engelsk, tysk, fransk, spansk og italiensk.

### **Stemmeportalskærmbillede**

**Tryk på og slip**  $\sqrt[k]{2}$  **knappen.** 

Systemet beder dig om at sige en stemmekommando. Tryk på og slip knappen igen for at omgå denne prompt.

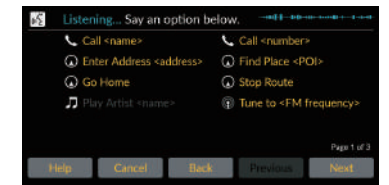

- Systemet bipper, når det er klart til at modtage en kommando.
- Vælg **Tilbage**, eller sig <sup>[62]</sup> "Cancel" for at annullere.

<sup>b</sup> Sig "*Navigation*". Stemmekommandoskærmbilledet vises. Derefter skal du følge stemmeprompten og sige en stemmekommando.

\*1: Sprogene, som stemmestyringssystemet kan genkende, er engelsk, tysk, fransk, spansk og italiensk.

- Lyden fra lydanlægget er slået fra i stemmestyringstilstand.
- Du kan bruge andre stemmekommandoer på stemmeportalskærmbilledet.
- Læs omhyggeligt bemærkningen angående brug af stemmestyringsfunktionen.

**[Stemmestyringssystem](#page-24-0)\*1**(S[23\)](#page-24-0)

 Systemet genkender bestemte kommandoer.

Tilgængelige navigationskommandoer  $S<sub>120</sub>$ 

### **Stemmekommandoskærmbillede**

- **a** Når du har sagt  $\sqrt[n]{2}$  "*Navigation*" fra stemmeportalskærmbilledet, vises nedenstående skærmbillede.
- **b** Lyt til stemmeprompten, og sig derefter en stemmekommando.

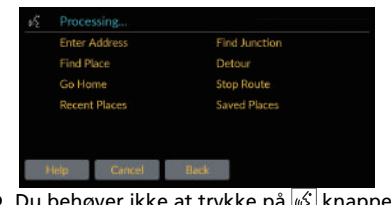

- $\bullet$  Du behøver ikke at trykke på  $\sqrt[k]{k}$  knappen igen på stemmekommandoskærmbilledet.
- Tilgængelige stemmekommandoer fremhæves på skærmen.

### **Fejlfinding For flere oplysninger** ([S103\)](#page-104-0)

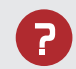

Hvorfor vises bilpositionsikonet på kortet en lille smule forkert i forhold til min faktiske position, især ved vejkryds?

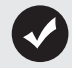

Dette er helt normalt. Navigationssystemet kender ikke bredden af vejkryds. Store forskelle i bilposition kan indikere, at GPSsignalet midlertidigt er mistet.

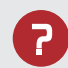

Hvorfor forøges visningen af ankomsttidspunkt nogle gange, selv om jeg nærmer mig min destination?

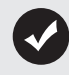

Ankomsttidspunktet er baseret på hastighedsgrænsen på de enkelte veje. Afhængigt af trafikforholdene kan ankomsttidspunktet blive beregnet til at være tidligere eller senere.

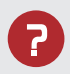

Hvorfor skifter uret ofte klokkeslæt én time frem eller tilbage?

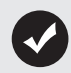

Urindstillingen opdateres automatisk baseret på din GPSplacering. Hvis du kører i nærheden af en ny tidszone, er den automatiske opdatering sandsynligvis årsagen.

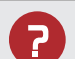

Hvordan justerer jeg lydstyrken på stemmevejledningen i navigationssystemet?

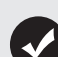

- Justér lydstyrken ved hjælp af **Lydstyrke** +/− ikonerne under stemmevejledningen.
- Vælg **Hjem** på den midterste skærm. Vælg **Generelle indstillinger** > **System** > **Systemlydstyrke**. Øg lydstyrken for **Navigationsvejledning**, hvis den er lav.

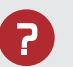

Hvordan specificerer jeg en destination, når den indtastede by eller gade ikke kunne findes?

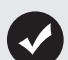

Prøv at vælge destination direkte på kortet.

# **Sådan anvendes denne instruktionsbog**

Dette afsnit beskriver forskellige metoder til, hvordan du nemt kan finde information i denne instruktionsbog.

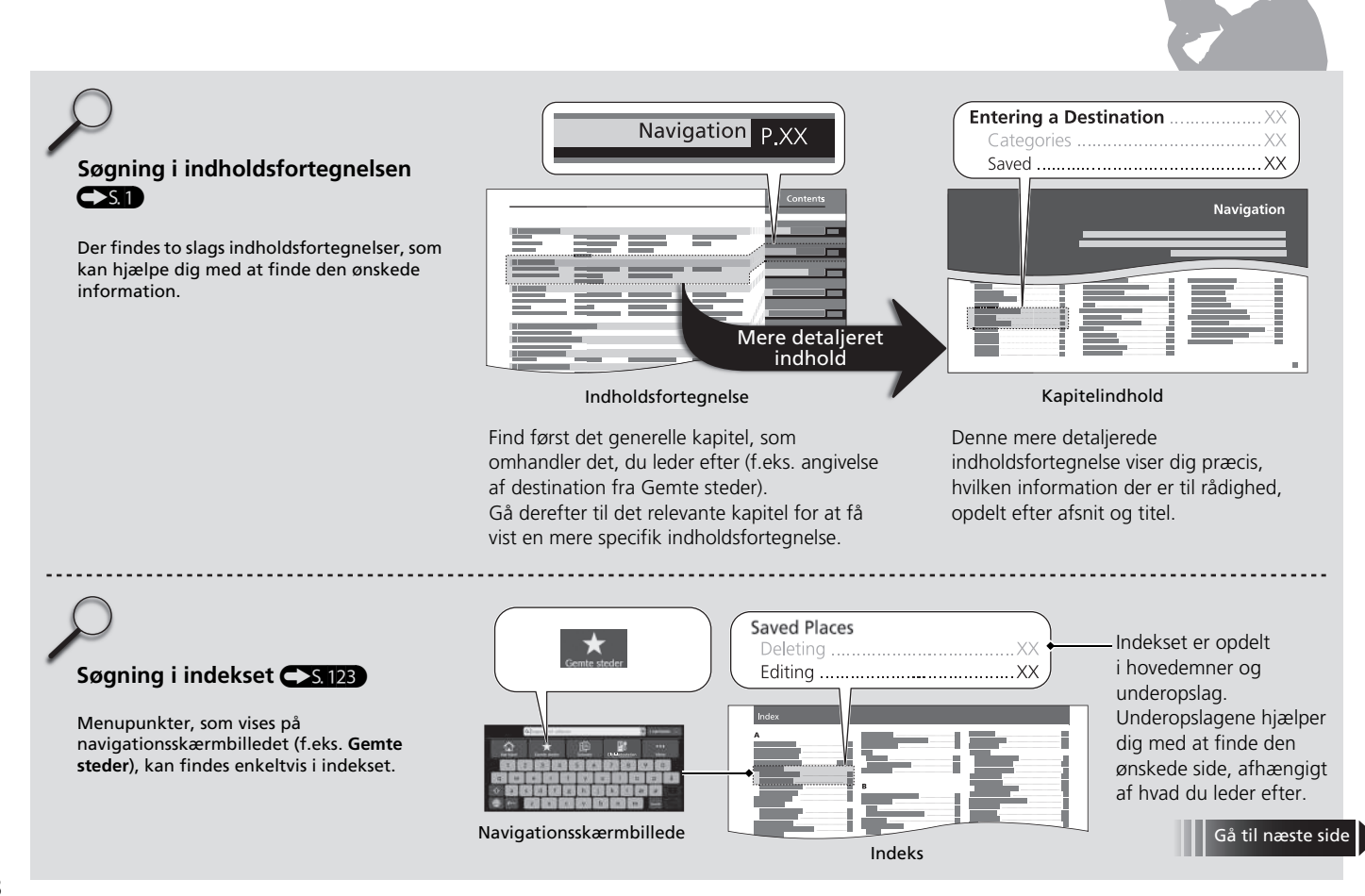

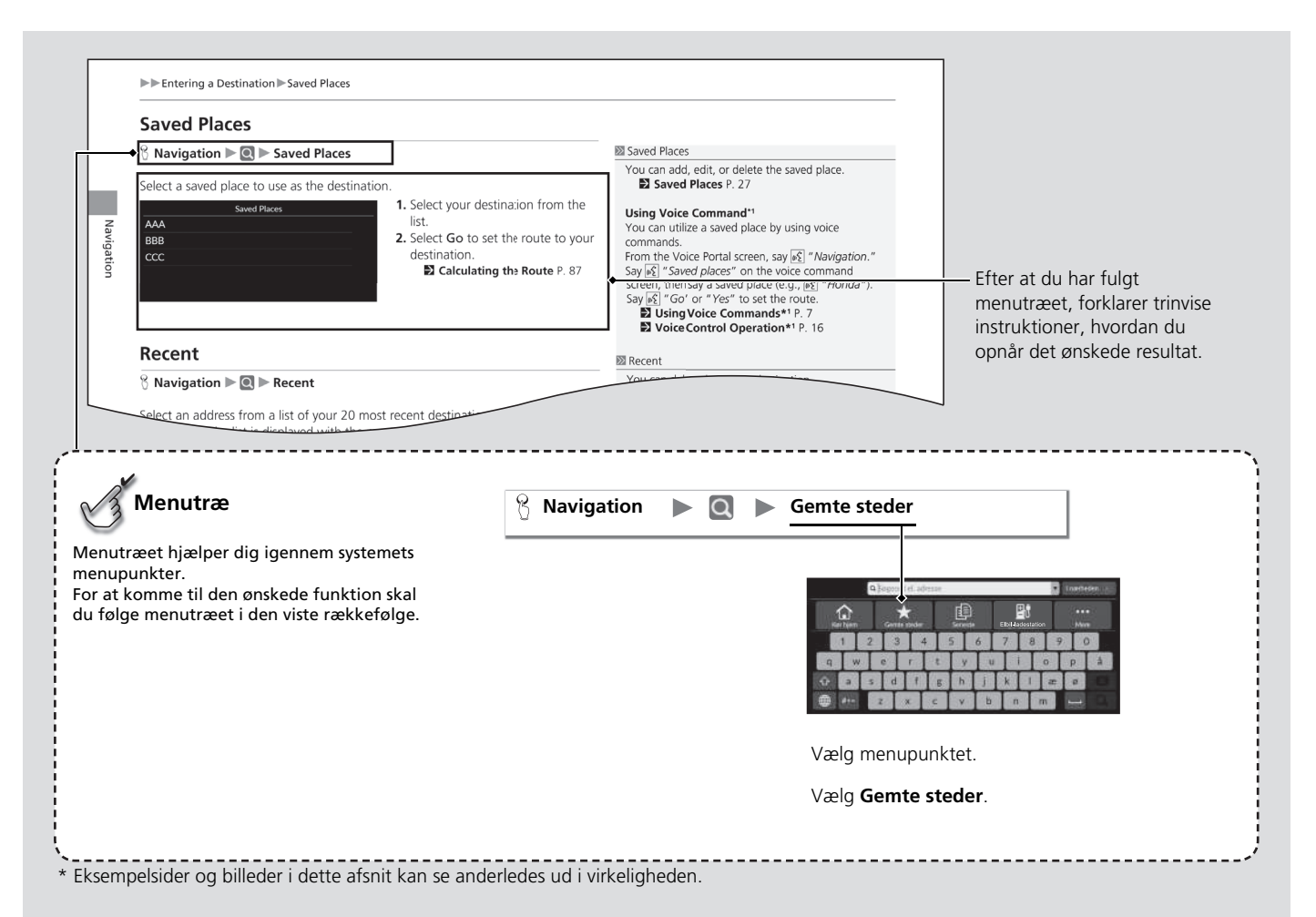

19

# <span id="page-22-0"></span>**Systemopsætning**

Dette afsnit beskriver opstartsproceduren samt navigations- og opsætningsfunktionerne.

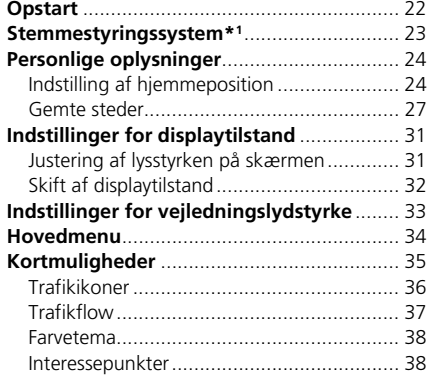

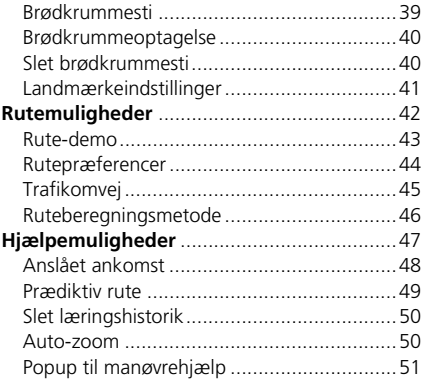

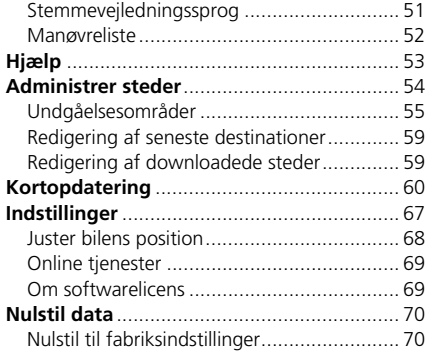

# <span id="page-23-1"></span><span id="page-23-0"></span>**Opstart**

Navigationssystemet starter automatisk, når du indstiller strømtilstanden til TILBEHØR eller TIL. Følgende bekræftelsesskærmbillede vises ved opstart.

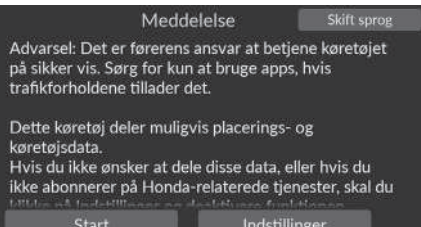

- **1.** Vælg Start.
	- Meddelelsen om *Bluetooth*<sup>®</sup>forbindelse vises, hvis du har afbrudt forbindelsen til en *Bluetooth*®-enhed på startskærmbilledet.
	- Hvis du ikke vælger Start, vælger systemet automatisk Start efter et stykke tid.
	- $\blacktriangleright$  Systemet vil automatisk starte op med den funktion, som blev brugt sidste gang.
- **2.** Vælg Navigation.
	- $\blacktriangleright$  Kortskærmbilledet eller skærmbilledet med navigationsvejledning vises. Hvis skærmbilledet med navigationsvejledning vises, skal du vælge Afslut.
	- $\blacktriangleright$  Når du ønsker at få vist det øverste navigationsskærmbillede, skal du vælge Tilbage.

### ■ Begrænsninger for manuel betjening

Visse manuelle funktioner er deaktiverede eller uanvendelige, når bilen kører. Du kan ikke vælge en nedtonet indstilling, før bilen holder stille.

### ≫ [Opstart](#page-23-1)

Undgå at fokusere på skærmen, og kør sikkert efter de faktiske trafikbegrænsninger.

Hvis du bruger navigationssystemet, lukker systemet muligvis andre apps.

Når du vælger Navigation, viser systemet den navigationsfunktion, som blev brugt sidste gang. Kortskærmbilledet vises ved opstart.

Navigationsvejledning vises ved første start.

Du kan til enhver tid få vist vejledningen fra hovedmenuen. 2 **[Hjælp](#page-54-1)** S. [53](#page-54-1)

<span id="page-24-1"></span><span id="page-24-0"></span>Din bil er udstyret med et stemmestyringssystem, som muliggør håndfri betjening af navigationssystemets funktioner.

Stemmestyringssystemet anvender  $\sqrt{K}$  knappen på rattet og en mikrofon i nærheden af læselamperne i loftet.

Se instruktionsbogen, hvis du har brug for yderligere oplysninger om  $\sqrt{k_1}$  knappen og om mikrofonens placering.

# <span id="page-24-2"></span>**Stemmegenkendelse**

Sådan opnås optimal stemmegenkendelse ved brug af navigationsstemmestyringssystemet:

• Sørg for, at det korrekte skærmbillede vises for de stemmekommandoer, du bruger. Systemet genkender kun bestemte kommandoer.

Tilgængelige navigationskommandoer:

**2** [Navigationskommandoer](#page-121-1) S [120](#page-121-1)

- Luk ruderne.
- Indstil luftdyserne i instrumentbrættet og i siden, så der ikke blæses luft på mikrofonen i loftet.
- Tal med en klar, naturlig stemme uden pauser mellem ordene.
- Reducér eventuel baggrundsstøj, hvis det er muligt. Systemet kan muligvis misfortolke din kommando, hvis der er mere end én person, som taler på samme tid.

# $\sum$  [Stemmestyringssystem](#page-24-1)\*<sup>1</sup>

Når du trykker på  $\left[\sqrt{\frac{L}{\epsilon}}\right]$  knappen, beder systemet dig om at sige en stemmekommando. Tryk på og slip  $\sqrt[k]{\frac{1}{2}}$  knappen igen for at omgå denne prompt og afgive en kommando.

### $\gg$  [Stemmegenkendelse](#page-24-2)

Stemmestyringssystemet kan kun bruges fra førersædet, da mikrofonenheden sorterer lyde fra passagersædet fra.

### \*1: Sprogene, som stemmestyringssystemet kan genkende, er engelsk, tysk, fransk, spansk og italiensk.

# <span id="page-25-3"></span><span id="page-25-2"></span><span id="page-25-1"></span><span id="page-25-0"></span>**Indstilling af hjemmeposition**

### **R** Navigation  $\blacktriangleright$  **Q**

Brug menuen til indstilling af personlige oplysninger til at indstille din hjemmeposition.

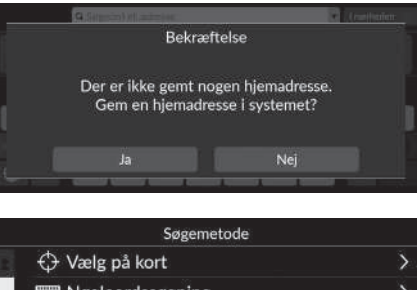

**1.** Vælg Kør hjem, og vælg derefter Ja.

# Nøgleordssøgning **WE** Kategorisøgning Adressesøgning Søg langs rute

- **2.** Vælg Adresse, og vælg derefter en indstilling.
	- $\blacktriangleright$  Vælg Vælg på kort for at indstille din hjemmeposition.
	- u Hvis du vælger andet end Vælg på kort, skal du fortsætte til trin 3 og 4.
- **3.** Vælg den ønskede hjemmeposition.
- **4.** Vælg Gem og derefter Gem.

### $\geq$  [Personlige oplysninger](#page-25-2)

Hjemmepositionen kan overskrives. Vælg Administrer steder, og vælg derefter Hjem. 2 **[Administrer steder](#page-55-1)** S. [54](#page-55-1)

Rediger Hjem: Navn: Indtast det foretrukne navn. Tlf. nr.: Indtast det foretrukne telefonnummer. Følgende indstillinger er tilgængelige:

- Vælg på kort: Indstiller din aktuelle position som din hjemmeposition.
- Nøgleordssøgning: Indstiller hjemmepositionen ved at indtaste et søgeord eller en adresse.
- Kategorisøgning: Indstiller hjemmepositionen ved at vælge en kategori.
- Adressesøgning: Indstiller hjemmepositionen ved at indtaste adressen.

2 **[Lagring af din hjemmeadresse](#page-14-0)** S. [13](#page-14-0)

- Søg langs rute: Indstiller hjemmepositionen efter langs rute.
- Gemte steder: Indstiller hjemmepositionen ved at vælge et sted, som er gemt på listen Gemte steder.
- Telefonnummersøgning: Indstiller hjemmepositionen efter telefonnummer.
- Koordinatsøgning: Indstiller hjemmepositionen ved at indtaste koordinater.
- Seneste: Indstiller hjemmepositionen fra en nyligt fundet position.
- Downloadede steder\*1: Indstiller hjemmepositionen efter downloadede steder.

\*1: Denne funktion er muligvis ikke tilgængelig i dit land eller område. Kontakt en forhandler for at få yderligere oplysninger om denne funktion.

# ■ Redigering af hjemmeposition

### H **Navigation** u u **Administrer steder** u **Hjem**

Redigerer hjemmepositionen.

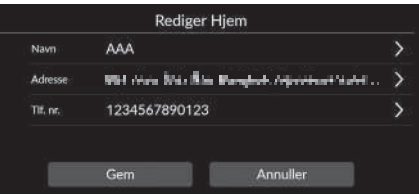

**1.** Vælg et punkt, der skal redigeres. **2.** Vælg Gem.

Følgende indstillinger er tilgængelige:

- Navn: Indtaster et nyt navn for positionen.
- Adresse: Indtaster en ny placering.
- Tlf. nr.: Indtaster et nyt telefonnummer.

# <span id="page-28-1"></span><span id="page-28-0"></span>**Gemte steder**

Navni

Adresse Tif. no.

Ikon

۴

Gem

Du kan gemme steder, så du hurtigt kan finde dem og oprette ruter til dem.

### <span id="page-28-2"></span>**R** Navigation  $\blacktriangleright$  **Q** ■ [Lagring af et gemt sted](#page-28-2) 1 lagring af et gemt sted

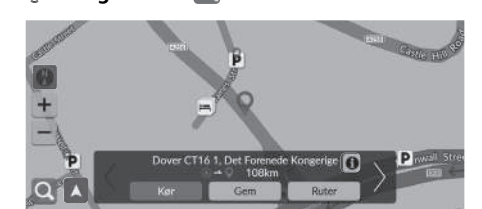

Rediger gemte steder

Dover CT16 1, Det Forenede Kongerige

Annuller

- **1.** Vælg søgemetode.
	- $\blacktriangleright$  Find et sted, som du ønsker at gemme.
		- 2 **[Indtastning af en destination](#page-73-0)**

 $5.72$ 

- **2.** Vælg Gem.
- **3.** Vælg Gem.
	- $\blacktriangleright$  Indtast om nødvendigt et navn og et telefonnummer.
	- vælg om ønsket et ikon for interessepunkt.

Afhængigt af det søgte sted er stednavnet eller telefonnummeret allerede indtastet.

### <span id="page-29-0"></span>■ [Manuel lagring af et gemt sted](#page-29-0) 1 Manuel lagring af et gemt sted

 $\%$  **Navigation** 

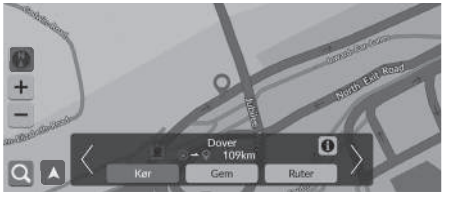

- **1.** Vælg en destination på kortet. 2 **[Kortindtastning](#page-87-0)** S. [86](#page-87-0)
- **2.** Vælg Gem.

### Rediger gemte steder Navn **Dover** Adresse in Course Mind Lang about a CA AWS 2.0 p.m. in Tit, nr. ۴ ikon Gem Annuller

- **3.** Vælg Gem.
	- Indtast om nødvendigt et navn og et telefonnummer.
	- u Vælg om ønsket et ikon for interessepunkt.

Afhængigt af det søgte sted er stednavnet eller telefonnummeret allerede indtastet.

<span id="page-30-0"></span>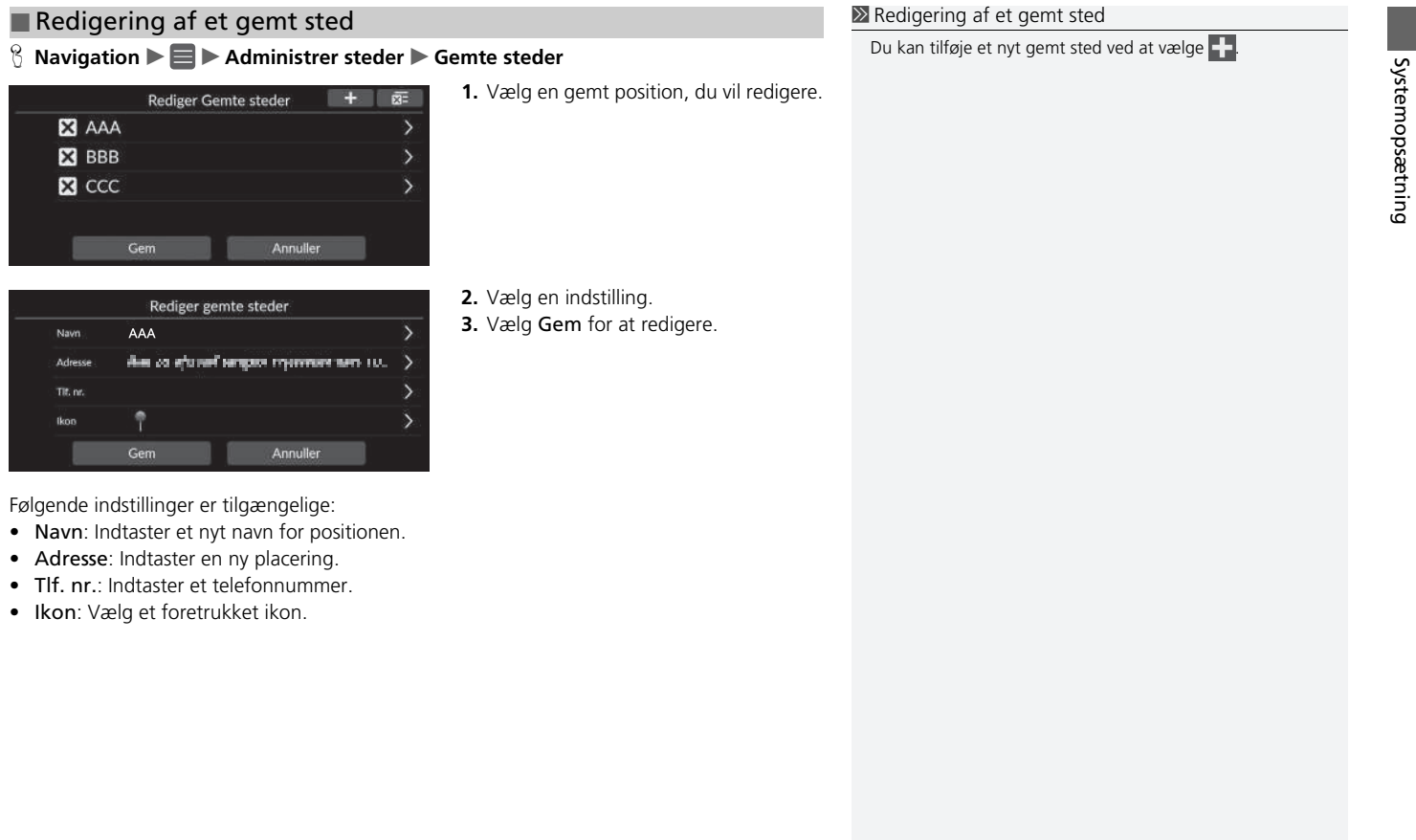

Systemopsætning

# $\%$  Navigation  $\blacktriangleright \blacksquare$   $\blacktriangleright$  Administrer steder  $\blacktriangleright$  Gemte steder ■ Sletning af et gemt sted

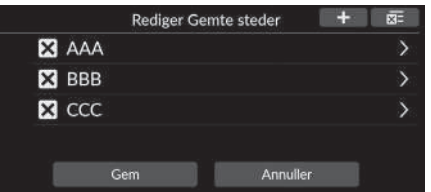

### 1. Vælg  $\overline{\mathsf{X}}$ .

- $\blacktriangleright$  Den valgte placering forsvinder fra listen.
- **2.** Vælg Gem.
	- Hvis du vælger Annuller, forbliver det forsvundne sted på listen.

### ■ Sletning af alle gemte steder

 $\%$  Navigation  $\blacktriangleright \blacksquare$   $\blacktriangleright$  Administrer steder  $\blacktriangleright$  Gemte steder

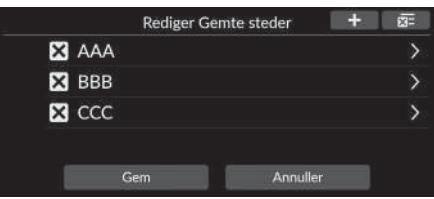

Vælg **XI** og derefter Ja.

# <span id="page-32-2"></span><span id="page-32-1"></span><span id="page-32-0"></span>**Justering af lysstyrken på skærmen**

Indstil lysstyrken på skærmen. Vælg Displaytilstand ( $\ddot{\ast}$ ) for at justere skærmens lysstyrke.

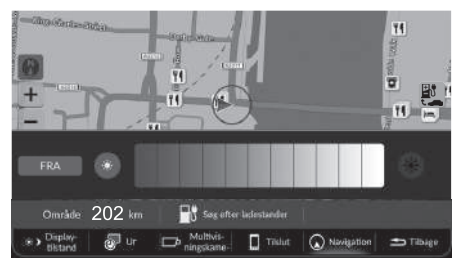

Vælg Displaytilstand nederst på skærmen.

- u Lysstyrkebjælken vises i nogle få sekunder.
- $\blacktriangleright$  Vælg  $\odot$  eller  $\clubsuit$  for at justere lysstyrken.
- vælg FRA for at slukke for skærmen. Hvis du vil tænde for skærmen, skal du vælge Hjem, Tilbage, Lyd eller Lydkilde på den midterste skærm eller berøre den midterste skærm et vilkårligt sted.

### ≥ [Justering af lysstyrken på skærmen](#page-32-2)

Du kan også justere lysstyrken på skærmen ved at trække eller stryge fingeren hen over lysstyrkebjælken.

Du kan ændre følsomhedsindstillingen for berøringsskærmen.

### 2 **Se i instruktionsbogen.**

Du kan ændre farven på kortet. 2 **[Farvetema](#page-39-1)** S. [38](#page-39-1)

# <span id="page-33-0"></span>**Skift af displaytilstand**

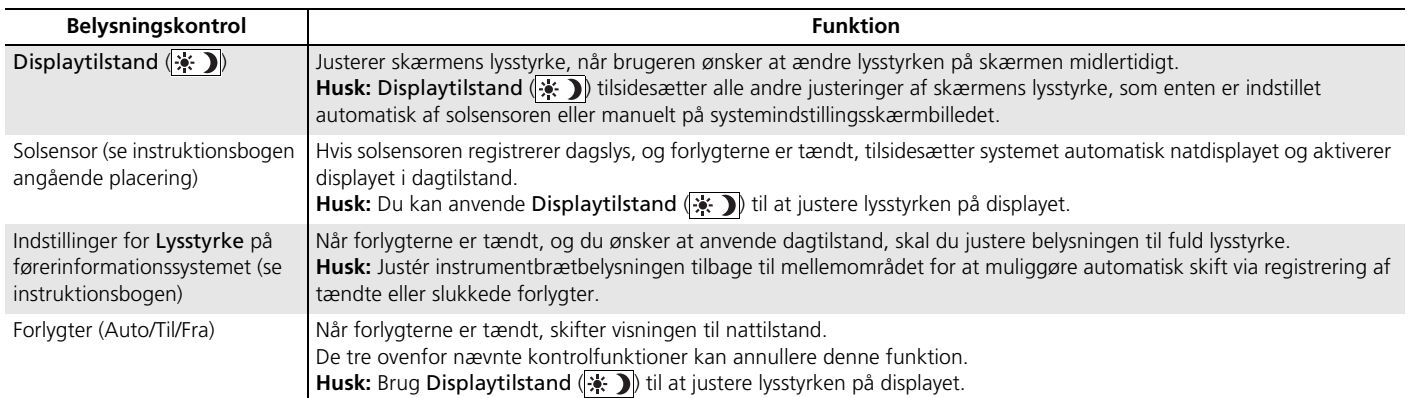

### <span id="page-34-1"></span><span id="page-34-0"></span> $\beta$  Hjem (på den midterste skærm) **> Generelle indstillinger > System** u **Systemlydstyrke**

Justér lydstyrken for navigationsvejledning.

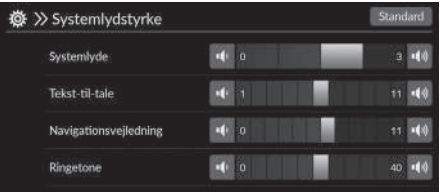

Vælg  $\left| \cdot \right\rangle$  eller  $\left| \cdot \right\rangle$  i Navigationsvejledning.

### $\gg$  [Indstillinger for vejledningslydstyrke](#page-34-1)

Du kan også justere lydstyrken ved at trække eller stryge fingeren hen over lydstyrkebjælken.

Under stemmevejledning kan du justere lydstyrken for stemmevejledning ved hjælp af Lydstyrke +/− ikonerne.

# <span id="page-35-1"></span><span id="page-35-0"></span>**Hovedmenu**

# **B** Navigation  $\blacktriangleright$

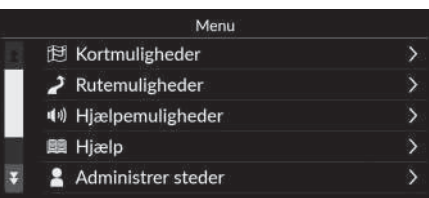

Vælg en indstilling.

Følgende indstillinger er tilgængelige:

- Kortmuligheder: Indstiller oplysninger, der skal vises på kortskærmbilledet. 2 **[Kortmuligheder](#page-36-1)** S. [35](#page-36-1)
- Rutemuligheder: Konfigurerer ruteindstillingerne.

```
2 Rutemuligheder S. 42
```
• Hjælpemuligheder: Indstiller den foretrukne rutevejledning.

```
2 Hjælpemuligheder S. 47
```
• Hjælp: Åbner navigationsvejledningen.

```
2 Hjælp S. 53
```
• Administrer steder: Redigerer dine gemte steder og områder, du vil undgå.

2 **[Administrer steder](#page-55-1)** S. [54](#page-55-1)

• Kortopdatering: Viser indstillingerne for kortopdatering.

2 **[Kortopdatering](#page-61-1)** S. [60](#page-61-1)

- Indstillinger: Viser andre indstillinger.
	- 2 **[Indstillinger](#page-68-1)** S. [67](#page-68-1)
	- 2 **[Nulstil data](#page-71-1)** S. [70](#page-71-1)
## **A** Navigation ▶■▶ Kortmuligheder

Skift kortindstillinger.

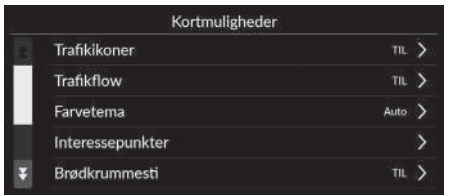

Vælg en indstilling.

Følgende indstillinger er tilgængelige:

• Trafikikoner: Indstiller, om der skal vises et trafikikon på kortet.

#### 2 **[Trafikikoner](#page-37-0)** S. [36](#page-37-0)

• Trafikflow: Indstiller, om der skal vises trafikflow på kortet.

2 **[Trafikflow](#page-38-0)** S. [37](#page-38-0)

• Farvetema: Ændrer farven på kortet.

2 **[Farvetema](#page-39-0)** S. [38](#page-39-0)

• Interessepunkter: Vælger de ikoner for interessepunkt, der skal vises på kortet.

2 **[Interessepunkter](#page-39-1)** S. [38](#page-39-1)

• Brødkrummesti: Indstiller, om sporingslinjen skal vises på kortet.

2 **[Brødkrummesti](#page-40-0)** S. [39](#page-40-0)

• Brødkrummeoptagelse: Indstiller, om der skal registreres en sporingslinje på alle vejtyper eller kun uden for vej.

#### 2 **[Brødkrummeoptagelse](#page-41-0)** S. [40](#page-41-0)

• Slet brødkrummesti: Sletter sporingslinjen på kortet.

2 **[Slet brødkrummesti](#page-41-1)** S. [40](#page-41-1)

• Landmærkeindstillinger: Vælger, om der skal vises 3D-landemærker på kortet.

```
2 Landmærkeindstillinger S. 41
```
# <span id="page-37-0"></span>**Trafikikoner**

## H **Navigation** u u **Kortmuligheder** u **Trafikikoner**

Vælg en indstilling.

Indstiller, om der skal vises et trafikikon på kortet.

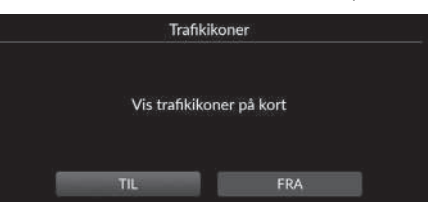

Følgende indstillinger er tilgængelige:

- TIL (fabriksstandard): Viser et trafikikon på kortet.
- FRA: Deaktiverer funktionen.

#### $\gg$  [Trafikikoner](#page-37-0)

Trafikfunktionen er kun tilgængelig i visse områder.

# <span id="page-38-0"></span>**Trafikflow**

## $\%$  Navigation ▶ ■ ▶ Kortmuligheder ▶ Trafikflow

Indstiller, om der skal vises trafikflow på kortet.

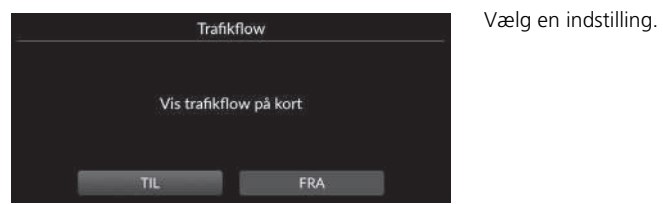

Følgende indstillinger er tilgængelige:

- TIL (fabriksstandard): Viser trafikflow på kortet.
- FRA: Deaktiverer funktionen.

 $\sum$  [Trafikflow](#page-38-0)

Trafikfunktionen er kun tilgængelig i visse områder.

## <span id="page-39-0"></span>**Farvetema**

#### $\frac{\alpha}{\beta}$  Navigation ▶ ■ ▶ Kortmuligheder ▶ Farvetema

Ændrer farven på kortet.

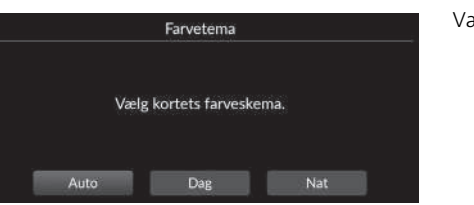

Vælg en indstilling.

Følgende indstillinger er tilgængelige:

- Auto (fabriksstandard): Indstiller den kortfarve, der skal ændres i forhold til belysningen.
- Dag: Viser kortet med dagfarver.
- Nat: Viser kortet med natfarver.

## <span id="page-39-1"></span>**Interessepunkter**

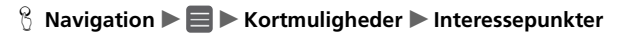

Vælger de ikoner for interessepunkt, der skal vises på kortet.

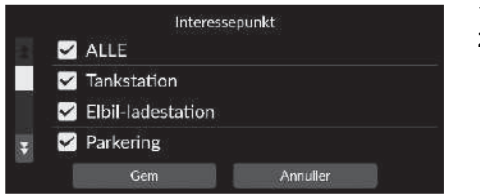

- **1.** Vælg en indstilling.
- **2.** Vælg Gem.

# <span id="page-40-0"></span>**Brødkrummesti**

## H **Navigation** u u **Kortmuligheder** u **Brødkrummesti**

Navigationssystemet kan indstilles til at vise sporingslinjer ("brødkrummer") på kortskærmbilledet.

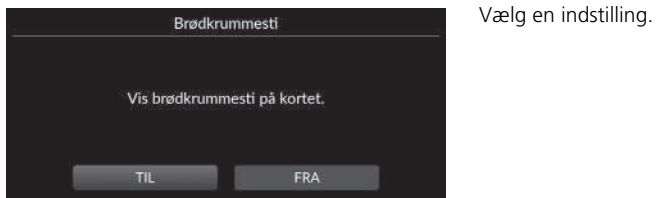

- TIL (fabriksstandard): Systemet viser sporingslinjen.
- FRA: Deaktiverer funktionen.

## <span id="page-41-0"></span>**Brødkrummeoptagelse**

### $\frac{R}{L}$  Navigation **▶ ■ ▶** Kortmuligheder ▶ Brødkrummeoptagelse

Indstiller, om der skal registreres en sporingslinje på alle vejtyper eller kun uden for vej.

Vælg en indstilling.

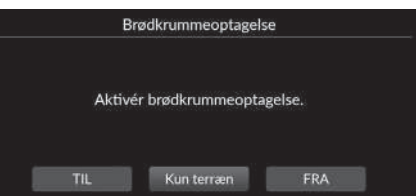

Følgende indstillinger er tilgængelige:

- TIL: Systemet registrerer sporingslinjen på alle vejtyper.
- Kun terræn (fabriksstandard): Systemet registrerer kun sporingslinjen uden for vej.
- FRA: Deaktiverer funktionen.

## <span id="page-41-1"></span>**Slet brødkrummesti**

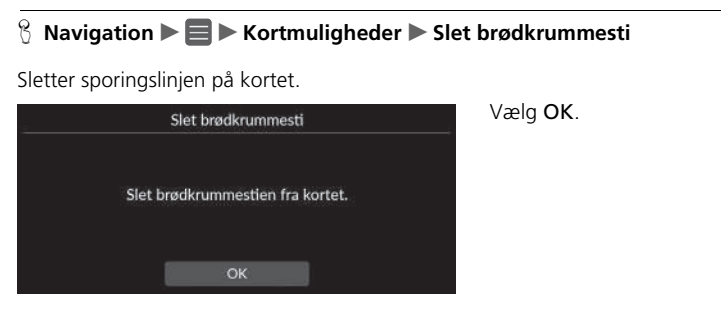

#### 1 [Brødkrummeoptagelse](#page-41-0)

Brødkrummer (sporingslinjer) uden for vej kan vises på skærmen.

2 **[Visning af brødkrummer i terræn](#page-94-0)** S. [93](#page-94-0)

## <span id="page-42-0"></span>**Landmærkeindstillinger**

## H **Navigation** u u **Kortmuligheder** u **Landmærkeindstillinger**

Vælger, om der skal vises 3D-landemærker på kortet.

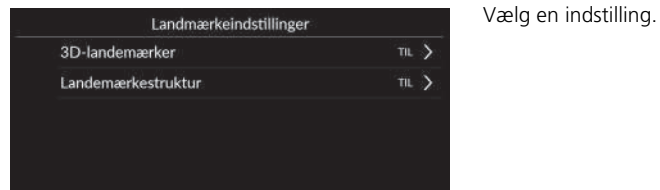

- 3D-landemærker:
	- TIL (fabriksstandard): Viser 3D-landemærker på kortet.
	- FRA: Deaktiverer funktionen.
- Landemærkestruktur:
	- TIL (fabriksstandard): Viser landemærkestrukturen på kortet.
	- FRA: Deaktiverer funktionen.

#### $\frac{\partial}{\partial \theta}$  Navigation  $\blacktriangleright \blacksquare$  **Rutemuligheder**

Ændrer ruteindstillingerne og viser oplysninger om den aktuelle rute.

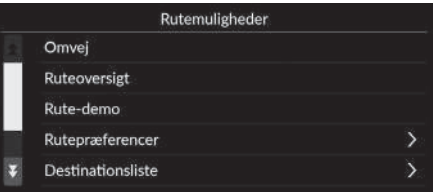

Følgende indstillinger er tilgængelige:

• Omvej: Beregner en alternativ rute.

2 **[Omvej](#page-99-0)** S. [98](#page-99-0)

• Ruteoversigt: Viser ruteoversigten.

```
2 Ruteoversigt S. 92
```
• Rute-demo: Viser en demonstration af den aktuelle rutevejledning.

2 **[Rute-demo](#page-44-0)** S. [43](#page-44-0)

• Rutepræferencer: Indstiller, om der skal anvendes veje, der er passeret på ruten.

2 **[Rutepræferencer](#page-45-0)** S. [44](#page-45-0)

• Destinationsliste: Få vist detaljerede oplysninger om den aktuelle destination og viapunkter.

```
2 Redigering af en rute S. 100
```
• Trafikomvej: Indstiller, om der skal anvendes optimerede alternative ruter.

```
2 Trafikomvej S. 45
```
• Ruteberegningsmetode: Indstiller ruteberegningsmetoden.

```
2 Ruteberegningsmetode S. 46
```
## <span id="page-44-0"></span>**Rute-demo**

 $\%$  **Navigation**  $\blacktriangleright \blacksquare$  **Rutemuligheder**  $\blacktriangleright$  **Rute-demo** (undervejs på ruten)

Viser en demonstration af den aktuelle rutevejledning.

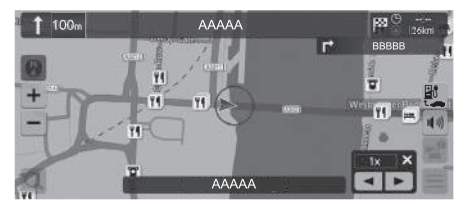

## <span id="page-45-0"></span>**Rutepræferencer**

#### $\frac{8}{10}$  Navigation **▶ ■ ▶** Rutemuligheder ▶ Rutepræferencer

Indstiller, om der skal anvendes veje, der er passeret på ruten.

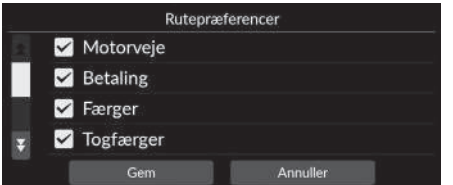

- **1.** Vælg en indstilling.
	- $\blacktriangleright$  Markerede elementer er aktiverede, og ikke-markerede elementer er deaktiverede.
- **2.** Vælg Gem.

- Motorveje: Indstiller, om der skal bruges motorveje.
- Betaling: Indstiller, om der skal bruges betalingsveje.
- Færger: Indstiller, om der skal bruges færger.
- Togfærger: Indstiller, om der skal bruges togfærger.
- Veje u. asfalt: Indstiller, om der skal køres på uasfalterede veje.
- Tunneller: Indstiller, om der skal køres gennem tunneler.
- Myldretidsbetalingszoner: Indstiller, om der skal køres i trængselsafgiftszoner.
- Vejskat: Indstiller, om der skal bruges veje, hvor der skal betales vejskat.

# <span id="page-46-0"></span>**Trafikomvej**

## $\frac{8}{10}$  Navigation ▶ ■ ▶ Rutemuligheder ▶ Trafikomvej

Indstiller funktionen til automatisk omdirigering.

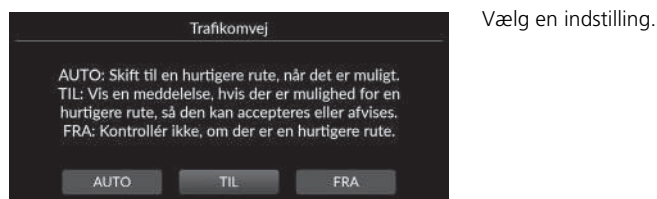

Følgende indstillinger er tilgængelige:

- AUTO: Indstiller funktionen til automatisk omdirigering.
- TIL (fabriksstandard): Indstiller funktionen til automatisk omdirigering med pop-upmeddelelser.
- FRA: Deaktiverer funktionen.

#### $\triangleright$  Trafikomvei

Trafikomvej kan beregne en hurtigere rute baseret på trafikoplysninger, der opdateres løbende.

Trafikfunktionen er kun tilgængelig i visse områder.

## <span id="page-47-0"></span>**Ruteberegningsmetode**

#### $\%$  Navigation  $\blacktriangleright \blacksquare$   $\blacktriangleright$  Rutemuligheder  $\blacktriangleright$  Ruteberegningsmetode

Indstiller ruteberegningsmetoden.

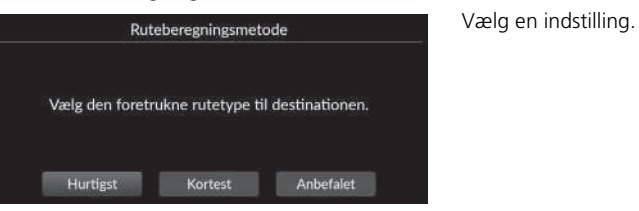

- Hurtigst (fabriksstandard): Beregner ruter, der er hurtigere at køre, men som kan være længere rent afstandsmæssigt.
- Kortest: Beregner ruter, der er kortere afstandsmæssigt, men som kan tage længere tid at køre.
- Anbefalet: Beregner ruter, der foreslås af navigationssystemet.

## $\%$  Navigation  $\blacktriangleright \blacksquare$   $\blacktriangleright$  Hjælpemuligheder

Ændrer rutevejledningsindstillingerne.

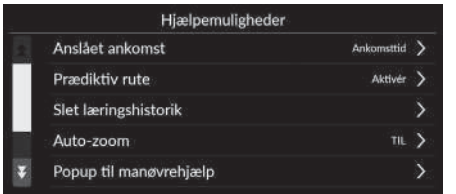

Vælg en indstilling.

Følgende indstillinger er tilgængelige:

• Anslået ankomst: Indstiller tidsformatet for den forventede ankomst til en destination, som vises på vejledningsskærmbilledet.

2 **[Anslået ankomst](#page-49-0)** S. [48](#page-49-0)

• Prædiktiv rute: Indstiller, om funktionen for forudsigelsesplanlægning af rute skal bruges.

```
2 Prædiktiv rute S. 49
```
• Slet læringshistorik: Sletter den indsamlede rutehistorik.

2 **[Slet læringshistorik](#page-51-0)** S. [50](#page-51-0)

• Auto-zoom: Indstiller, om kortet zoomer automatisk ind alt efter afstanden til det næste vejledningspunkt.

2 **[Auto-zoom](#page-51-1)** S. [50](#page-51-1)

• Popup til manøvrehjælp: Indstiller, om det forstørrede pop-up-vindue skal vises ved vejkryds, der nærmer sig.

2 **[Popup til manøvrehjælp](#page-52-0)** S. [51](#page-52-0)

• Stemmevejledningssprog: Indstiller sproget for stemmepromptord.

2 **[Stemmevejledningssprog](#page-52-1)** S. [51](#page-52-1)

• Manøvreliste: Indstiller, om trinvis vejledning skal vises på kortet.

2 **[Manøvreliste](#page-53-0)** S. [52](#page-53-0)

# <span id="page-49-0"></span>**Anslået ankomst**

### H **Navigation** u u **Hjælpemuligheder** u **Anslået ankomst**

Indstiller tidsformatet for den forventede ankomst til en destination, som vises på vejledningsskærmbilledet.

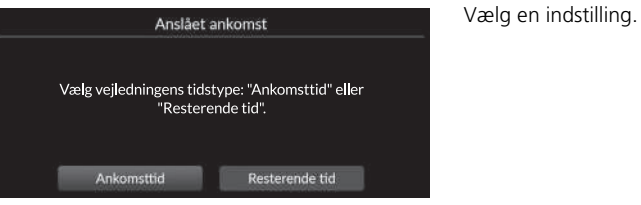

- Ankomsttid (fabriksindstilling): Viser det forventede ankomsttidspunkt for en destination.
- Resterende tid: Viser den resterende tid til en destination.

# <span id="page-50-0"></span>**Prædiktiv rute**

#### $\frac{8}{10}$  Navigation **▶ ■ ▶** Hjælpemuligheder ▶ Prædiktiv rute

Indstiller, om funktionen for forudsigelsesplanlægning af rute skal bruges.

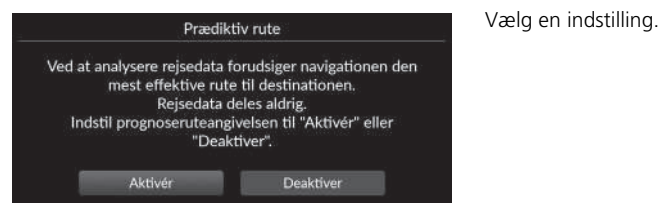

- Aktivér: Indstiller funktionen for forudsigelsesplanlægning af rute.
- Deaktiver (fabriksstandard): Deaktiverer funktionen.

## <span id="page-51-0"></span>**Slet læringshistorik**

```
H Navigation u u Hjælpemuligheder u Slet læringshistorik
```
Sletter den indsamlede rutehistorik.

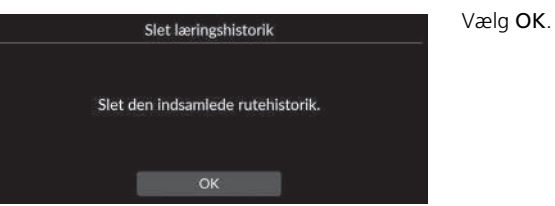

## <span id="page-51-1"></span>**Auto-zoom**

#### $\%$  Navigation ▶ ■ ▶ Hjælpemuligheder ▶ Auto-zoom

Indstiller, om kortet zoomer automatisk ind alt efter afstanden til det næste vejledningspunkt.

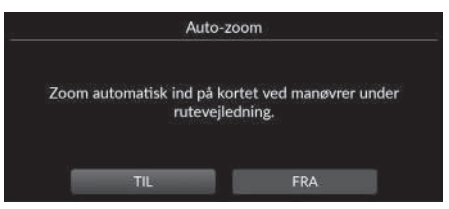

Vælg en indstilling.

- TIL (fabriksstandard): Indstiller, at kortet zoomer automatisk ind alt efter afstanden til det næste vejledningspunkt.
- FRA: Deaktiverer funktionen.

# <span id="page-52-0"></span>**Popup til manøvrehjælp**

#### $\frac{\alpha}{\beta}$  Navigation **▶ ■ ▶** Hjælpemuligheder ▶ Popup til manøvrehjælp

Indstiller, om pop-up-vinduet med trinvis vejledning skal vises, når du nærmer dig vejkrydset.

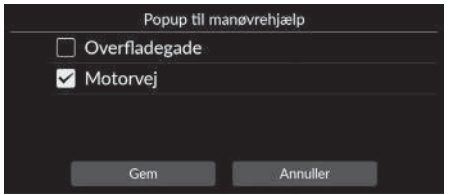

**1.** Vælg en indstilling.

**2.** Vælg Gem.

Følgende indstillinger er tilgængelige:

- Overfladegade: Indstiller, om pop-up-vinduet med trinvis vejledning skal vises på hovedveje.
- Motorvej: Indstiller, om pop-up-vinduet med trinvis vejledning skal vises på motorveje.

# <span id="page-52-1"></span>**Stemmevejledningssprog**

H **Navigation** u u **Hjælpemuligheder** u **Stemmevejledningssprog**

Indstiller sproget for stemmepromptord.

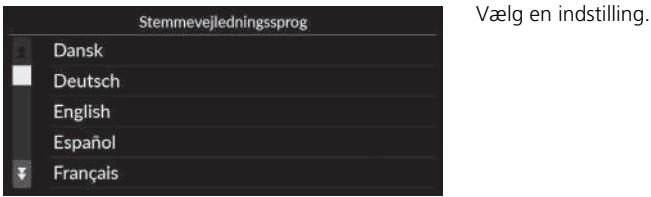

# <span id="page-53-0"></span>**Manøvreliste**

## H **Navigation** u u **Hjælpemuligheder** u **Manøvreliste**

Indstiller den trinvise vejledning.

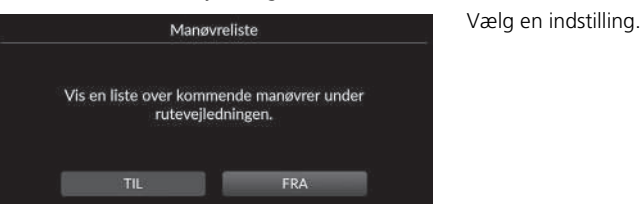

- TIL: Indstiller visning af trinvis vejledning på kortet.
- FRA (fabriksindstilling): Deaktiverer funktionen.

## $\%$  Navigation  $\blacktriangleright \blacksquare$   $\blacktriangleright$  Hjælp

Klik på en funktion på listen for at få mere at vide om, hvordan du bruger den.

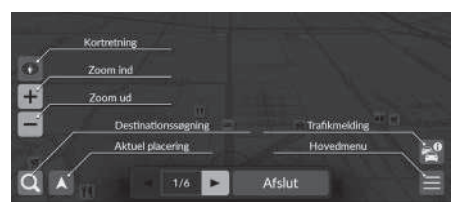

Vælg  $\bigtriangledown$  eller  $\bigtriangledown$  for at skifte til forrige eller næste side.

Vælg Afslut for at afslutte en vejledning.

#### **A** Navigation  $\blacktriangleright$  **E**  $\blacktriangleright$  Administrer steder

Redigerer dine gemte steder og områder, du vil undgå.

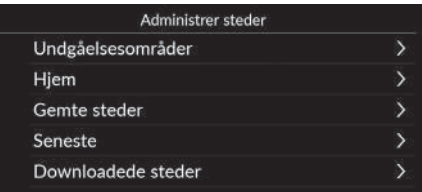

Vælg en indstilling.

Følgende indstillinger er tilgængelige:

- Undgåelsesområder: Giver dig mulighed for at undgå bestemte veje eller områder. 2 **[Undgåelsesområder](#page-56-0)** S. [55](#page-56-0)
- Hjem: Redigerer hjemmepositionen.

2 **[Redigering af hjemmeposition](#page-27-0)** S. [26](#page-27-0)

- Gemte steder: Redigerer gemte steder.
	- 2 **[Redigering af et gemt sted](#page-30-0)** S. [29](#page-30-0)
	- 2 **[Sletning af et gemt sted](#page-31-0)** S. [30](#page-31-0)
	- 2 **[Sletning af alle gemte steder](#page-31-1)** S. [30](#page-31-1)
- Seneste: Redigerer seneste destinationer.
	- 2 **[Redigering af seneste destinationer](#page-60-0)** S. [59](#page-60-0)
- Downloadede steder\*1: Redigerer downloadede steder.
	- 2 **[Redigering af downloadede steder](#page-60-1)** S. [59](#page-60-1)

\*1: Denne funktion er muligvis ikke tilgængelig i dit land eller område. Kontakt en forhandler for at få yderligere oplysninger om denne funktion.

# <span id="page-56-0"></span>**Undgåelsesområder**

Giver dig mulighed for at undgå bestemte områder og vejstrækninger. Du kan aktivere og deaktivere brugerdefinerede undgåelser efter behov.

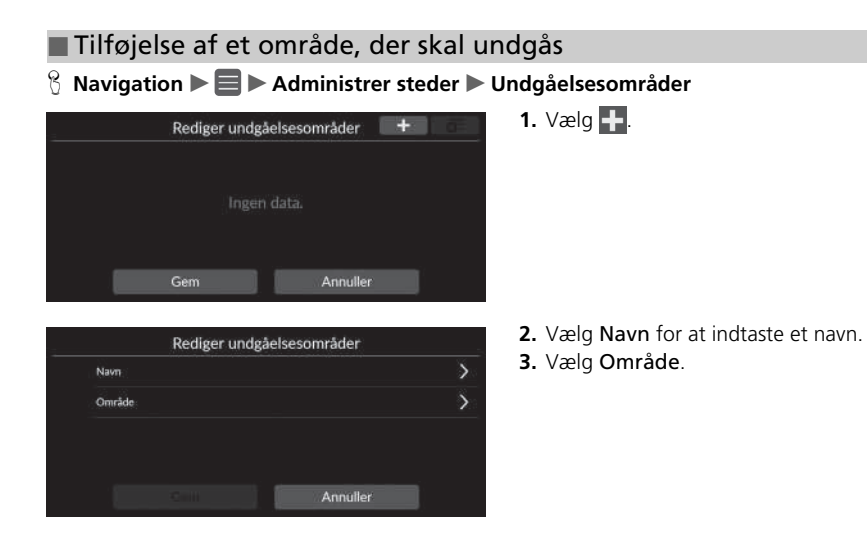

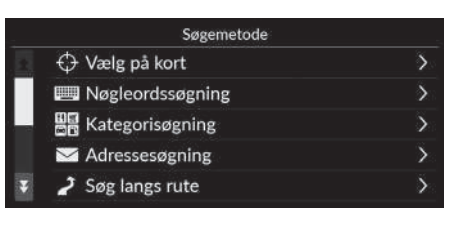

- Rul til det område, der skal undgås.<br>Tryk på Næste. Neste
- Træk diagonalt for at tegne rektangel.<br>Tryk på Undgå. Undgå

**4.** Vælg et element for at søge efter et ønsket sted.

**5.** Vælg Næste.

- **6.** Træk kortet for at tilføje et ønsket sted, der skal undgås, og vælg derefter Undgå.
- **7.** Vælg Gem.

## ■ Redigering af et område, der skal undgås

#### H **Navigation** u u **Administrer steder** u **Undgåelsesområder**

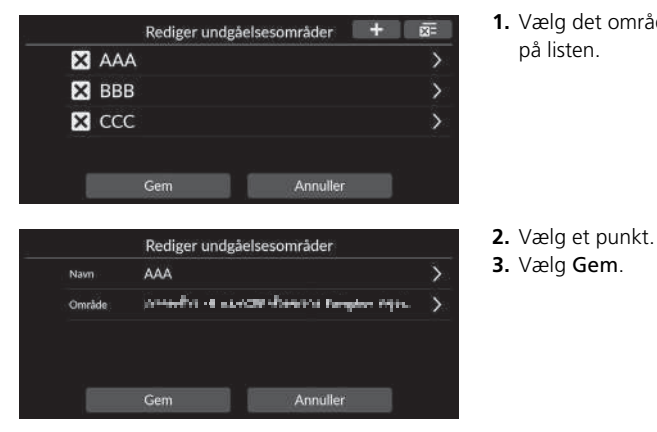

**1.** Vælg det område, der skal redigeres, på listen.

Følgende punkter er tilgængelige:

- Navn: Indtaster et nyt navn.
- Område: Søger efter et nyt område.

**E3** AAA  $3B$  BBB  $\boxtimes$  CCC

## <span id="page-59-0"></span>■ [Sletning af områder, der skal undgås](#page-59-0) 1 Sletning af områder, der skal undgås

Rediger undgåelsesområder

#### H **Navigation** u u **Administrer steder** u **Undgåelsesområder**

Annuller

 $+$ 

庭

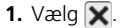

- Det valgte område forsvinder fra listen.
- **2.** Vælg Gem.
	- Hvis du vælger Annuller, forbliver det forsvundne område på listen.

Hvis du vil slette alle gemte områder, der skal undgås, skal du vælge **x**og derefter **Ja**.

# <span id="page-60-0"></span>**Redigering af seneste destinationer**

#### $\frac{8}{10}$  Navigation ▶ ■ ▶ Administrer steder ▶ Seneste

Redigerer seneste destinationer.

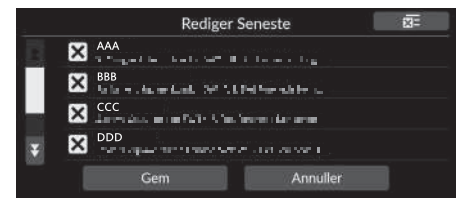

- 1. Vælg  $\overline{\mathbf{x}}$ .
	- $\blacktriangleright$  Den valgte destination forsvinder fra listen.
- **2.** Vælg Gem.
	- $\blacktriangleright$  Hvis du vælger Annuller, forbliver den forsvundne destination på listen.

# <span id="page-60-1"></span>**Redigering af downloadede steder**

## $\frac{\alpha}{\beta}$  Navigation **▶ ■ ▶** Administrer steder ▶ Downloadede steder

Redigerer downloadede steder.

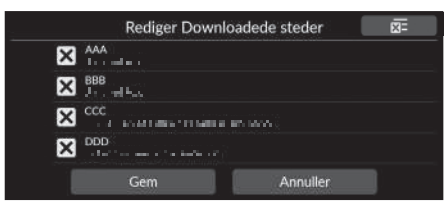

- **1.** Vælg  $\overline{\mathbf{X}}$ .
	- $\blacktriangleright$  Den valgte destination forsvinder fra listen.
- **2.** Vælg Gem.
	- Hvis du vælger Annuller, forbliver det forsvundne sted på listen.

# $\gg$  [Redigering af seneste destinationer](#page-60-0)

Hvis du vil slette alle seneste destinationer, skal du vælge og derefter Ja.

#### $\gg$  [Redigering af downloadede steder](#page-60-1)

Denne funktion er muligvis ikke tilgængelig i dit land eller område. Kontakt en forhandler for at få yderligere oplysninger om denne funktion.

Hvis du vil slette alle downloadede steder, skal du vælge og derefter Ja.

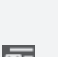

Systemopsætning

Systemopsætning

## <span id="page-61-0"></span> $\%$  Navigation  $\blacktriangleright \blacksquare$   $\blacktriangleright$  Kortopdatering

- Når du køber en bil, skal du kontrollere dets databaseversion og opdatere kortdataene, hvis det er nødvendigt.
- Opdaterer navigationskortdata via Wi-Fi eller USB-nøgle.

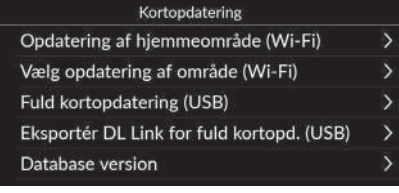

Vælg en indstilling.

#### $\blacktriangleright$  [Kortopdatering](#page-61-0)

For at bruge denne funktion skal du tilslutte dette navigationssystem til internettet via en Wi-Fi-enhed. 2 **[Online tjenester](#page-70-0)** S. [69](#page-70-0)

## Database version:

Du skal bruge denne information, når du bestiller en kortopdatering.

2 **[Sådan henter du en navigationsopdatering](#page-113-0)** S. [112](#page-113-0)

Ved større opdateringer skal du slå tændingen til for at forhindre, at batteriet aflades.

Tilgængelige kortdata opdateres mindst én gang om året og indtil 14 år fra bilens produktionsdato.

Du kan opdatere dine kortdata gratis, hvis der er gået mindre end 8 år siden produktionsdatoen. Hvis der er gået mellem 8 og 14 år, opkræves et gebyr.

Spørg din Honda forhandler, hvis du har spørgsmål om produktionsdatoen.

Fuld kortopdatering via USB kan tage op til en time. Slå ikke tændingen fra under opdatering af kortet. Det kan give problemer.

Foretag fuld kortopdatering via USB mindst én gang hvert andet år.

Ellers opdateres oplysningerne i funktionen "*Find Place* <*IP*>" for stemmegenkendelse ikke, hvilket er ubelejligt.

2 **[Stemmestyringssystem](#page-24-0)\*1** S. [23](#page-24-0)

- Opdatering af hjemmeområde (Wi-Fi) 2 **[Opdatering af hjemmeområde \(Wi-Fi\)](#page-63-0)** S. [62](#page-63-0)
- Vælg opdatering af område (Wi-Fi) 2 **[Vælg opdatering af område \(Wi-Fi\)](#page-64-0)** S. [63](#page-64-0)
- Fuld kortopdatering (USB) 2 **[Fuld kortopdatering \(USB\)](#page-67-0)** S. [66](#page-67-0)
- Eksportér DL Link for fuld kortopd. (USB) 2 **[Eksportér DL Link for fuld kortopd. \(USB\)](#page-66-0)** S. [65](#page-66-0)
- Database version: Viser kortdatabaseversionen.

# <span id="page-62-0"></span>**Sådan opdaterer du via Wi-Fi**

Kortet for hjemmeområde og kortet for ønsket område kan opdateres via Wi-Fi.

Se instruktionsbogen for detaljerede Wi-Fi-indstillinger.

2 **Se i instruktionsbogen.**

#### 1 [Sådan opdaterer du via Wi-Fi](#page-62-0)

Du kan opdatere kortet for ét område ad gangen via Wi-Fi. Hvis du vil opdatere kortet for alle områder på én gang, skal du opdatere via USB.

2 **[Sådan opdaterer du ved hjælp af en USB-nøgle](#page-65-0)** S. [64](#page-65-0)

På grund af den store mængde datatrafik bør kortopdateringer altid foretages via Wi-Fi-hotspottet. Opdatér ikke via mobiltelefonen.

## <span id="page-63-0"></span>■ [Opdatering af hjemmeområde \(Wi-Fi\)](#page-63-0) 1 Opdatering af hjemmeområde (Wi-Fi)

#### $\%$  Navigation **▶ ■ ▶** Kortopdatering ▶ Opdatering af hjemmeområde (Wi-Fi)

Installerer og opdaterer hjemmeområdekortet med en wi-fi-forbindelse.

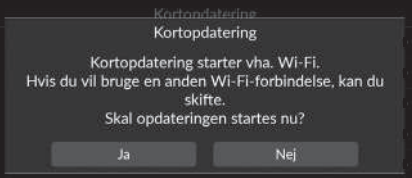

- **1.** Vælg Ja.
- **2.** Vælg det kort for hjemmeområde, du vil opdatere.
- **3.** Vælg Ja.
- **4.** Vælg Ja.
	- $\blacktriangleright$  Hvis du vælger Ja, skal du være opmærksom på, at navigation ikke kan bruges under en kortopdatering.
	- $\blacktriangleright$  Hvis du vælger Nej, afbrydes opdateringen af hjemmeområdet, og der vises et skærmbillede med en meddelelse om dette. Når du vælger OK, vises kortet.
- **5.** Vælg OK.
	- $\blacktriangleright$  Når du vælger OK, genindlæses kortet automatisk.

Området omkring dit hjem og søgte destinationer i nærheden registreres som dit hjemmeområde.

## <span id="page-64-0"></span>■ Vælg opdatering af område (Wi-Fi)

#### H **Navigation** u u **Kortopdatering** u **Vælg opdatering af område (Wi-Fi)**

Installerer og opdaterer det ønskede områdekort med en Wi-Fi-forbindelse.

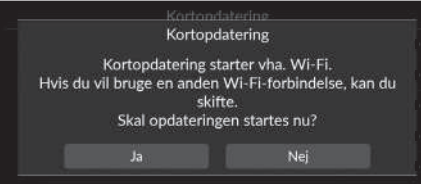

- **1.** Vælg Ja.
- **2.** Vælg det kort for ønsket område, du vil opdatere.
- **3.** Vælg Ja.
- **4.** Vælg Ja.
	- Hvis du vælger Ja, skal du være opmærksom på, at navigation ikke kan bruges under en kortopdatering.
	- $\blacktriangleright$  Hvis du vælger Nej, afbrydes opdateringen af det ønskede område, og der vises et skærmbillede med en meddelelse om dette. Når du vælger OK, vises kortet.
- **5.** Vælg OK.
	- u Når du vælger OK, genindlæses kortet automatisk.

## <span id="page-65-0"></span>**Sådan opdaterer du ved hjælp af en USB-nøgle**

Med en USB-nøgle kan du hente et downloadlink til opdatering af oplysningerne for Fuldt kort. **2 [Sådan opdaterer du ved hjælp af en USB-nøgle](#page-65-0)** 

Du kan opdatere kortet for alle områder på én gang ved hjælp af en USB-nøgle.

Hvis du vil opdatere kortet for ét område ad gangen, skal du opdatere via Wi-Fi.

#### 2 **[Sådan opdaterer du via Wi-Fi](#page-62-0)** S. [61](#page-62-0)

Brug en USB-nøgle i FAT32-format og med 64 GB lagerplads eller mere.

#### <span id="page-66-0"></span>■ Eksportér DL Link for fuld kortopd. (USB)

#### H **Navigation** u u **Kortopdatering** u **Eksportér DL Link for fuld kortopd. (USB)**

Eksporterer linkfilen til downloadportalens websted til USB-flashdrevet.

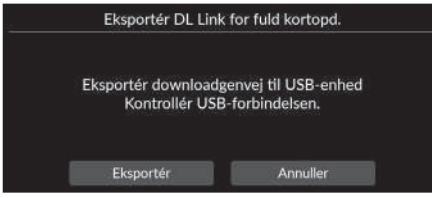

- **1.** Sæt en USB-nøgle i USB-porten.
- **2.** Vælg Eksportér.
- **3.** Vælg OK.
	- u Når du vælger OK, genindlæses kortet automatisk.
- **4.** Tag USB-nøglen ud af USB-porten.
- **5.** Sæt USB-nøglen i din computer, og download derefter opdateringsfilerne.

## <span id="page-67-0"></span>■ [Fuld kortopdatering \(USB\)](#page-67-0) 1 Fuld kortopdatering (USB)

#### $\%$  Navigation ▶ **■ ▶** Kortopdatering ▶ Fuld kortopdatering (USB)

Installerer og opdaterer hele kortet med en USB-nøgle.

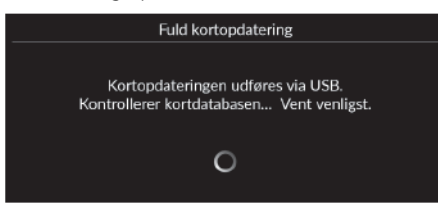

- **1.** Sæt en USB-nøgle i USB-porten.
- **2.** Vælg Start opdatering.
- **3.** Vælg OK.
	- $\blacktriangleright$  Når du vælger OK, genindlæses kortet automatisk.
- **4.** Tag USB-nøglen ud af USB-porten. Du må ikke tage USB-nøglen ud, før du har sikret dig, at kortet er helt installeret, da det kan beskadige systemhukommelsen.

Før du begynder på en Fuld kortopdatering, skal du sikre dig, at du har fuldført de trin, der er beskrevet i Eksportér DL Link for fuld kortopd..

2 **[Eksportér DL Link for fuld kortopd. \(USB\)](#page-66-0)** S. [65](#page-66-0)

## **B** Navigation ▶ ■ ▶ Indstillinger

Justerer bilens aktuelle position, gendanner alle indstillinger og viser andre oplysninger.

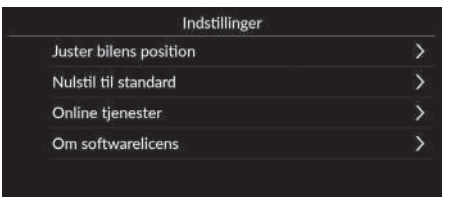

Vælg en indstilling.

Følgende indstillinger er tilgængelige:

- Juster bilens position: Justerer bilens aktuelle position manuelt.
	- 2 **[Juster bilens position](#page-69-0)** S. [68](#page-69-0)
- Nulstil til standard: Gendanner alle indstillinger til standardværdierne fra fabrikken.

2 **[Nulstil data](#page-71-0)** S. [70](#page-71-0)

• Online tjenester: Viser onlinetjenesterne.

2 **[Online tjenester](#page-70-0)** S. [69](#page-70-0)

• Om softwarelicens: Viser open source-licensoplysningerne.

2 **[Om softwarelicens](#page-70-1)** S. [69](#page-70-1)

# <span id="page-69-0"></span>**Juster bilens position**

#### $\beta$  Navigation  $\blacktriangleright \blacksquare$  Indstillinger  $\blacktriangleright$  Juster bilens position

Justér bilens aktuelle position manuelt som vist på kortskærmbilledet, hvis positionen synes forkert. Kontrollér, at bilen er i parkeringstilstand.

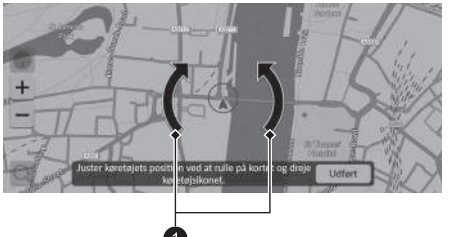

- **1.** Rul på kortet for at placere pilespidsen på din korrekte position.
- **2.** Vælg pileikonerne for at placere pilespidsen i den rigtige retning i forhold til, hvordan bilen vender.
- **3.** Vælg Udført.

#### $\sum$  [Juster bilens position](#page-69-0)

Der kan opstå en tydelig positionsfejl på steder, hvor bygninger, tunneller eller andre objekter blokerer eller reflekterer GPS-signalerne, hvilket tvinger systemet til at anvende "bestikregning" til at bestemme din position og retning.

Det anbefales ikke at anvende denne funktion til justering af bilpositionen. Når systemet igen modtager et GPS-signal, placerer det automatisk bilen på det rigtige sted.

Hvis du konstant er nødt til at justere bilens position, har du muligvis problemer med GPS-modtagelsen, eller der kan være databasefejl.

2 **[Systembegrænsninger](#page-111-0)** S. [110](#page-111-0)

Systemopsætning

Systemopsætning

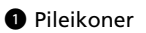

# <span id="page-70-0"></span>**Online tjenester**

## $\frac{8}{10}$  Navigation ▶ ■ ▶ Indstillinger ▶ Online tienester

en indstilling.

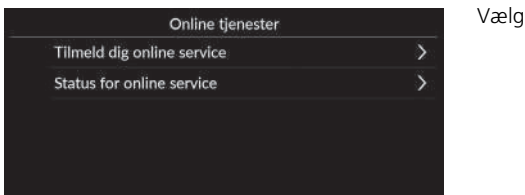

Følgende indstillinger er tilgængelige:

- Tilmeld dig online service: Tilmeld dig en onlinetjeneste.
- Status for online service: Viser status for onlinetjenesterne.

# <span id="page-70-1"></span>**Om softwarelicens**

## $\frac{8}{10}$  Navigation ▶ ■ ▶ Indstillinger ▶ Om softwarelicens

Viser open source-licensoplysningerne.

#### Om softwarelicens

Softwaren, der er installeret i denne app, indeholder open source-software Se følgende websted for at få oplysninger om open source-softwaren. http://hondaopensource6.com/oss/ww/index.html

#### **2** Online tienester

For at bruge denne funktion skal du tilslutte dette navigationssystem til internettet via en Wi-Fi-enhed.

Tilmeld dig onlinetjenester for at få følgende tjenester:

- Trafikinformation er tilgængelig via onlinetjenester 2 **[Trafikmelding\\*](#page-97-0)** S. [96](#page-97-0)
- Opdatering af kortdata via Wi-Fi 2 **[Kortopdatering](#page-61-0)** S. [60](#page-61-0)
- Søgning efter faciliteter efter telefonnummer 2 **[Mere](#page-85-0)** S. [84](#page-85-0)
- Søgning efter ladestationer til elbiler 2 **[Søg efter ladestander](#page-86-0)** S. [85](#page-86-0)

Kontakt din forhandler vedrørende brug af onlinetjenester eller for at få mere at vide om alle funktioner.

\* Ikke tilgængelig på alle modeller

# <span id="page-71-0"></span>Nulstil data

# <span id="page-71-1"></span>**Nulstil til fabriksindstillinger**

### $\frac{\alpha}{\beta}$  Navigation **▶ ■ ▶** Indstillinger ▶ Nulstil til standard

Du kan gendanne alle indstillinger til standardværdierne fra fabrikken.

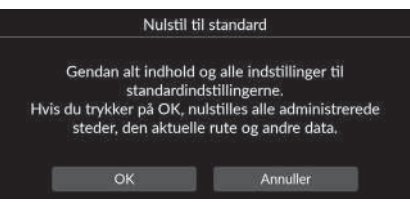

- **1.** Vælg OK.
	- $\blacktriangleright$  Der vises en bekræftelsesmeddelelse på skærmen.
- **2.** Vælg OK.

#### $\gg$  [Nulstil til fabriksindstillinger](#page-71-1)

Når du vil nulstille følgende indstillinger, henvises til følgende referencer:

- Gemte steder 2 **[Gemte steder](#page-28-0)** S. [27](#page-28-0)
- Seneste
	- 2 **[Seneste](#page-83-0)** S. [82](#page-83-0)
- Downloadede steder**\*1** 2 **[Redigering af downloadede steder](#page-60-1)** S. [59](#page-60-1)
- Brødkrummesti 2 **[Visning af brødkrummer i terræn](#page-94-0)** S. [93](#page-94-0)

Når du overdrager bilen til en tredjepart, skal du nulstille alle indstillinger til standard og slette alle personlige data.

\*1: Denne funktion er muligvis ikke tilgængelig i dit land eller område. Kontakt en forhandler for at få yderligere oplysninger om denne funktion.
# **Navigation**

Dette afsnit beskriver, hvordan du indtaster en destination, vælger den rute, som skal tages, samt følger ruten til din destination. Det beskriver også, hvordan du ændrer din rute eller din destination.

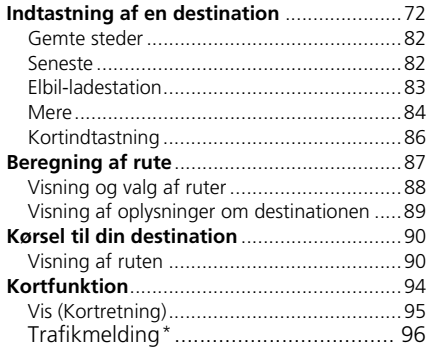

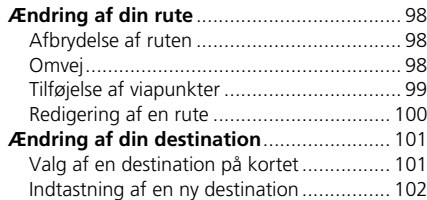

### <span id="page-73-0"></span> $\%$  Navigation  $\triangleright$  **Q**

Dette afsnit beskriver, hvordan du indtaster en destination for rutevejledningen.

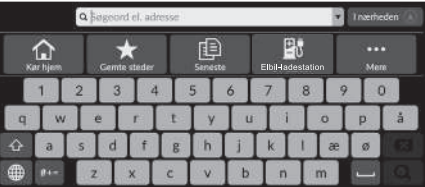

Vælg en indstilling.

Følgende indstillinger er tilgængelige:

• Søgeord el. adresse: Indstiller en destination ved at indtaste en kategori, et navn, en adresse, et vejkryds (gade 1 / gade 2), et bynavn eller et områdenavn.

2 **[Brug af søgelinjen](#page-74-0)** S. [73](#page-74-0)

- I nærheden/Rute/Kort: Indstiller en søgemetode for søgeord.
- Kør hjem: Indstiller din hjemmeadresse som destination.

2 **[Hjemkørsel](#page-14-0)** S. [13](#page-14-0)

• Gemte steder: Indstiller en destination ved at vælge et sted, som er gemt på listen over gemte steder.

2 **[Gemte steder](#page-83-0)** S. [82](#page-83-0)

• Seneste: Indstiller en destination ved at vælge en tidligere destination.

2 **[Seneste](#page-83-1)** S. [82](#page-83-1)

- Elbil-ladestation: Indstiller en destination efter elbil-ladestation. 2 **[Elbil-ladestation](#page-84-0)** S. [83](#page-84-0)
- Mere: Indstiller en destination ved at vælge en kategori.

2 **[Mere](#page-85-0)** S. [84](#page-85-0)

### $\sum$  [Indtastning af en destination](#page-73-0)

Lydanlægget kan kun give rutevejledning fra ét navigationssystem ad gangen. Når du indstiller en destination på det ene system, annulleres alle aktive rutevejledninger på det andet system, og systemet, som du aktuelt bruger, leder dig hen til din destination.

Hvis du trykker på **1** knappen (Hjem) på rattet, skal du vælge Navigation i førerinformationssystemet og derefter rulle på venstre vælgerhjul. Følgende elementer er tilgængelige. Rul og tryk på venstre vælgerhjul for at vælge elementerne.

- Kør hjem
- Gemte steder
- Seneste

Når du er undervejs på ruten, er følgende element tilgængeligt:

• Annullér rute

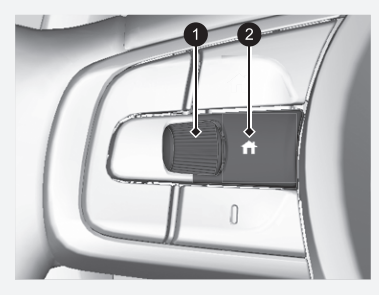

1 **Venstre vælgerhjul** 2 **knap (Hjem)**

### <span id="page-74-0"></span>**[Brug af søgelinjen](#page-74-0)** 1 Brug af søgelinjen 1 Brug af søgelinjen 1 Brug af søgelinjen

### $\upbeta$  Navigation  $\triangleright$  **Q**

Du kan bruge søgelinjen til at søge efter steder ved at indtaste en kategori, et navn, en adresse, et vejkryds (gade 1 / gade 2), et bynavn eller et områdenavn.

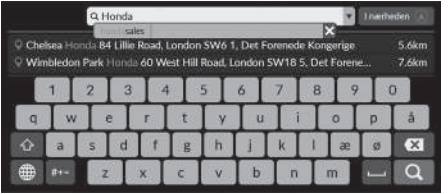

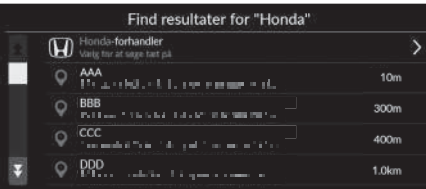

- **1.** Indtast et søgeord.
	- De nærmeste placeringer, der svarer til søgeordet, vises under søgelinjen.
	- $\blacktriangleright$  Foreslåede søgeord vises under søgelinjen, mens du skriver.
- **2.** Vælg **Q** eller en af de nærmeste placeringer, der vises under søgelinjen.
	- Hvis du vælger den nærmeste placering, skal du fortsætte til trin 4.
- **3.** Vælg din destination på listen.
- **4.** Vælg Kør for at indstille ruten til din destination.
	- 2 **[Beregning af rute](#page-88-0)** S. [87](#page-88-0)

#### **Brug af stemmekommando\*1**

Du kan sige navnene på populære, velkendte steder. Fra stemmeportalskærmbilledet skal du sige "*Navigation*". Sig  $\left|\frac{1}{2}x\right|$  "Find place", og sig derefter et stednavn (f.eks.  $\left|\frac{1}{2}x\right|$ "*Honda*").

Sig linjenummeret på skærmbilledet (f.eks. "*1*"). Sig "*Go*" eller "*Yes*" for at indstille ruten.

- 2 **[Brug af stemmekommandoer\\*1](#page-8-0)** S. [7](#page-8-0)
- **2 [Stemmestyringsfunktioner\\*1](#page-17-0) S. [16](#page-17-0)**
- For at søge efter en type virksomhed skal du indtaste et kategorinavn, f.eks. "Elbil-ladestation".
- For at søge efter en virksomhed ved navn skal du indtaste hele eller en del af navnet.
- For at søge efter en adresse i nærheden af dig skal du indtaste vejnummer og gadenavn.
- For at søge efter en adresse i en anden by skal du indtaste vejnummer, gadenavn, by og område.
- For at søge efter en by skal du indtaste by og område.

Hvis du vil slette søgehistorikken, skal du vælge Nulstil til standard.

2 **[Nulstil til fabriksindstillinger](#page-71-0)** S. [70](#page-71-0)

#### \*1: Sprogene, som stemmestyringssystemet kan genkende, er engelsk, tysk, fransk, spansk og italiensk.

### <span id="page-75-0"></span>■ [Skift af søgeområde](#page-75-0) 1 Skift af søgeområde 1 Skift af søgeområde

### H **Navigation** u u **I nærheden**/**Rute**/**Kort**

Som standard finder systemet steder tættest på din nuværende position. Du kan finde et sted i nærheden af en anden by eller et andet sted.

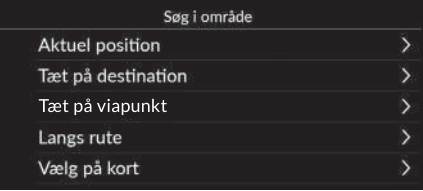

Vælg en indstilling.

Følgende indstillinger er tilgængelige:

- Aktuel position: Søger i nærheden af din nuværende position.
- Tæt på destination: Søger i nærheden af din aktuelle destination.
- Tæt på viapunkt: Søger i nærheden af dit viapunkt, din aktuelle destination eller din aktuelle placering.
- Langs rute: Søger langs din aktuelle rute.
- Vælg på kort: Søger omkring den valgte placering på kortet.

Tæt på destination, Tæt på viapunkt og Langs rute kan indstilles, når ruten er aktiv.

### <span id="page-76-0"></span>■ [Sådan finder du en placering ud fra adresse](#page-76-0) 1 Sådan finder du en placering ud fra adresse

### **R** Navigation  $\blacktriangleright$  **Q**  $\blacktriangleright$  Mere  $\blacktriangleright$  **Adresse**

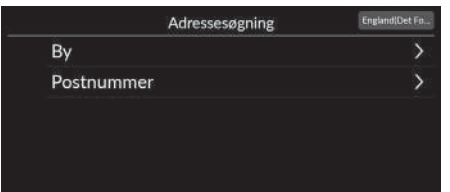

Vælg en indstilling.

Følgende indstillinger er tilgængelige:

- By: Vælg den by, der skal være din destination. 2 **[Valg af en by](#page-78-0)** S. [77](#page-78-0)
- Postnummer: Indtast postnummeret for at vælge byen.
	- 2 **[Valg af by efter postnummer](#page-79-0)** S. [78](#page-79-0)

#### **Brug af stemmekommando\*1**

Du kan sige hele adressen på én gang ved hjælp af stemmekommandoer.

Fra stemmeportalskærmbilledet skal du sige (x2) "Navigation". Sig "*Enter address*" på stemmekommandoskærmbilledet, og sig derefter hele adressen (f.eks. "*1-2-3-4 Main Street, London*").

Sig "*Change country*", hvis du ønsker at skifte land. Systemet fortolker adressen.

Sig "*Yes*" eller et linjenummer på et skærmbillede, hvis destinationslisten vises (f.eks.  $\left|\sqrt[n]{\cdot 1}\right|$  "1").

- Sig "*Go*" eller "*Yes*" for at indstille ruten.
	- 2 **[Brug af stemmekommandoer\\*1](#page-8-0)** S. [7](#page-8-0)
	- **2 [Stemmestyringsfunktioner\\*1](#page-17-0)** S. [16](#page-17-0)

Søgning efter postnummer er muligvis ikke tilgængelig afhængigt af landet.

<span id="page-77-0"></span>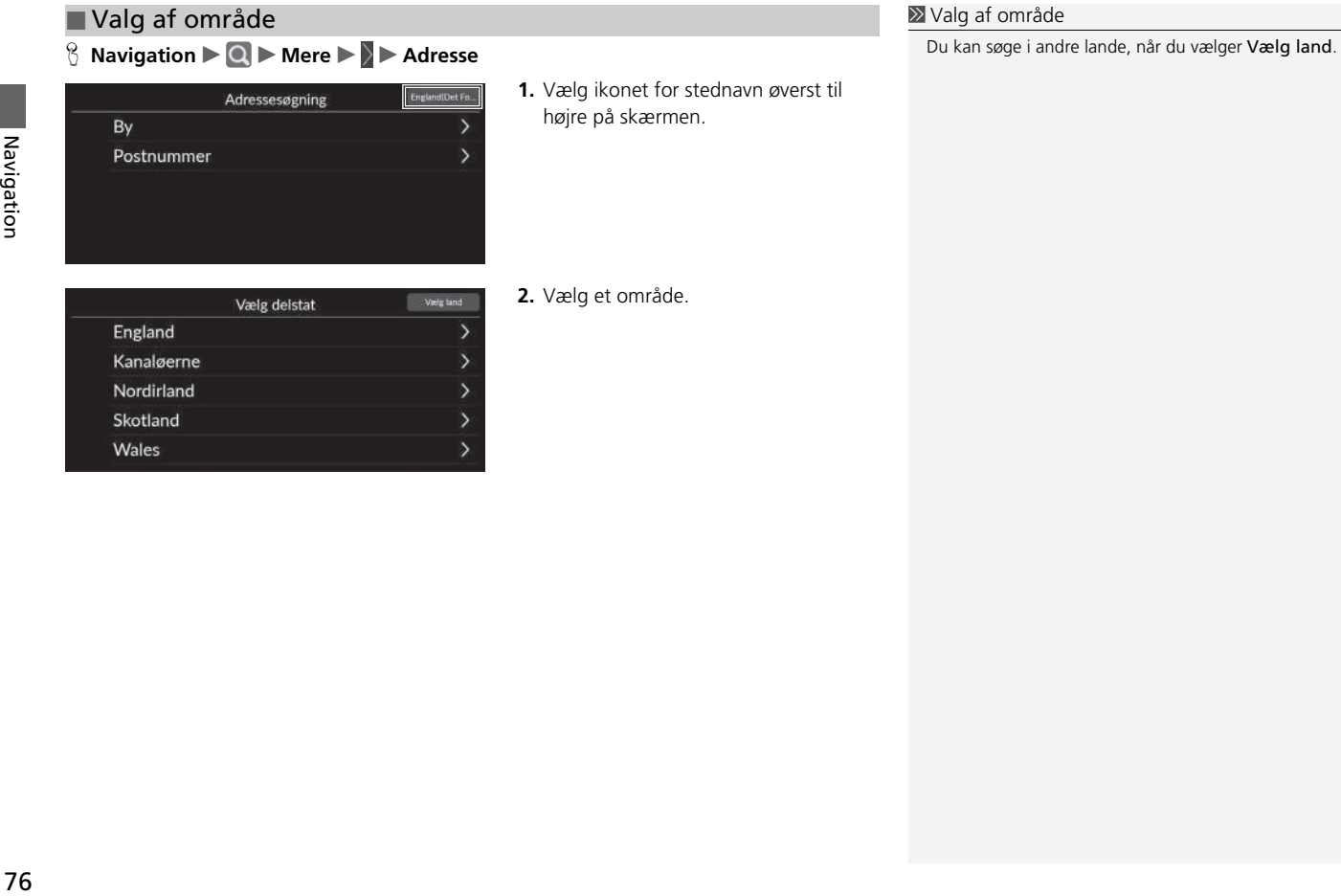

### <span id="page-78-0"></span> $\mathbb{R}$  Navigation  $\triangleright$  **Q**  $\triangleright$  Mere  $\triangleright$  **Adresse**  $\triangleright$  By ■ [Valg af en by](#page-78-0) 1 Valg af en by 1 Valg af en by 1 Valg af en by 1 Valg af en by 1 Valg af en by 1 Valg af en by

Navnet på den by, du aktuelt befinder dig i, vises.

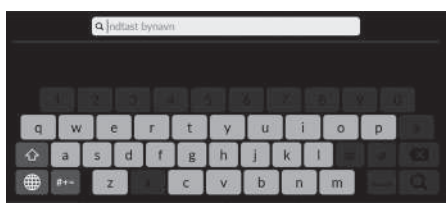

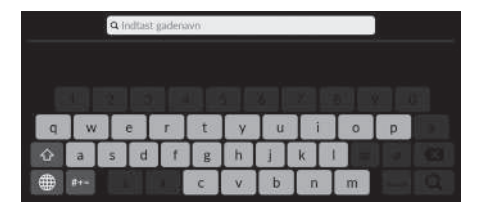

Q indust husnumme

**1.** Indtast navnet på en anden by, og vælg derefter **Q** 

#### **Brug af stemmekommando\*1**

Du kan finde en by ved hjælp af stemmekommandoer. Fra stemmeportalskærmbilledet skal du sige "*Navigation*". Sig "*Enter address*" på stemmekommandoskærmbilledet, og sig derefter et bynavn. (f.eks. "*London*"). Sig et linjenummer på et skærmbillede (f.eks.  $\sqrt{\frac{m}{n}}$ "1"). Sig "*Go*" eller "*Yes*" for at indstille ruten. 2 **[Brug af stemmekommandoer\\*1](#page-8-0)** S. [7](#page-8-0) **2 [Stemmestyringsfunktioner\\*1](#page-17-0)** S. [16](#page-17-0)

Hvis din by ikke er på listen, er den muligvis en del af et større storbyområde. Prøv at indtaste gaden først.

**2.** Indtast navnet på destinationsgaden,

og vælg derefter Q.

- **3.** Indtast et husnummer, og vælg derefter  $\Omega$ .
- **4.** Indstil ruten til din destination. 2 **[Beregning af rute](#page-88-0)** S. [87](#page-88-0)

Navigation Navigation

\*1: Sprogene, som stemmestyringssystemet kan genkende, er engelsk, tysk, fransk, spansk og italiensk.

Q Indtast postnummer

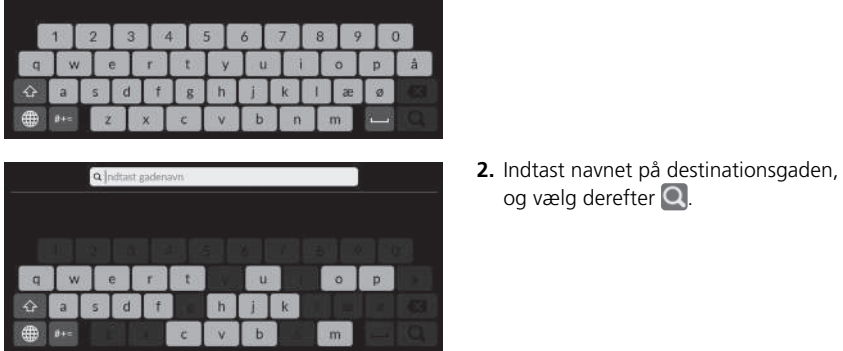

 $\mathbb{R}$  Navigation  $\blacktriangleright$  **Q**  $\blacktriangleright$  Mere  $\blacktriangleright$  **Adresse**  $\blacktriangleright$  Postnummer

- **Q** inditiest husi  $\circ$  $\circ$  $\mathbf{u}$  $\mathbf{D}$ ø b  $\overline{n}$
- **3.** Indtast et husnummer, og vælg  $derefter$   $Q$ .

**1.** Indtast postnummeret for

og vælg derefter Q.

destinationen, og vælg derefter  $\overline{Q}$ .

- **4.** Indstil ruten til din destination.
	- 2 **[Beregning af rute](#page-88-0)** S. [87](#page-88-0)

### <span id="page-79-0"></span>■ [Valg af by efter postnummer](#page-79-0) 1 Valg af by efter postnummer

Hvis din by ikke er på listen, er den muligvis en del af et større storbyområde. Prøv at indtaste gaden først.

### ■ Sådan finder du et sted ud fra koordinater

### H **Navigation** u u **Mere** u u **Koordinater**

Du kan finde et sted ved hjælp af længde- og breddegraderne. Dette kan være en hjælp ved geocaching.

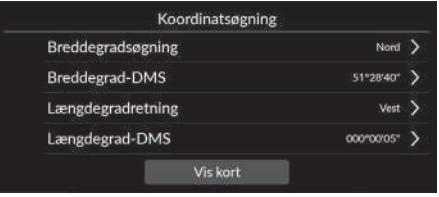

- **1.** Vælg Breddegradsøgning for at indstille Nord eller Syd.
- **2.** Vælg Breddegrad-DMS, og indtast derefter en breddegrad. Vælg  $\mathbf Q$ .
- **3.** Vælg Længdegradretning for at indstille Øst eller Vest.
- **4.** Vælg Længdegrad-DMS, og indtast derefter en længdegrad. Vælg  $\overline{Q}$ .
- **5.** Vælg Vis kort.
- **6.** Vælg Kør for at indstille ruten til din destination.
	- 2 **[Beregning af rute](#page-88-0)** S. [87](#page-88-0)

### ■ Redigering af genveje

 $\%$  Navigation  $\blacktriangleright$  **Q**  $\blacktriangleright$  Mere

#### ■ Tilpasningsskærmbillede

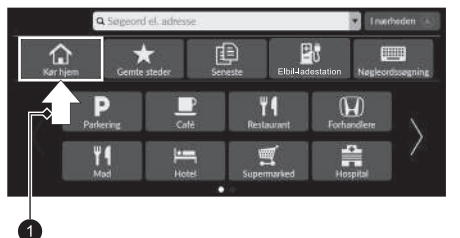

Tryk på en tom plads eller et genvejsikon, og hold nede.

 $\blacktriangleright$  Tilpasningsskærmbilledet vises på skærmen.

### $\bullet$  Tryk på og hold.

• Sådan tilføjes et genvejsikon

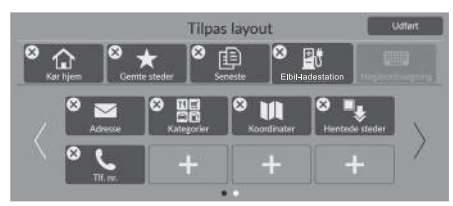

- **1.** Stryg til venstre for at skifte til næste side.
- $2.$  Vælg  $\Box$ .
- **3.** Vælg Søgemetode eller Stedkategori.
- **4.** Vælg et punkt.
- **5.** Vælg Udført.

• Sådan fjernes et genvejsikon

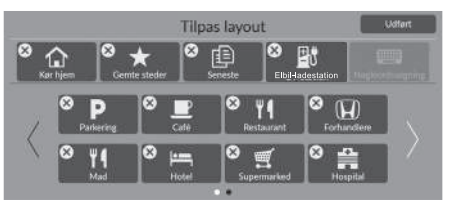

• Sådan flyttes et genvejsikon

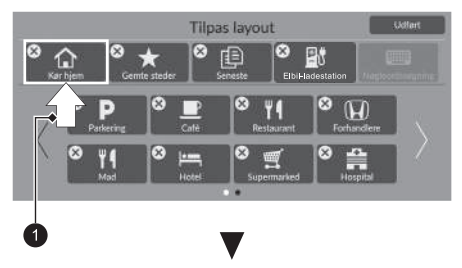

**1.** Vælg $(X)$ . **2.** Vælg Udført.

- **1.** Tryk på og hold et ikon nede.
- **2.** Træk og slip ikonet dér, hvor du ønsker det.
- **3.** Vælg Udført.

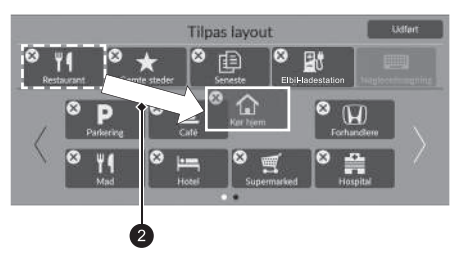

### <span id="page-83-0"></span>**Gemte steder**

### **R** Navigation  $\blacktriangleright$  **Q**  $\blacktriangleright$  Gemte steder

Vælg et gemt sted til brug som destination.

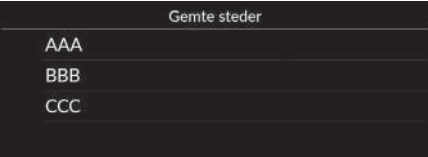

- **1.** Vælg din destination på listen.
- **2.** Vælg Kør for at indstille ruten til din destination.
	- 2 **[Beregning af rute](#page-88-0)** S. [87](#page-88-0)

#### **X** [Gemte steder](#page-83-0)

Du kan tilføje, redigere eller slette gemte steder. 2 **[Gemte steder](#page-28-0)** S. [27](#page-28-0)

#### **Brug af stemmekommando\*1**

Du kan bruge et gemt sted ved hjælp af stemmekommandoer. Fra stemmeportalskærmbilledet skal du sige "*Navigation*". Sig "*Saved places*" på stemmekommandoskærmbilledet, og sig derefter navnet på et gemt sted (f.eks. "*Honda*"). Sig "*Go*" eller "*Yes*" for at indstille ruten.

**El [Brug af stemmekommandoer\\*1](#page-8-0)5 [7](#page-8-0) 2 [Stemmestyringsfunktioner\\*1](#page-17-0)** S. [16](#page-17-0)

### <span id="page-83-1"></span>**Seneste**

### **R** Navigation **D**  $\blacksquare$  Seneste

Vælg en adresse fra en liste over dine 20 seneste destinationer til brug som destination. Listen vises med den seneste destination øverst.

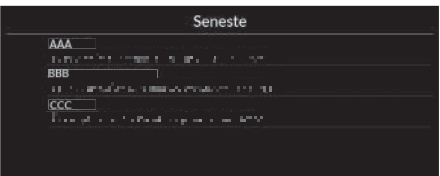

- **1.** Vælg din destination på listen.
- **2.** Vælg Kør for at indstille ruten til din destination.

2 **[Beregning af rute](#page-88-0)** S. [87](#page-88-0)

#### 1 [Seneste](#page-83-1)

Du kan slette den seneste destination.

2 **[Redigering af seneste destinationer](#page-60-0)** S. [59](#page-60-0)

#### **Brug af stemmekommando\*1**

Du kan bruge en nylig destination ved hjælp af stemmekommandoer.

Fra stemmeportalskærmbilledet skal du sige "*Navigation*". Sig "*Recent places*" på stemmekommandoskærmbilledet, og sig derefter et linjenummer på et skærmbillede (f.eks. "*1*").

Sig "*Go*" eller "*Yes*" for at indstille ruten.

- 2 **[Brug af stemmekommandoer\\*1](#page-8-0)** S. [7](#page-8-0)
- **2 [Stemmestyringsfunktioner\\*1](#page-17-0)** S. [16](#page-17-0)

\*1: Sprogene, som stemmestyringssystemet kan genkende, er engelsk, tysk, fransk, spansk og italiensk.

### <span id="page-84-0"></span>**Elbil-ladestation**

### **R** Navigation  $\blacktriangleright$  **Q**  $\blacktriangleright$  Elbil-ladestation

Indstiller en elbil-ladestation som din destination.

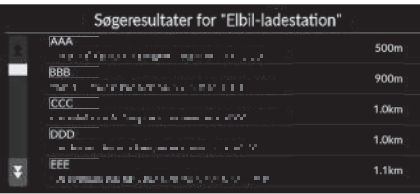

- **1.** Vælg din destination på listen.
- **2.** Vælg Kør for at indstille ruten til din destination.
	- 2 **[Beregning af rute](#page-88-0)** S. [87](#page-88-0)

■ Sådan finder du et sted ud fra en kategori

### <span id="page-85-0"></span>**Mere**

Vælg kategorien for et sted (f.eks. restauranter, elbil-ladestationer, butikker), der er gemt i kortdatabasen, for at søge efter destinationen.

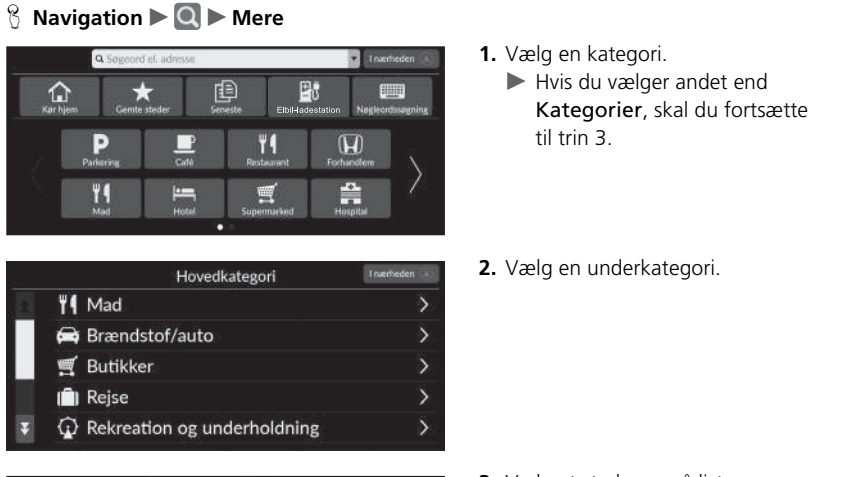

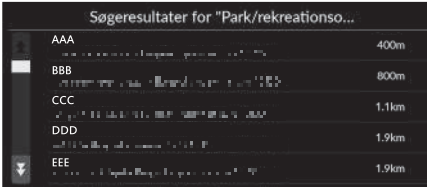

- **3.** Vælg et stednavn på listen.
- **4.** Vælg Kør for at indstille ruten til din destination.
	- 2 **[Beregning af rute](#page-88-0)** S. [87](#page-88-0)

#### $\overline{\mathbb{D}}$  [Mere](#page-85-0)

Denne funktion er praktisk, hvis du ikke kender det præcise navn på et sted.

#### **Brug af stemmekommando\*1**

Du kan finde et sted efter navnet ved hjælp af stemmekommandoer.

Fra stemmeportalskærmbilledet skal du sige "*Navigation*". Sig "*Find place*" på stemmekommandoskærmbilledet, og sig derefter en kategori (f.eks. "*Restaurant*"). Sig en underkategori, hvis underkategoriskærmbilledet vises. Sig et linjenummer på et skærmbillede (f.eks. "*1*"). Sig "*Go*" eller "*Yes*" for at indstille ruten.

- 2 **[Brug af stemmekommandoer\\*1](#page-8-0)** S. [7](#page-8-0)
- **2** Stemmestyringsfunktioner\*<sup>1</sup> S. [16](#page-17-0)

Downloadede steder\*2

#### Telefonnummer

For at bruge denne funktion er det nødvendigt at aktivere onlinetjenesterne.

For at bruge denne funktion skal du tilslutte dette navigationssystem til internettet via en Wi-Fi-enhed.

#### 2 **[Online tjenester](#page-70-0)** S. [69](#page-70-0)

\*2: Denne funktion er muligvis ikke tilgængelig i dit land eller område. Kontakt en forhandler for at få yderligere oplysninger om denne funktion.

\*1: Sprogene, som stemmestyringssystemet kan genkende, er engelsk, tysk, fransk, spansk og italiensk.

### **Søg efter ladestander**

### H **Søg efter ladestander**

Find en elbil-ladestation i nærheden, og angiv den som destination.

- **1.** Vælg navnet på en elbil-ladestation på listen.
- **2.** Se mere detaljerede oplysninger om ladestationen til elbiler, og start derefter rutevejledning.

## <span id="page-87-2"></span><span id="page-87-0"></span>**Kortindtastning**

### H **Navigation**

Bevæg dig fra side til side eller op og ned på kortet for manuelt at vælge et ikon eller et sted som destination.

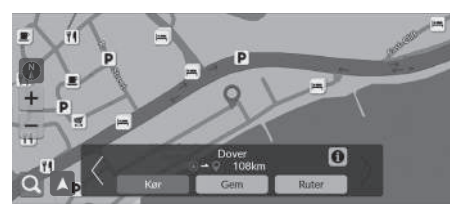

- **1.** Vælg et punkt på kortet, en gade, et vejkryds eller et kategoriikon.
	- $\blacktriangleright$  Du går tilbage til den nuværende position, når du vælger Tilbage.
- **2.** Vælg Kør for at indstille ruten til din destination.
	- 2 **[Beregning af rute](#page-88-0)** S. [87](#page-88-0)

### $\sum$  [Kortindtastning](#page-87-0)

Du kan tilpasse kortet efter eget ønske ved hjælp af  $+$ , eller **.** 

#### 2 **[Kortfunktion](#page-95-0)** S. [94](#page-95-0)

Vælg  $\blacktriangle$  for at vende tilbage til den aktuelle placering.

Hvis du ønsker at få vist en bestemt kategori af steder, skal du vælge  $\bigcirc$  og derefter et kategoriikon.

### <span id="page-87-1"></span>■ [Valg af et interessepunkt](#page-87-1) 1 Valg af et interessepunkt

### $%$  **Navigation**

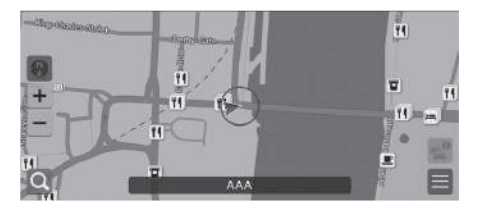

- **1.** Vælg et ikon for interessepunkt.
	- $\blacktriangleright$  Skærmbilledet med oplysninger om destinationen vises.
		- 2 **[Visning af oplysninger om](#page-90-0)  [destinationen](#page-90-0)** S. [89](#page-90-0)
- **2.** Vælg Kør for at indstille ruten til din destination.
	- $\blacktriangleright$  Systemet begynder at beregne ruten.
		- 2 **[Beregning af rute](#page-88-0)** S. [87](#page-88-0)

Når interessepunkter er for tæt på hinanden på kortet, vises de grupperet i en klynge, og du kan vælge det øverste interessepunkt i en klynge. Du kan vælge andre interessepunkter med  $\langle \rangle$ .

<span id="page-88-0"></span>Dette afsnit beskriver, hvordan du beregner din rute.

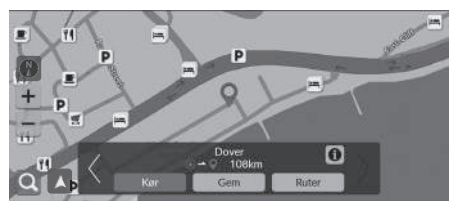

Vælg Kør.

 $\blacktriangleright$  Systemet beregner og viser rutelinjen på kortskærmbilledet.

Følgende indstillinger er tilgængelige:

- Gem: Gemmer placeringen på listen Gemte steder.
	- 2 **[Lagring af et gemt sted](#page-28-1)** S. [27](#page-28-1)
	- 2 **[Gemte steder](#page-83-0)** S. [82](#page-83-0)
- Ruter: Viser forskellige ruter.
	- 2 **[Visning og valg af ruter](#page-89-0)** S. [88](#page-89-0)
- **1**: Viser detaljerede oplysninger om stedet.
	- 2 **[Visning af oplysninger om destinationen](#page-90-0)** S. [89](#page-90-0)
- $\langle \rangle$ : Skifter til en anden destination.

### <span id="page-89-0"></span>**Visning og valg af ruter**

Få vist og vælg tre forskellige ruter til din destination.

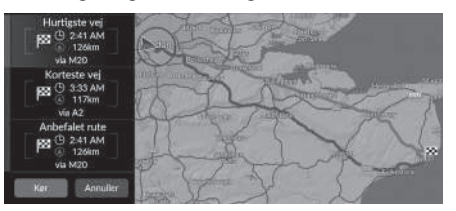

- **1.** Vælg den ønskede rute.
	- $\blacktriangleright$  Det forventede ankomsttidspunkt og rejseafstanden vises for hver rute.
- **2.** Vælg Kør.
	- $\blacktriangleright$  Systemet beregner og viser rutelinjen på kortskærmbilledet.

### <span id="page-90-0"></span>**Visning af oplysninger om destinationen**

Du kan om nødvendigt få vist oplysninger om den placering, du har fundet, før du indstiller ruten. Du kan bekræfte destinationsnavn, destinationskort og afstand. For nogle steder kan telefonnummeret også være tilgængeligt.

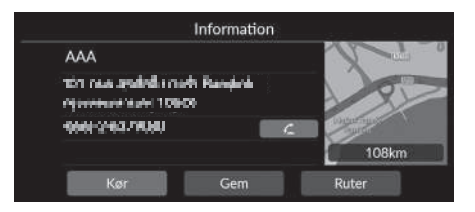

- **1.** Vælg navnet på en placering eller et ikon for interessepunkt på kortet.
- 2. Vælg **1.**

Følgende indstillinger er tilgængelige:

•  $\sqrt{\cdot}$ : Foretager et opkald til det viste telefonnummer. Du skal parre din telefon med systemet for at vælge indstillingen.

Se instruktionsbogen for instruktioner om parring.

• Kør: Indstiller ruten til din destination.

2 **[Beregning af rute](#page-88-0)** S. [87](#page-88-0)

• Gem: Gemmer placeringen på listen Gemte steder.

2 **[Lagring af et gemt sted](#page-28-1)** S. [27](#page-28-1)

2 **[Gemte steder](#page-83-0)** S. [82](#page-83-0)

• Ruter: Viser forskellige ruter.

2 **[Visning og valg af ruter](#page-89-0)** S. [88](#page-89-0)

## <span id="page-91-1"></span><span id="page-91-0"></span>**Visning af ruten**

Dette afsnit beskriver, hvordan du følger rutevejledningen til din destination.

### ■ Kortskærmbillede

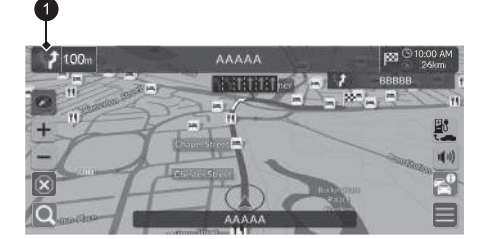

Efter beregning af ruten til din destination vises ruten på kortskærmbilledet.

2 **[Under rutevejledning](#page-12-0)** S. [11](#page-12-0) Efterhånden som du kører, sporer systemet din position på kortet i realtid og vejleder dig, efterhånden som du nærmer dig hvert enkelt vejledningspunkt på ruten.

#### $\sum$  [Visning af ruten](#page-91-1)

Når telefonen er sluttet til det håndfri telefonsystem, skifter navigationsskærmbilledet til det indgående opkald, når du modtager et opkald.

Du kan standse bilen undervejs (f.eks. for at hvile, oplade osv.) og derefter fortsætte på ruten.

Hvis du ikke gennemfører ruten, genstarter navigationen, når du starter din bil igen.

### $\bullet$  Indikator for næste vejledning

Følgende indstillinger er tilgængelige:

- Vælger indikatoren for næste vejledning for at afspille stemmevejledningen til næste manøvre igen.
- $\ket{\cdot}$ : Indstiller, om du vil slå stemmevejledning til eller fra.

### <span id="page-92-0"></span>■ [Liste over sving](#page-92-0) 1 Liste over sving 1 Liste over sving

Skærmbilledet med listen over sving viser anvisninger sving for sving og afstanden mellem sving.

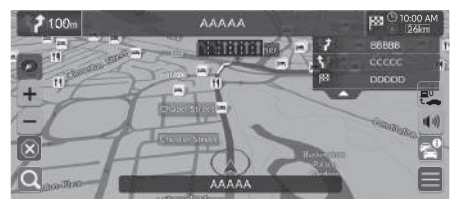

- **1.** Indstil Manøvreliste til TIL.
- 2 **[Manøvreliste](#page-53-0)** S. [52](#page-53-0) **2.** Vælg på kortet.

#### **Trinvis rutevejledning**

Det næste vejledningspunkt vises på førerinformationssystemet. Den trinvise rutevejledning vises eventuelt ikke, hvis informationen ikke kan modtages korrekt.

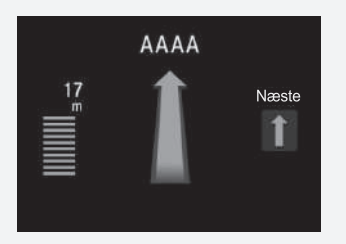

### ■ Information om sving 1 [Visning af ruten](#page-91-1)

Skærmbilledet med information om sving viser svinget på kortet samt den resterende afstand, før du kommer hen til svinget. Skærmbilledet for vognbaneassistenten viser muligvis en oversigt over det kommende vejkryds.

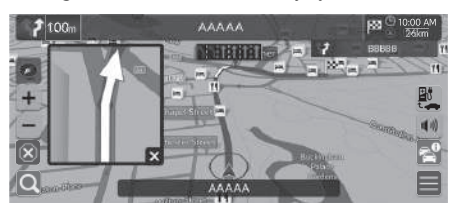

Slå Overfladegade i Popup til manøvrehjælp til.

2 **[Popup til manøvrehjælp](#page-52-0)** S. [51](#page-52-0)

#### **Skærmbillede med oversigt over vejkryds**

Skærmbilledet med oversigt over vejkryds viser en oversigt over det kommende vejkryds samt den vognbane, du bør køre i.

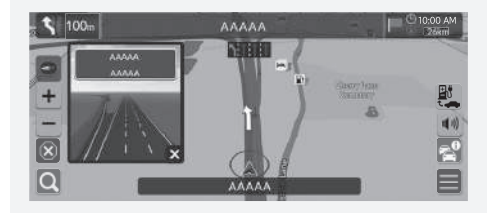

Du kan også slå skærmbilledet med oversigt over vejkryds fra. ■ Ruteoversigt 2 **[Popup til manøvrehjælp](#page-52-0)** S. [51](#page-52-0)

### **R** Navigation  $\blacktriangleright \blacksquare$  **Rutemuligheder Ruteoversigt** (undervejs på ruten)

Ruteoversigtsskærmbilledet viser hele ruten og bilens aktuelle position.

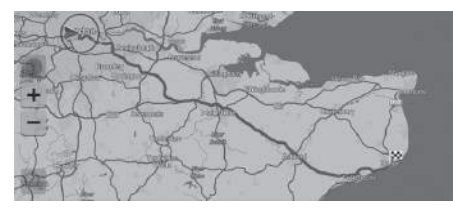

### <span id="page-94-0"></span>■ [Visning af brødkrummer i terræn](#page-94-0) 1 Visning af brødkrummer i terræn 1 Visning af brødkrummer i terræn

Hvis du indstiller brødkrummer i terræn til at blive vist, vises der en række linjer (brødkrummer) for at angive din rute i terræn uden for vejen.

2 **[Brødkrummesti](#page-40-0)** S. [39](#page-40-0)

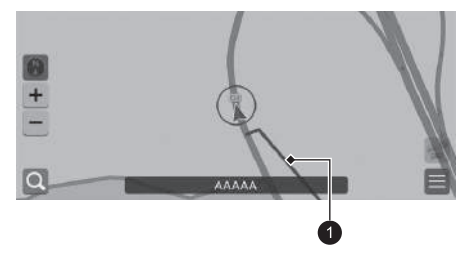

**1** Linje med angivelse af rute

Du kan slette brødkrummer i terræn.

- 2 **[Slet brødkrummesti](#page-41-0)** S. [40](#page-41-0)
- 2 **[Nulstil til fabriksindstillinger](#page-71-0)** S. [70](#page-71-0)

<span id="page-95-0"></span>Tilpas kortet, indstil en destination, og gem et sted fra kortet.

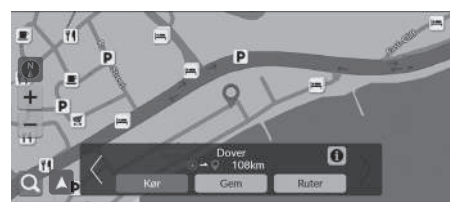

Følgende indstillinger er tilgængelige:

- $\bullet$   $\bullet$  : Zoomer ind på kortet.
- · : Zoomer ud på kortet.
- A: Vender tilbage til den aktuelle position.
- **(A)**: Vælger kortretningen.

2 **[Vis \(Kortretning\)](#page-96-0)** S. [95](#page-96-0)

- **1.** Vælg et hvilket som helst punkt på kortet.
- **2.** Vælg en indstilling.
	- $\blacktriangleright$  Hvis du vil indstille en destination eller gemme et sted på kortet, skal du bevæge dig fra side til side eller op og ned på kortet og vælge det ønskede sted.
		- 2 **[Gemte steder](#page-28-0)** S. [27](#page-28-0)
		- 2 **[Kortindtastning](#page-87-0)** S. [86](#page-87-0)

### <span id="page-96-0"></span>**Vis (Kortretning)**

### $%$  **Navigation**

Vælg kortretning.

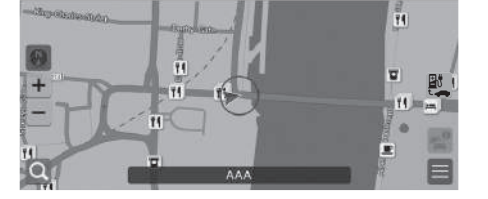

Vælg en indstilling.

Følgende indstillinger er tilgængelige:

- **(N)** (nord opad): Viser kortet, så nord altid vender opad.
- (retning opad): Viser kortet, så den retning, du kører i, altid vender opad.
- **(3D-kort)**: Viser kortet i fugleperspektiv.

#### **X** [Vis \(Kortretning\)](#page-96-0)

Den røde pil i symbolet peger altid mod nord.

Kortet i fugleperspektiv skifter til kortet med retningen opad, mens du ruller på kortet.

Målestoksforholdet for 3D-kort er begrænset. Hvis skærmbilledet ikke skifter til 3D-kort, skal du zoome ind på kortet.

## <span id="page-97-0"></span>**Trafikmelding\***

Når du indstiller trafikfunktionen, undersøger systemet trafikforholdene og optimerer ruten med den korteste tid. Hvis der opstår store forsinkelser i trafikken, mens du navigerer, søger systemet efter en hurtigere rute. Finder det en, vil systemet spørge dig, om du vil acceptere den nye rute.

Systemet kan føre dig igennem en trafikforsinkelse, hvis der ikke findes en bedre alternativ rute. Forsinkelsestiden tilføjes automatisk til dit forventede ankomsttidspunkt.

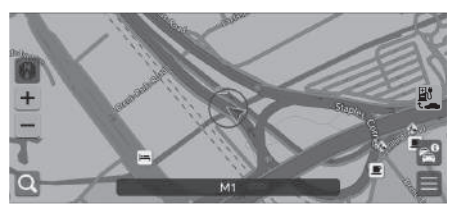

Vælg på kortskærmbilledet.

### $\sum$  [Trafikmelding\\*](#page-97-0)

Afhængigt af landet kan du også bruge denne funktion ved at tilslutte dette navigationssystem til internettet via en Wi-Fienhed.

#### 2 **[Online tjenester](#page-70-0)** S. [69](#page-70-0)

Trafikinformation, som opdateres løbende, er tilgængelig i større byområder.

Du kan ændre indstillingerne for trafikinformation. 2 **[Trafikikoner](#page-37-0)** S. [36](#page-37-0)

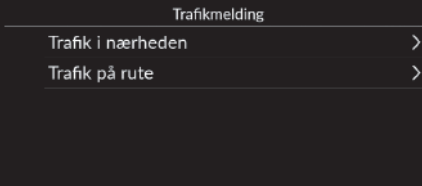

Følgende indstillinger er tilgængelige:

- Trafik i nærheden: Viser trafikflow og forsinkelser på veje i nærheden. 2 **[Visning af trafikoplysninger på veje i nærheden](#page-98-0)** S. [97](#page-98-0)
- Trafik på rute: Viser trafikflow og forsinkelser langs ruten.
	- 2 **[Visning af trafikoplysninger langs ruten](#page-98-1)** S. [97](#page-98-1)

### <span id="page-98-0"></span>■ Visning af trafikoplysninger på veje i nærheden

### **R** Navigation  $\blacktriangleright$  **Trafik i nærheden**

Få vist trafikforhold og forsinkelser på nærliggende veje.

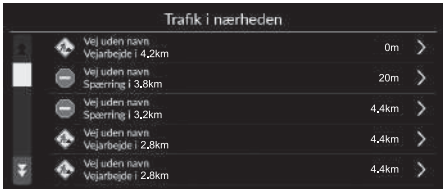

### <span id="page-98-1"></span>■ Visning af trafikoplysninger langs ruten

**R** Navigation  $\blacktriangleright$  **N**<sup>2</sup>  $\blacktriangleright$  Trafik på rute

Få vist trafikflow og forsinkelser langs ruten.

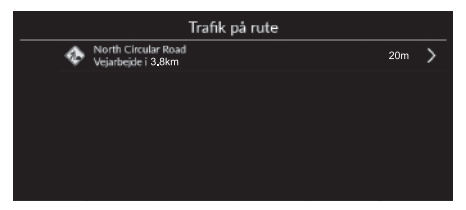

### <span id="page-99-1"></span><span id="page-99-0"></span>**Afbrydelse af ruten**

Afbryd rutevejledningen, og fjern destinationen og alle viapunkter.

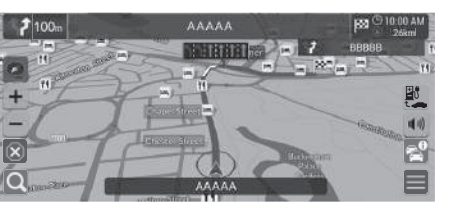

## <span id="page-99-2"></span>**Omvej**

**R** Navigation  $\blacktriangleright$  **Rutemuligheder**  $\blacktriangleright$  **Omvei** (underveis på ruten)

Beregn en ny rute for at undgå noget foran dig. Systemet opretter en ny rute, hvis det er muligt, og forsøger at få dig tilbage på den oprindelige rute så hurtigt som muligt.

Vælg $(\overline{x})$ .

#### $\gg$  [Afbrydelse af ruten](#page-99-1)

Du kan også afbryde ruten fra skærmbilledet Destinationsliste. 2 **[Redigering af en rute](#page-101-0)** S. [100](#page-101-0)

### **2** [Omvej](#page-99-2)

Hvis din aktuelle rute er den eneste fornuftige mulighed, beregner systemet muligvis ikke en omvej.

### <span id="page-100-0"></span>**Tilføjelse af viapunkter**

Tilføj viapunkter (pitstop) langs ruten til din destination.

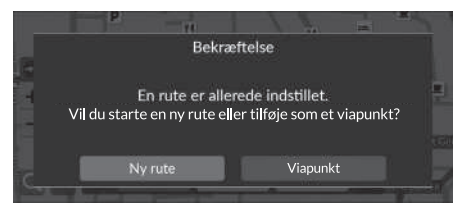

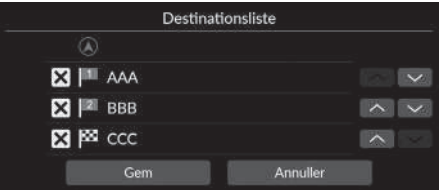

**1.** Undervejs vælges en søgemetode for at tilføje en ny destination eller et nyt viapunkt.

> 2 **[Indtastning af en destination](#page-73-0)** S. [72](#page-73-0)

- **2.** Vælg et sted. Vælg Kør.
- **3.** Vælg Viapunkt.
	- $\blacktriangleright$  Vælg Ny rute for at angive stedet som din nye destination.

2 **[Indtastning af en ny destination](#page-103-0)**  $S$  [102](#page-103-0)

- **4.** Vælg  $\vee$  eller  $\wedge$ , og flyt derefter destinationen til den ønskede position.
- **5.** Vælg Gem.
	- $\blacktriangleright$  Ruten omberegnes automatisk og vises på kortskærmbilledet.

#### $\gg$  Tilføielse af viapunkter

Når du tilføjer et viapunkt, kan det tage et stykke tid, før systemet opdaterer ankomsttidspunktet.

Du kan også redigere rækkefølgen for en rute på skærmbilledet Destinationsliste.

2 **[Redigering af en rute](#page-101-0)** S. [100](#page-101-0)

### <span id="page-101-0"></span>**Redigering af en rute**

 $\frac{\alpha}{\alpha}$  Navigation ▶ **E** ▶ Rutemuligheder ▶ Destinationsliste

Du kan redigere destinationer på din rute.

### ■ Omrangering af destinationer

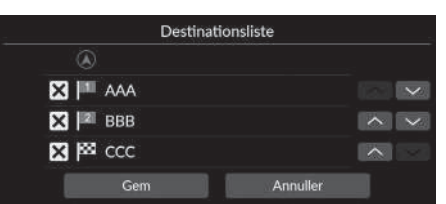

- **1.** Vælg  $\vee$  eller  $\wedge$ , og flyt derefter destinationen til den ønskede position.
- **2.** Vælg Gem.
	- $\blacktriangleright$  Ruten omberegnes automatisk og vises på kortskærmbilledet.

### ■ Sletning af en destination

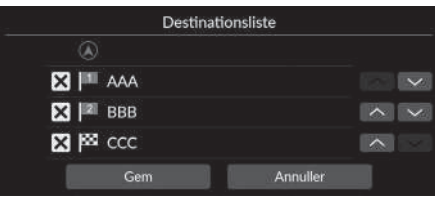

- **1.** Vælg $\overline{\mathsf{X}}$ .
	- $\blacktriangleright$  Det valgte sted forsvinder fra listen.
- **2.** Vælg Gem for at slette.
	- Hvis du vælger Annullér, forbliver det forsvundne sted på listen.

## <span id="page-102-1"></span><span id="page-102-0"></span>**Valg af en destination på kortet**

Vælg en ny destination undervejs på ruten ved at vælge et sted på kortet.

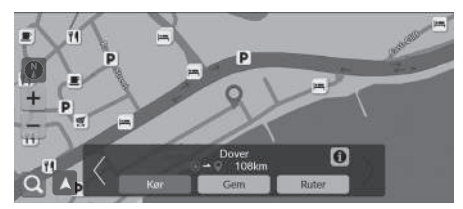

- **1.** Vælg et punkt på kortet eller en gade, et vejkryds eller et kategoriikon.
- **2.** Vælg Kør.

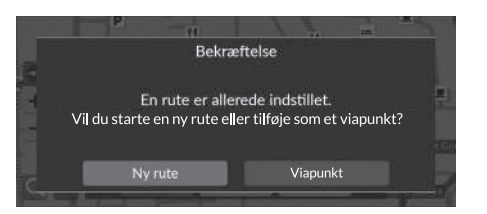

**3.** Vælg en indstilling.

Følgende indstillinger er tilgængelige:

- Ny rute: Indstiller stedet som din nye destination.
- Viapunkt: Indstiller stedet som det første viapunkt på skærmbilledet Destinationsliste.
	- 2 **[Tilføjelse af viapunkter](#page-100-0)** S. [99](#page-100-0)

### <span id="page-103-0"></span>**Indtastning af en ny destination**

### **R** Navigation  $\blacktriangleright$  **Q**

Indtast en ny destination ved hjælp af destinationsmenuskærmbilledet, selv når du er undervejs på ruten.

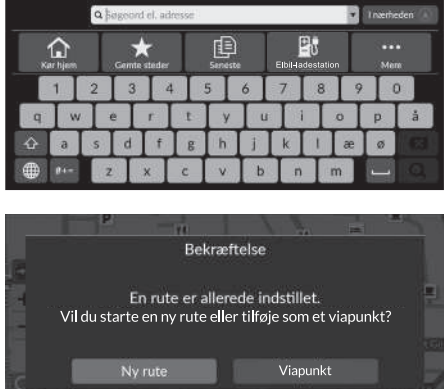

- **1.** Vælg en søgemetode for at indtaste en ny destination.
	- 2 **[Indtastning af en destination](#page-73-0)**

S. [72](#page-73-0)

- **2.** Vælg et sted, og vælg derefter Kør.
- **3.** Vælg en indstilling.

Følgende indstillinger er tilgængelige:

- Ny rute: Indstiller stedet som din nye destination.
- Viapunkt: Indstiller stedet som det første viapunkt på skærmbilledet Destinationsliste.

```
2 Tilføjelse af viapunkter S. 99
```
# **Fejlfinding**

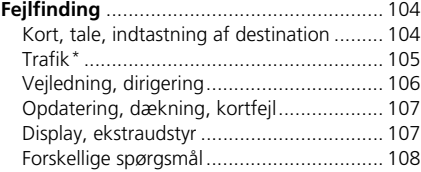

## <span id="page-105-1"></span><span id="page-105-0"></span>**Kort, tale, indtastning af destination**

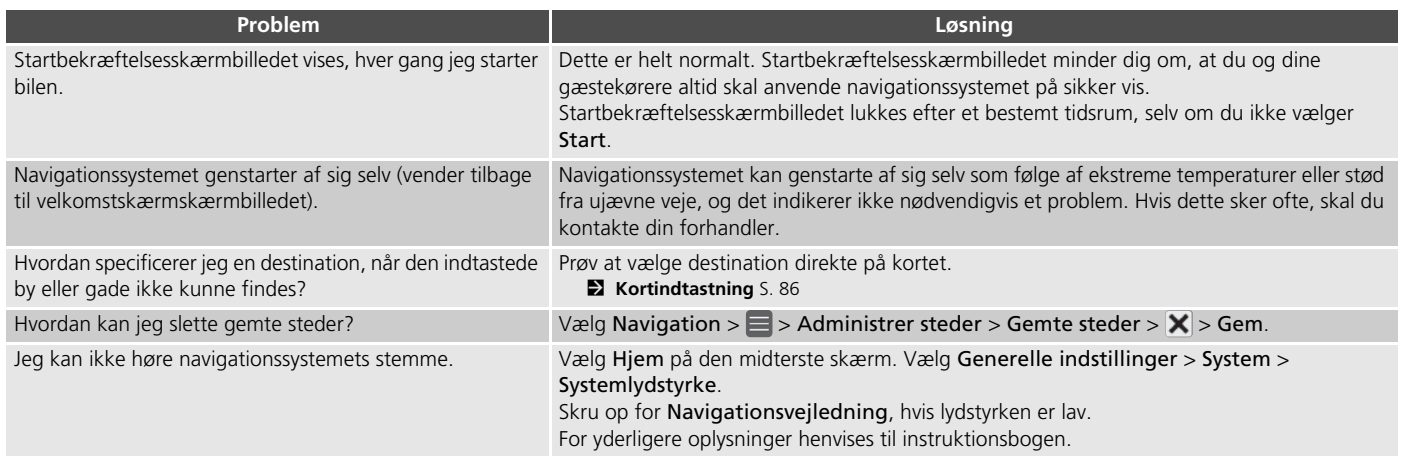

## <span id="page-106-0"></span>**Trafik\***

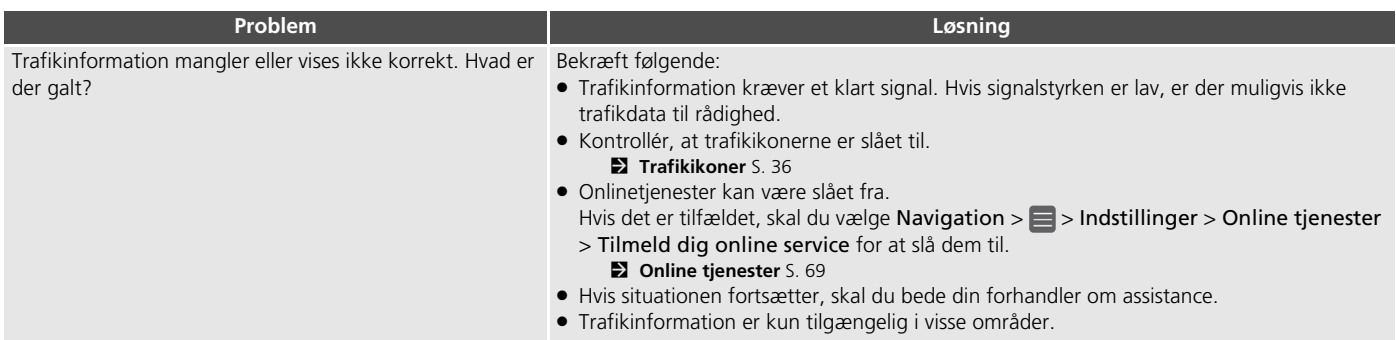

## <span id="page-107-0"></span>**Vejledning, dirigering**

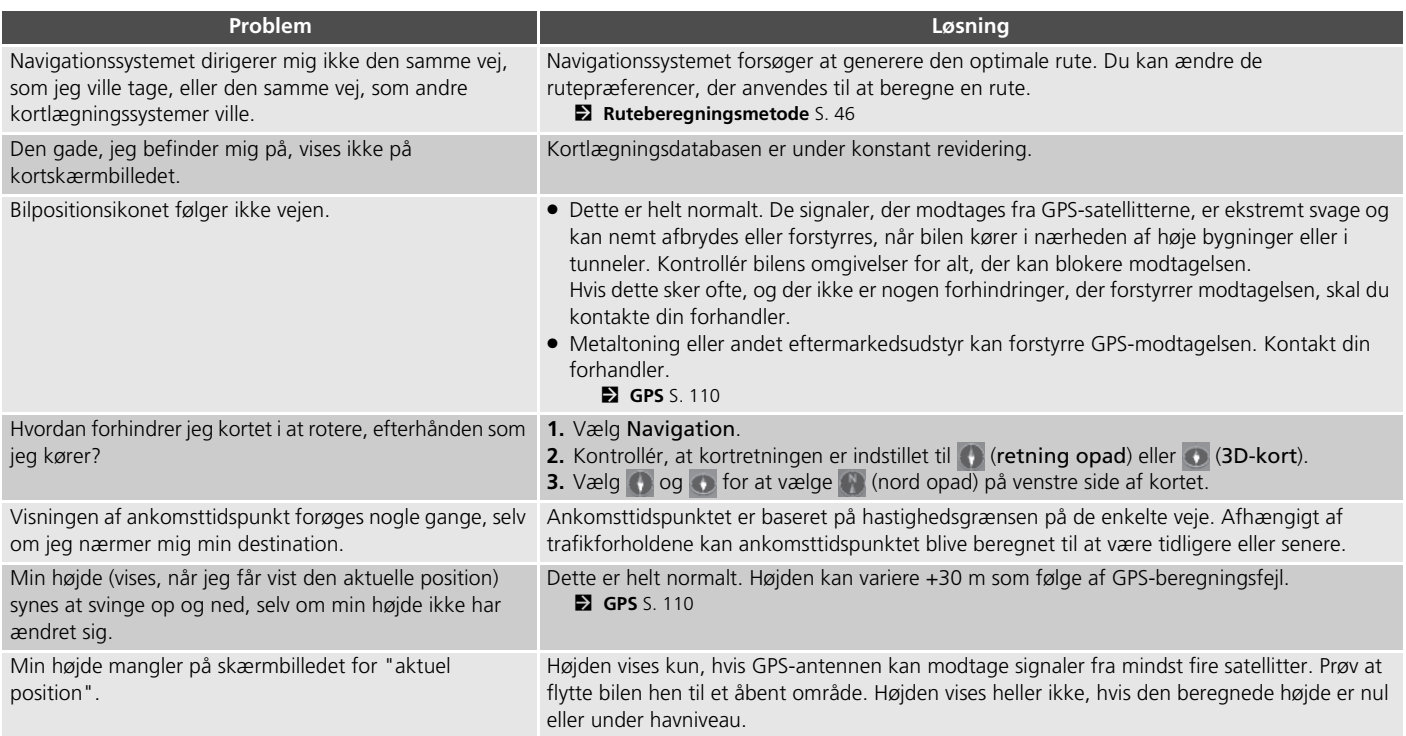
## **Opdatering, dækning, kortfejl**

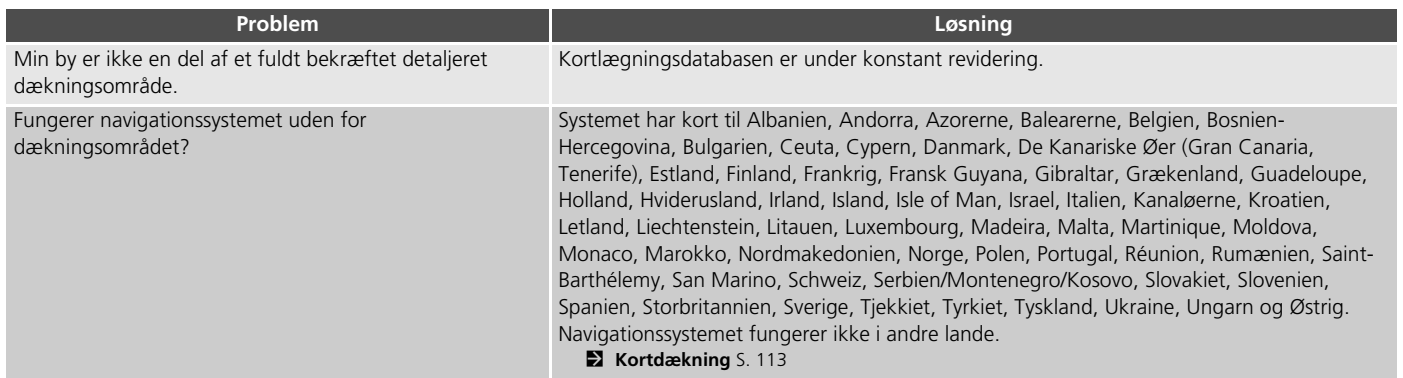

## **Display, ekstraudstyr**

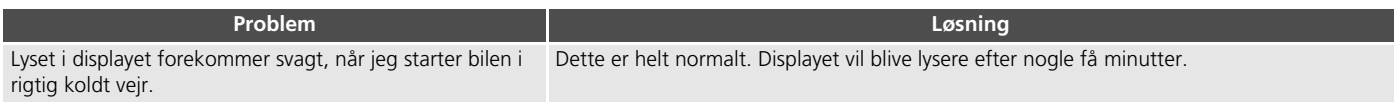

## **Forskellige spørgsmål**

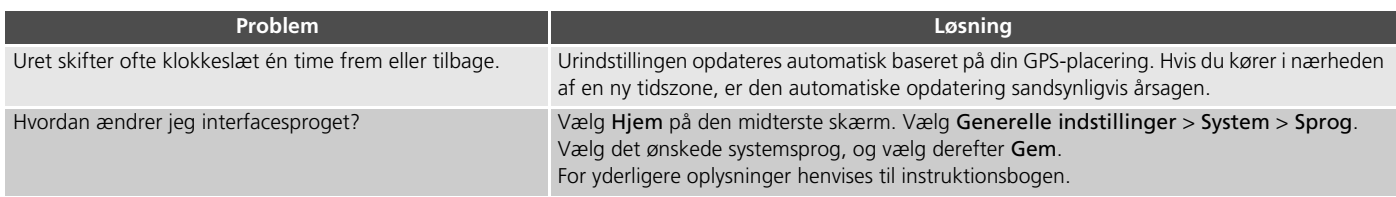

## **Referenceinformation**

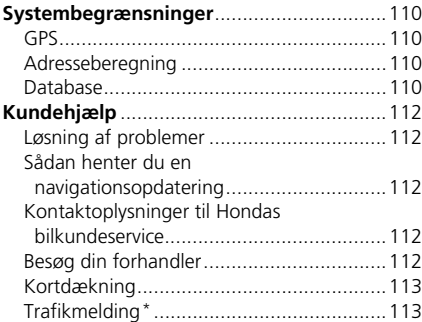

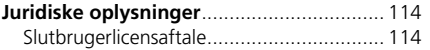

## <span id="page-111-1"></span><span id="page-111-0"></span>**GPS**

Signalerne, der modtages fra GPS-satellitterne, er ekstremt svage (mindre end en milliontedel af styrken på en lokal FM-station) og kræver uhindret udsyn til himlen. GPS-antennen er placeret i instrumentbrættet. Signalmodtagelsen kan nemt blokeres eller forstyrres af følgende:

- Elektronisk lydudstyr monteret i nærheden af navigationsenheden
- Træer, høje bygninger, motorvejsbroer, tunneller eller højspændingskabler

GPS-systemet drives af det amerikanske forsvarsministerium. Af sikkerhedsmæssige årsager er der indbygget visse unøjagtigheder i GPS-systemet, som navigationssystemet konstant må kompensere for. Dette kan indimellem medføre fejl på op til flere hundrede meter.

## <span id="page-111-4"></span><span id="page-111-2"></span>**Adresseberegning**

Ikonet for destination viser kun den omtrentlige placering af adressen for en destination. Dette sker, hvis antallet af mulige adresser afviger fra det faktiske antal adresser i en boligblok. F.eks. vil adressen 1425 på en 1400-boligblok med 100 mulige adresser (fordi den efterfølges af 1500-boligblokken) blive vist en fjerdedel af vejen inde i boligblokken af systemet. Hvis der faktisk kun er 25 adresser på boligblokken, vil den faktiske placering af adressen 1425 være for enden af blokken.

## <span id="page-111-3"></span>**Database**

Den digitaliserede kortdatabase gengiver forhold, som de var på forskellige tidspunkter inden produktion. Din database kan derfor indeholde unøjagtige eller ukomplette data eller informationer pga. forløbet tid, vejbygning, ændrede forhold eller andre årsager.

For eksempel kan der mangle nogle steder/ vartegn, når du søger i databasen, fordi navnet er blevet stavet forkert, fordi stedet er blevet kategoriseret forkert, eller fordi stedet/vartegnet endnu ikke er blevet lagt ind i databasen. Dette gælder også for politistationer, skadestuer og andre offentlige institutioner. Stol ikke udelukkende på navigationssystemet, hvis du behøver politi eller skadestue. Kontrollér altid lokale informationskilder.

Databasen indeholder ikke, analyserer ikke, behandler ikke, overvejer ikke og afspejler ikke nogen af følgende informationskategorier:

- Tilstanden eller sikkerheden i et område
- Befolkningstæthed
- Tilgængelighed eller nærhed af politi
- Hjælp i nødstilfælde; redningshjælp, lægehjælp eller andre former for hjælp
- Bygningsarbejde, zoner eller risici
- Lukkede veje eller vognbaner
- Lovbestemte restriktioner (f.eks. bilens type, vægt, last og højde samt hastighedsbegrænsninger)
- Vejstigninger eller -hældninger
- Brohøjde/-bredde, vægtrestriktioner eller andre begrænsninger
- Trafikfaciliteternes sikkerhed
- Særlige hændelser
- Vejbelægningens tilstand

Der er blevet gjort alt for at kontrollere, at databasen er nøjagtig. Antallet af unøjagtigheder, som du oplever, forøges, jo længere du kører uden at hente en opdateret kortdatabase.

2 **[Sådan henter du en navigationsopdatering](#page-113-2)** S. [112](#page-113-2)

Vi påtager os intet ansvar for uheld, der måtte opstå pga. fejl i programmet eller pga. ændrede forhold, som ikke er nævnt ovenfor.

## <span id="page-113-7"></span><span id="page-113-1"></span><span id="page-113-0"></span>**Løsning af problemer**

Hvis du løber ind i et specifikt problem, som du ikke kan løse, skal du henvende dig til følgende hjælpekilder:

• For problemer med navigationssystemet:

2 **[Fejlfinding](#page-105-0)** S. [104](#page-105-0) Eller kontakt din forhandler.

• For trafikrelaterede problemer:

 $2$  Trafik<sup>\*</sup> S. [105](#page-106-0)

- For rapportering af problemer med databasen eller steder/vartegn.
	- Besøg

*https://mapcreator.here.com/mapcreator*

• Eller ring til Hondas bilkundeservice:

2 **[Kontaktoplysninger til Hondas](#page-113-3)  [bilkundeservice](#page-113-3)** S. [112](#page-113-3)

## <span id="page-113-2"></span>**Sådan henter du en navigationsopdatering**

Honda opdaterer løbende navigationssystemet. Navigationssystemets software opdateres efter behov.

Kontakt din Honda forhandler for at få yderligere oplysninger om opdateringsprogrammet til din bil.

## <span id="page-113-3"></span>**Kontaktoplysninger til Hondas bilkundeservice**

Kontakt din forhandler.

## <span id="page-113-6"></span><span id="page-113-4"></span>**Besøg din forhandler**

<span id="page-113-5"></span>Hvis du har et spørgsmål, som du ikke kan løse ved hjælp af de tilgængelige hjælpekilder, kan du henvende dig til din forhandler. Sørg for at identificere det specifikke problem (f.eks. fejlen opstår, når du indtaster en specifik adresse, når du kører på en bestemt vej, eller kun når det er koldt), så servicerådgiveren kan referere problemet til fabrikken, og der kan findes en løsning. Vær tålmodig, da servicerådgiveren muligvis ikke er bekendt med dit specifikke problem.

## <span id="page-114-3"></span><span id="page-114-1"></span><span id="page-114-0"></span>**Kortdækning**

Systemet har kort til Albanien, Andorra, Azorerne, Balearerne, Belgien, Bosnien-Hercegovina, Bulgarien, Ceuta, Cypern, Danmark, De Kanariske Øer (Gran Canaria, Tenerife), Estland, Finland, Frankrig, Fransk Guyana, Gibraltar, Grækenland, Guadeloupe, Holland, Hviderusland, Irland, Island, Isle of Man, Israel, Italien, Kanaløerne, Kroatien, Letland, Liechtenstein, Litauen, Luxembourg, Madeira, Malta, Martinique, Moldova, Monaco, Marokko, Nordmakedonien, Norge, Polen, Portugal, Réunion, Rumænien, Saint-Barthélemy, San Marino, Schweiz, Serbien/Montenegro/Kosovo, Slovakiet, Slovenien, Spanien, Storbritannien, Sverige, Tjekkiet, Tyrkiet, Tyskland, Ukraine, Ungarn og Østrig. Navigationssystemet fungerer ikke i andre lande.

## <span id="page-114-2"></span>**Trafikmelding\***

Trafikinformation, som opdateres løbende, er tilgængelig i større byområder.

## <span id="page-115-1"></span><span id="page-115-0"></span>**Slutbrugerlicensaftale**

Bilen kan indeholde en navigationsløsning ("Navigationsløsning") som en del af sit underholdningssystem. Softwaren i Navigationsløsningen ("Softwaren") ejes af udbyderen af navigationsløsningen eller dennes datterselskaber (samlet benævnt "Navigationsudbyder"). De kortdata, der eventuelt er indlejret i din Navigationsløsning eller downloades separat ("Kortdataene"), ejes af enten Navigationsudbyderen eller af HERE North America LLC og/eller dets tilknyttede selskaber ("HERE") eller en anden tredjepart og er givet i licens til Navigationsudbyderen. Navigationsudbyderen ejer også, eller har også i licens fra tredjepartsleverandører, information, trafikdata, tekst, billeder, grafik, fotografier, lyd, video, billeder og andre programmer og data, der eventuelt er indlejret i Navigationsløsningen, eller som downloades separat ("Andet indhold"). Kortdata og Andet indhold benævnes samlet "Indhold". Softwaren og Indholdet (samlet benævnt "Navigationsudbyderprodukterne") er beskyttet i henhold til lovgivning om ophavsret og internationale traktater om ophavsret. Navigationsudbyderprodukterne gives i licens, de sælges ikke. Strukturen, organiseringen og koden i softwaren er værdifulde forretningshemmeligheder, der ejes af Navigationsudbyderen og/eller dennes tredjepartsleverandører.

<span id="page-115-2"></span>Navigationsudbyderprodukterne leveres hver især i henhold til denne licensaftale og er underlagt følgende vilkår og betingelser, som er accepteret af Slutbrugeren ("du" eller "dig") på den ene side og Navigationsudbyderen og dennes licensgivere samt selskaber tilknyttet til Navigationsudbyderen og dennes licensgivere på den anden side. Navigationsudbyderens licensgivere, herunder licensgiverne, tjenesteudbyderne, channel-partnerne, leverandørerne og selskaberne tilknyttet til Navigationsudbyderen og dennes licensgivere, er hver for sig en direkte og påtænkt tredjepartsbegunstiget af denne aftale og kan håndhæve deres rettigheder direkte over for dig, i tilfælde af at du misligholder af denne aftale.

**VIGTIGT:** LÆS HELE DENNE LICENSAFTALE OMHYGGELIGT INDEN KØB ELLER BRUG AF NAVIGATIONSLØSNINGEN ELLER INDHOLDET. VED KØB, INSTALLATION, KOPIERING ELLER PÅ ANDEN MÅDE BRUG AF NAVIGATIONSLØSNINGEN ELLER INDHOLDET BEKRÆFTER DU, AT DU HAR LÆST DENNE LICENSAFTALE OG ACCEPTERER DENS VILKÅR OG BETINGELSER.

#### ■ Licensvilkår og betingelser

Navigationsudbyderen giver dig en begrænset, ikke-eksklusiv licens til at bruge det relevante Navigationsudbyderprodukt i overensstemmelse med vilkårene i denne aftale. Du erklærer dig indforstået i udelukkende at anvende det relevante Navigationsudbyderprodukt til personlig brug, eller, hvis det måtte være relevant, til din virksomheds interne drift, og ikke til servicebureauaktiviteter, time-sharing, gensalg eller andre lignende formål. Du erklærer dig indforstået i at undlade alle andre former for reproduktion, arkivering, kopiering, ændring, dekompilering, adskillelse, reverse engineering eller skabelse af afledte værker på grundlag af nogen del af Navigationsløsningen, og du må ikke overføre eller distribuere den i nogen form eller med noget formål bortset fra i det omfang, der er tilladt i gældende lovgivning. Navigationsudbyderen forbeholder sig også retten til at ophøre med at tilbyde nogen form for indhold leveret af en tredjepartsleverandør, hvis denne leverandør ophører med at levere et sådant indhold, eller Navigationsudbyderens kontrakt med en sådan leverandør ophører, uanset af hvilken grund.

**Begrænsninger.** Undtagen i tilfælde, hvor du har fået speciel licens til at gøre dette af Navigationsudbyderen, og uden at begrænse de foregående afsnit, må du ikke bruge Navigationsudbyderprodukterne sammen med produkter, systemer eller programmer, der er installeret i eller på anden måde forbundet med eller i kommunikation med køretøjer, og som kan stå for ekspedition, forvaltning af en vognpark eller lignende anvendelser, hvor indholdet anvendes af et kontrolcenter i forbindelse med ekspedition af vognparken. Derudover må du hverken udleje eller udlease Navigationsudbyderprodukterne til nogen anden person eller tredjepart.

Du erklærer dig indforstået i at være fuldt ansvarlig for din egen adfærd og dit eget indhold ved brug af softwaren og for eventuelle konsekvenser heraf. Du erklærer dig indforstået i kun at bruge softwaren til formål, som er lovlige, korrekte og i overensstemmelse med denne aftale og eventuelle gældende politikker eller retningslinjer. Som eksempel, og ikke som en begrænsning, erklærer du dig indforstået i, at du, når softwaren anvendes, ikke vil:

• uploade, poste, e-maile eller overføre eller på anden måde overdrage indhold, der krænker nogen patenter, varemærker,

ophavsrettigheder, forretningshemmeligheder eller nogen anden fortrolig rettighed for nogen part, medmindre du er ejer af rettighederne eller har fået tilladelse af ejeren til at videredele et sådant indhold;

- bruge softwaren eller andet indhold til et ulovligt eller uautoriseret formål; eller
- overføre virus, orme, fejl, trojanske heste eller andre komponenter af destruktiv karakter.

Du erklærer dig indforstået i at overholde gældende lovgivning og regler i dit land eller på det sted, hvor din webserver er placeret, vedrørende onlineadfærd og acceptabelt indhold, herunder love, der regulerer eksport af data til dit land.

**Ingen garanti.** Navigationsudbyderprodukterne leveres til dig "i forhåndenværende stand", og du accepterer at anvende dem på eget ansvar. Navigationsudbyderen og dennes licensgivere, herunder licensgiverne, tjenesteudbyderne, channel-partnerne, leverandørerne og selskaberne tilknyttet til Navigationsudbyderen og dennes licensgivere, giver ingen tilsagn, erklæringer eller garantier af nogen art, hverken udtrykkelige eller underforståede, der følger af lovgivning eller andre forhold, herunder, men ikke begrænset til, indhold, kvalitet, nøjagtighed, fuldstændighed, effektivitet, pålidelighed,

salgbarhed, egnethed til et bestemt formål, brugbarhed, brug eller resultatopnåelse med Navigationsudbyderprodukterne, eller at indholdet eller serveren vil være uden afbrydelser eller være fejlfri(t).

Navigationsudbyderprodukterne er beregnet til brug som supplerende rejsehjælpemidler og må ikke anvendes til formål, der kræver præcise målinger af retning, afstand, position eller topografi. NAVIGATIONSUDBYDEREN GIVER INGEN GARANTI HVAD ANGÅR RIGTIGHEDEN ELLER FULDSTÆNDIGHEDEN AF KORTDATA ELLER ANDET INDHOLD.

#### **Garantifraskrivelse.**

NAVIGATIONSUDBYDEREN OG DENNES LICENSGIVERE, HERUNDER LICENSGIVERNE, TJENESTEUDBYDERNE, CHANNEL-PARTNERNE, LEVERANDØRERNE OG SELSKABERNE TILKNYTTET TIL NAVIGATIONSUDBYDEREN OG DENNES LICENSGIVERE, FRASKRIVER SIG ENHVER GARANTI, UDTRYKKELIG ELLER UNDERFORSTÅET, FOR KVALITET, YDELSE, SALGBARHED, EGNETHED TIL ET BESTEMT FORMÅL ELLER IKKE-KRÆNKELSE AF NAVIGATIONSUDBYDERPRODUKTERNE. INGEN MUNDTLIG ELLER SKRIFTLIG RÅDGIVNING ELLER INFORMATION FRA NAVIGATIONSUDBYDEREN ELLER DENNES LEVERANDØRER OG

LICENSGIVERE UDGØR EN GARANTI, OG DU KAN IKKE PÅBERÅBE DIG DENNE RÅDGIVNING ELLER INFORMATION. DENNE FRASKRIVELSE AF GARANTIER ER EN AFGØRENDE FORUDSÆTNING FOR DENNE AFTALE. Nogle stater, territorier og lande tillader ikke garantifraskrivelse, og derfor gælder ovenstående garantifraskrivelse muligvis ikke i fuldt omfang for dig.

#### **Ansvarsfraskrivelse.**

NAVIGATIONSUDBYDEREN OG DENNES LICENSGIVERE, HERUNDER LICENSGIVERNE, TJENESTEUDBYDERNE, CHANNEL-PARTNERNE, LEVERANDØRERNE OG SELSKABERNE TILKNYTTET TIL NAVIGATIONSUDBYDEREN OG DENNES LICENSGIVERE, HÆFTER IKKE OVER FOR DIG: HVAD ANGÅR NOGEN FORM FOR KLAGE, KRAV ELLER SØGSMÅL, UANSET TYPEN AF ÅRSAG TIL KLAGEN, KRAVET ELLER SØGSMÅLET, DER HENVISER TIL EVENTUELT TAB, PERSONSKADE ELLER SKADER, DIREKTE ELLER INDIREKTE, SOM KAN OPSTÅ SOM FØLGE AF BRUG ELLER BESIDDELSE AF NAVIGATIONSUDBYDERPRODUKTERNE; ELLER FOR TAB AF PROFIT, OMSÆTNING, KONTRAKTER ELLER BESPARELSER ELLER ANDRE DIREKTE, INDIREKTE, HÆNDELIGE, SPECIELLE ELLER TILFÆLDIGE SKADER SOM FØLGE AF BRUGEN AF ELLER MANGLENDE EVNE TIL AT BRUGE

NAVIGATIONSUDBYDERPRODUKTERNE, FEJL I INDHOLDET ELLER OPLYSNINGERNE ELLER MANGLENDE OVERHOLDELSE AF DISSE REGLER ELLER BETINGELSER, UANSET OM DER ER TALE OM EN HANDLING UNDER KONTRAKT FLLER ERSTATNINGSPLIGT ELLER BASERET PÅ EN GARANTI, OG UANSET OM DET SKYLDES BRUG, MISBRUG ELLER MANGLENDE EVNE TIL AT BRUGE NAVIGATIONSUDBYDERPRODUKTERNE ELLER FEJL OG MANGLER I PROGRAMMET, SELV OM NAVIGATIONSUDBYDEREN ELLER DENNES LICENSGIVERE ER BLEVET UNDERRETTET OM MULIGHEDEN FOR SÅDANNE SKADER. NAVIGATIONSUDBYDERENS OG DENNES LICENSGIVERES SAMLEDE ANSVAR MHT. DERES FORPLIGTELSER I HENHOLD TIL DENNE LICENSAFTALE ELLER PÅ ANDEN MÅDE I FORBINDELSE MED PROGRAMMET ELLER INDHOLDET KAN IKKE OVERSTIGE USD 1,00. Nogle stater, territorier og lande tillader ikke visse ansvarsfraskrivelser eller skadebegrænsninger, og derfor gælder ovenstående muligvis ikke i fuldt omfang for dig.

DOWNLOAD ELLER UPLOAD AF ETHVERT INDHOLD ELLER MATERIALE, ELLER ERHVERVELSE AF DET PÅ ANDEN MÅDE VIA SOFTWAREN, FOREGÅR EFTER EGET SKØN OG PÅ EGEN RISIKO. DU VIL VÆRE ENEANSVARLIG FOR EVENTUELLE SKADER PÅ DIN ELEKTRONISKE KOMMUNIKATIONSENHED ELLER EVENTUELT TAB AF DATA, DER KAN OPSTÅ PGA. DOWNLOAD ELLER UPLOAD AF SÅDANT INDHOLD ELLER MATERIALE ELLER BRUG AF **SOFTWAREN** 

**Fraskrivelse af godkendelse; skift af indholdsleverandører.** Henvisning til produkter, tjenesteydelser, processer, hypertekstlinks til tredjeparter eller andet indhold ved handelsnavn, varemærke, producent, leverandør eller andet er ikke ensbetydende med og skal ikke opfattes som godkendelse, sponsorering eller anbefaling af Navigationsudbyderen eller dennes licensgivere. Oplysninger om produkter og tjenesteydelser er alene de individuelle leverandørers ansvar. HERE navnet og logoet, HERE og HERE ON BOARD varemærkerne og logoerne samt andre varemærker og handelsnavne, der ejes af HERE North America LLC, må ikke benyttes i nogen form for kommerciel sammenhæng uden forudgående skriftlig tilladelse fra HERE. Navigationsudbyderen kan skifte indholdsleverandører inden for denne aftales gyldighedsperiode, og din oplevelse med det indhold, der leveres af en ny udbyder, vil ikke nødvendigvis være den samme som din oplevelse med den tidligere indholdsleverandør.

**Eksportkontrol.** Du accepterer, at du ikke fra noget sted må eksportere nogen som helst del af indholdet eller et eventuelt direkte produkt heraf, undtagen i overensstemmelse med, og med alle licenser og godkendelser, der kræves under, gældende eksportlovgivning, -regler og -bestemmelser.

**Overholdelse af lovkrav.** Du erklærer og garanterer, at (i) du ikke befinder dig i et land, der er underlagt en embargo af USA's regering, eller som er blevet udpeget af USA's regering som et land, der "støtter terrorister", og at (ii) du ikke er opført på nogen liste fra USA's regering over forbudte eller begrænsede parter.

**Erstatning.** Du accepterer at holde Navigationsudbyderen og dennes licensgivere, herunder de respektive licensgivere, tjenesteudbydere, channel-partnere, leverandører, befuldmægtigede, datterselskaber, tilknyttede selskaber, samt de respektive ledere, direktører, medarbejdere, aktionærer, agenter og repræsentanter for Navigationsudbyderen og dennes licensgivere skadesløse og at forsvare disse og holde dem fri og uden risiko for og imod eventuel(t) ansvar, tab, skade (herunder ulykker med døden til følge), krav, søgsmål, omkostning, udgift eller fordring af nogen karakter, herunder, men ikke begrænset til, advokatsalærer, der

opstår som følge af eller i forbindelse med nogen brug eller besiddelse af Navigationsudbyderprodukterne fra din side.

**Kortdata.** Brug af kortdata er underlagt særlige begrænsninger og/eller betingelser bestemt af tredjepartsleverandører og/eller statslige eller lovgivende myndigheder. Yderligere begrænsninger og/eller betingelser angående HERE data fremgår af *https://legal.here.com/en-gb/terms/generalcontent-supplier-terms-and-notices*.

**Gyldighedsperiode.** Denne aftale gælder, indtil (i), hvis relevant, din abonnementsperiode afsluttes (enten af dig eller af Navigationsudbyderen) eller udløber, eller (ii) Navigationsudbyderen ophæver denne aftale, uanset af hvilken grund, herunder, men ikke begrænset til, hvis Navigationsudbyderen mener, at du har overtrådt en eller flere betingelser i denne aftale. Derudover ophæves denne aftale øjeblikkeligt ved ophævelsen af en aftale mellem Navigationsudbyderen og en tredjepart, hvorfra Navigationsudbyderen (a) modtager tjenester eller distribution, der er nødvendig for at understøtte Navigationsudbyderprodukterne, eller (b) har indhold i licens. Du accepterer, at du ved licensens ophør skal tilintetgøre alle kopier af indholdet. Fraskrivelserne af garanti og ansvar,

der er beskrevet ovenfor, forbliver gældende også efter en eventuel ophævelse.

**Fuldstændig aftale.** Disse vilkår og betingelser udgør den fuldstændige aftale imellem Navigationsudbyderen og dennes licensgivere, herunder licensgiverne, tjenesteudbyderne, channel-partnerne, leverandørerne og selskaberne tilknyttet til Navigationsudbyderen og dennes licensgivere, og dig vedrørende sagens genstand, og de erstatter i deres helhed alle skriftlige eller mundtlige aftaler, der tidligere har eksisteret mellem os med hensyn til sagens genstand.

#### **Gældende lov.**

(a) Vedrørende HERE data i EU

Ovenstående betingelser og vilkår reguleres i henhold til lovgivningen i Holland uden at tage hensyn til (i) dets principper for modstridende lovgivning eller (ii) De Forenede Nationers konvention om aftaler om internationale køb, som udtrykkeligt er undtaget. Du erklærer dig indforstået i at være underlagt lovgivningen i Holland med hensyn til enhver form for tvister, krav og søgsmål, der måtte opstå som følge af eller i forbindelse med de HERE data, der stilles til rådighed for dig i henhold hertil.

(b) Vedrørende HERE data i Nordamerika og andre HERE data i ikke-EU-lande

Ovenstående betingelser og vilkår reguleres i henhold til lovgivningen i staten Illinois uden at tage hensyn til (i) dennes principper for modstridende lovgivning eller (ii) De Forenede Nationers konvention om aftaler om internationale køb, som udtrykkeligt er undtaget. Du erklærer dig indforstået i at være underlagt lovgivningen i staten Illinois med hensyn til enhver form for tvister, krav og søgsmål, der måtte opstå som følge af eller i forbindelse med de HERE data, der stilles til rådighed for dig i henhold hertil.

(c) Vedrørende uoverensstemmelser, krav og søgsmål, der ikke er relateret til HERE data

Ovenstående betingelser og vilkår reguleres i henhold til lovgivningen i Japan uden at tage hensyn til (i) dets principper for modstridende lovgivning eller (ii) De Forenede Nationers konvention om aftaler om internationale køb, som udtrykkeligt er undtaget. Du erklærer dig indforstået i at være underlagt lovgivningen i Japan med hensyn til enhver form for tvister, krav og søgsmål, der måtte opstå som følge af eller i forbindelse med Programmet eller Indholdet. Enhver oversættelse af denne aftale fra engelsk leveres alene for nemheds skyld. Hvis denne aftale oversættes til andre sprog end engelsk, og der er uoverensstemmelse mellem betingelser i den engelske version og versionen på det andet sprog, er den engelske version gældende.

**Offentlige slutbrugere af kortdata.** Hvis slutbrugeren er et organ, et ministerium eller en anden enhed i USA's regering, eller som er helt eller delvist finansieret af USA's regering, er brug, kopiering, reproduktion, frigivelse, ændring, videregivelse eller overførsel af Kortdataene underlagt begrænsninger som beskrevet i DFARS 252.227-7014(a)(1) (JUN 1995) (DOD commercial computer software definition), DFARS 27.7202-1 (DOD policy on commercial computer software), FAR 52.227-19 (JUN 1987) (commercial computer software clause for civilian agencies), DFARS 252.227-7015 (NOV 1995) (DOD technical data commercial items clause); FAR 52.227-14 Alternates I, II, and III (JUN 1987) (civilian agency technical data and noncommercial computer software clause); og/eller FAR 12.211 og FAR 12.212 (commercial item acquisitions), hvor det er relevant. I tilfælde af uoverensstemmelser mellem nogen af FAR- og DFARS-bestemmelserne, der fremgår heraf, og denne licensaftale, er den formulering, der lægger størst begrænsninger på det offentliges rettigheder, bestemmende. Leverandøren/producenten er HERE North America LLC, 425 West Randolph Street, Chicago, Illinois 60606 USA.

HERE er et varemærke i USA og andre lande. Alle andre virksomhedsnavne og varemærker, der nævnes eller henvises til i denne dokumentation, tilhører deres respektive ejere. Alle rettigheder forbeholdes.

# **Stemmekommandoer**

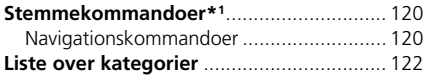

## <span id="page-121-1"></span><span id="page-121-0"></span>**Navigationskommandoer**

Systemet accepterer disse kommandoer.

#### ■ Stemmeportalkommandoer

*Navigation*

#### ■ Navigationskommandoer

*Find place Find junction Enter address Home Saved places Recent places Detour Stop route Find place* <*Navn på interessepunktkategori*><*Navn på søgeområde*> *Find place* <*Navn på interessepunktmærke*><*Navn på søgeområde*> *Find place* <*Navn på interessepunkt*> *Enter address* <*Adresse*>

*Along route Near destination Near current location Go*

<span id="page-121-2"></span>*Change country* <*Bynavn*> <*Adresse*> <*Gadenavn*> <*Land*> *Start a new route Add to current route Skip next turn 0.5 miles* / *1 kilometre 2 miles* / *3 kilometres 5 miles* / *8 kilometres*

#### ■ Andre kommandoer

*Yes No Next Previous Cancel*

*Back Help*

■ Linjenummerkommandoer

#### ■ Kategorikommandoer

*Food Fuel / Auto Shopping Travel Recreation & Entertainment ATM / Bank Community Emergency*

\*1: Sprogene, som stemmestyringssystemet kan genkende, er engelsk, tysk, fransk, spansk og italiensk.

*Coffee Shop*

*Restaurant EV Charging Station Honda Dealer Car Parts Car Repair & Maintenance Car Wash & Detailing Motorcycle Dealer Other Car Dealer Car Parts Bookshop Clothing Corner Shop Department Store Electronics Grocer's DIY Shopping Centre Office Supplies Pet Supply Pharmacy Shoe Shop Sporting Goods Shop* **Bus Station**<br> **Bus Station**<br> *Ferry Terminal<br>
Restaurant<br>
<i>Bus Station*<br> *Ev* Charging Station<br> *Exceres And Bealer*<br> *Car Pensi & Maintenance*<br> *Car Repair & Maintenance*<br> *Car Repair & Maintenance*<br> *Car Repair & Mainte* 

*Airport*

*Hotel Accommodation Parking Car Hire Rest Area Tourist Attraction Tourist Information Train Station Amusement Park Golf Course Cinema Museum Nightlife Park / Recreation Performing Arts Tourist Attraction Sports Complex Zoo / Animal Park ATM Bank City Hall Civic Centre Convention Centre Courthouse*

*Government Office*

*Higher Education Library Post Office School*

*Hospital Police Station*

<span id="page-123-1"></span><span id="page-123-0"></span>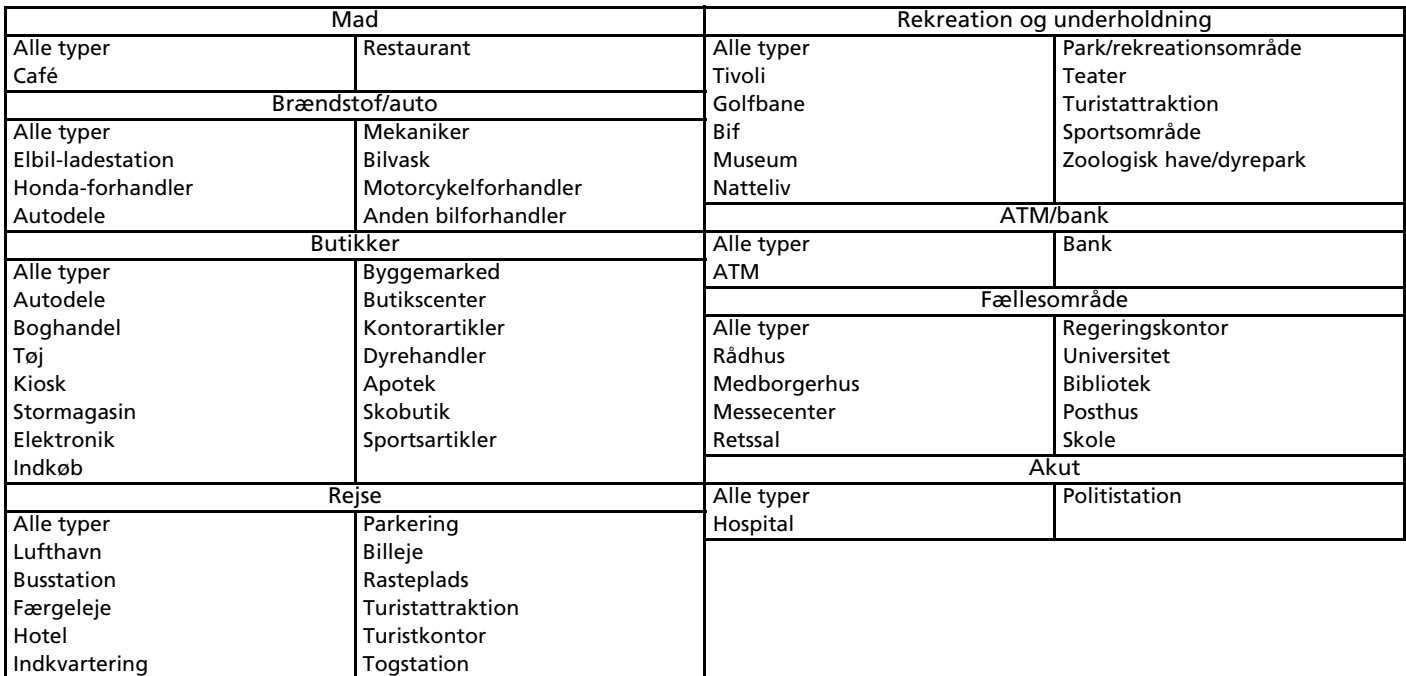

## **Symboler**

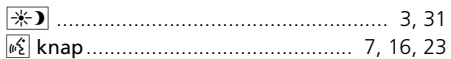

## **A**

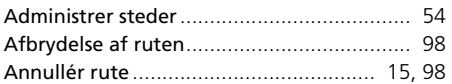

## **B**

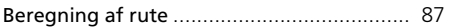

### **F**

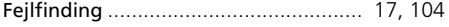

## **G**

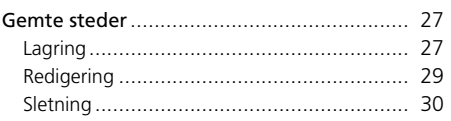

## **H**

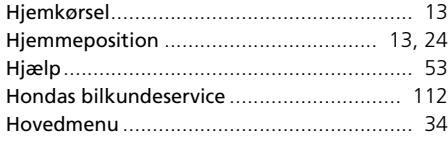

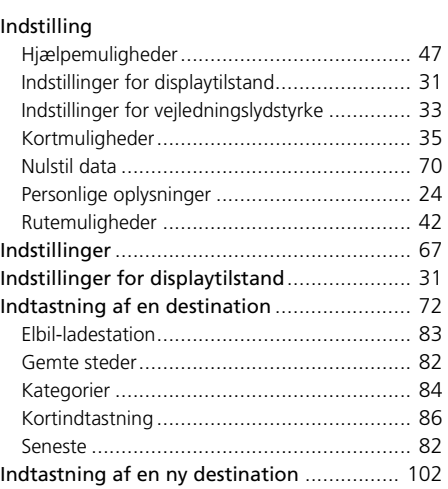

### **J**

**I**

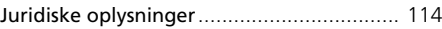

### **K**

#### Kategorier

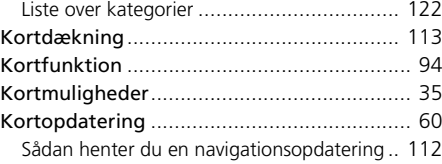

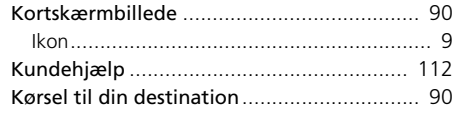

## **M**

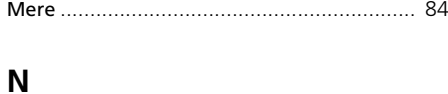

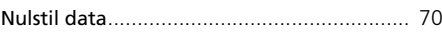

#### **O**

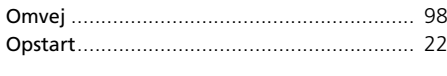

#### **P**

Personlige oplysninger................................. [24](#page-25-1)

#### **R**

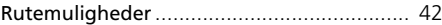

#### **S**

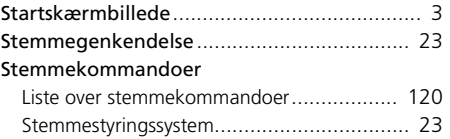

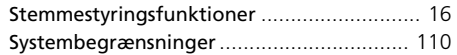

## **T**

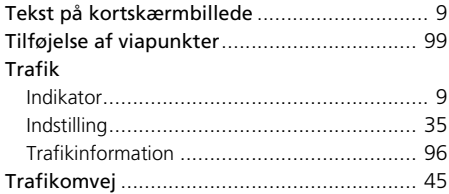

## **Æ**

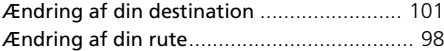